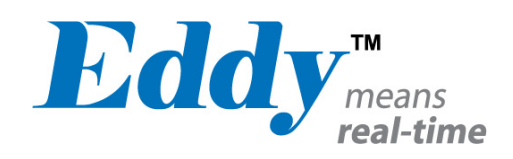

# Eddy-Serial

# 사용설명서

Ver 1.0 2007. 05. 25

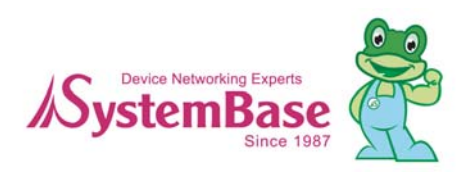

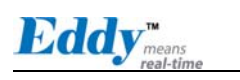

# 목차

# 주 목차

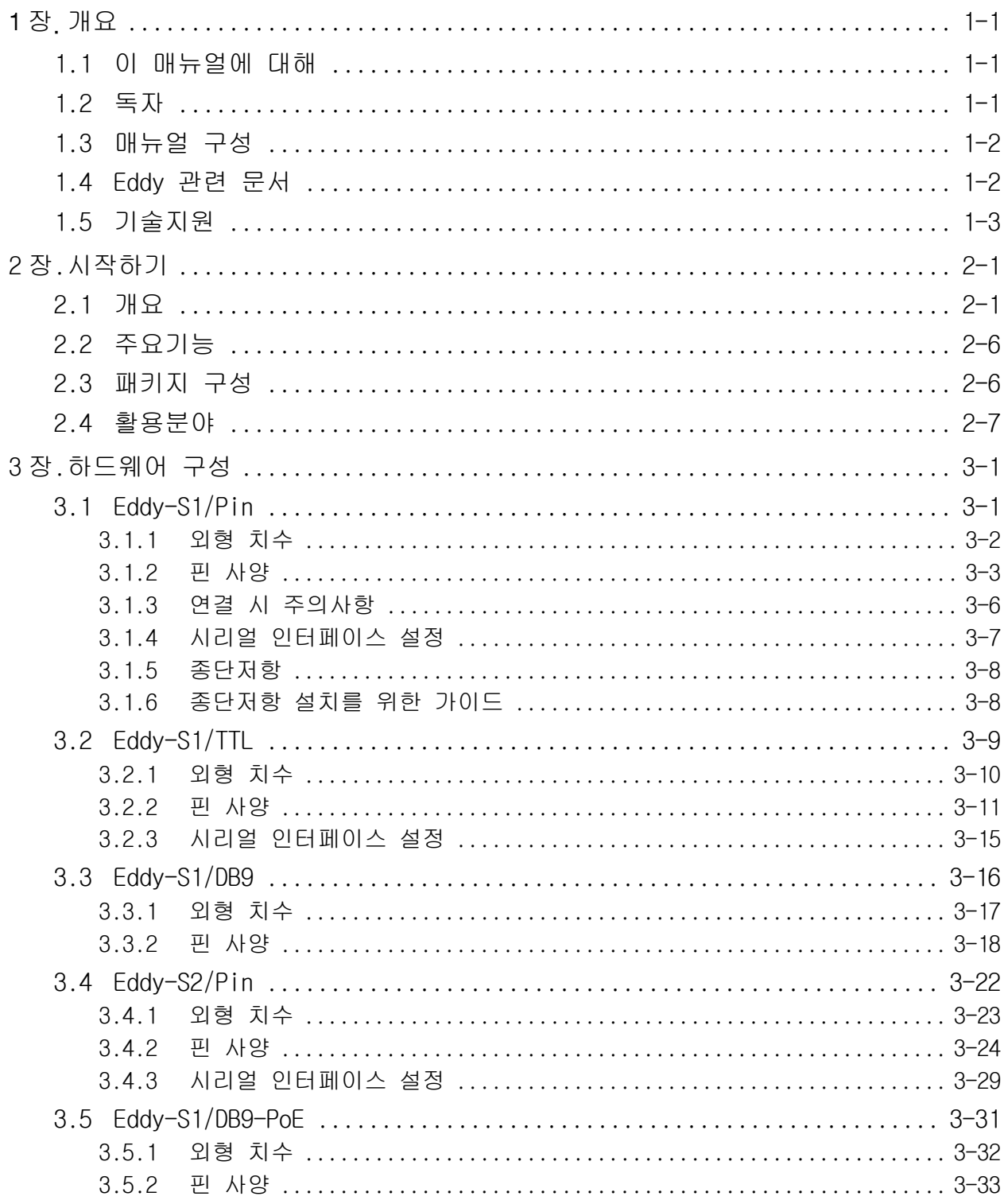

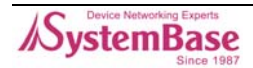

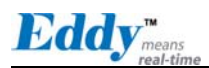

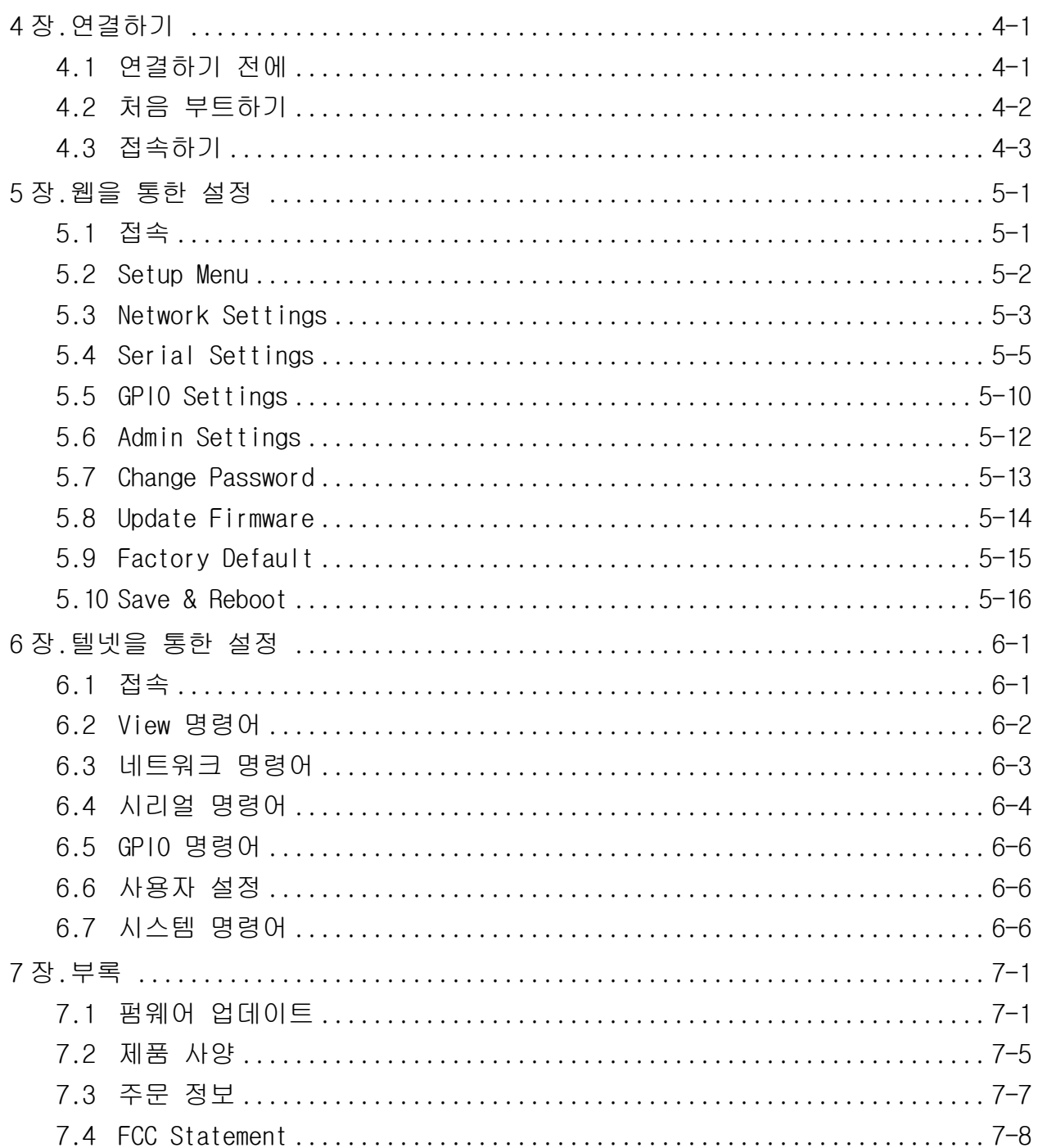

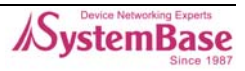

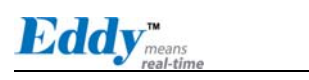

# 그림 목차

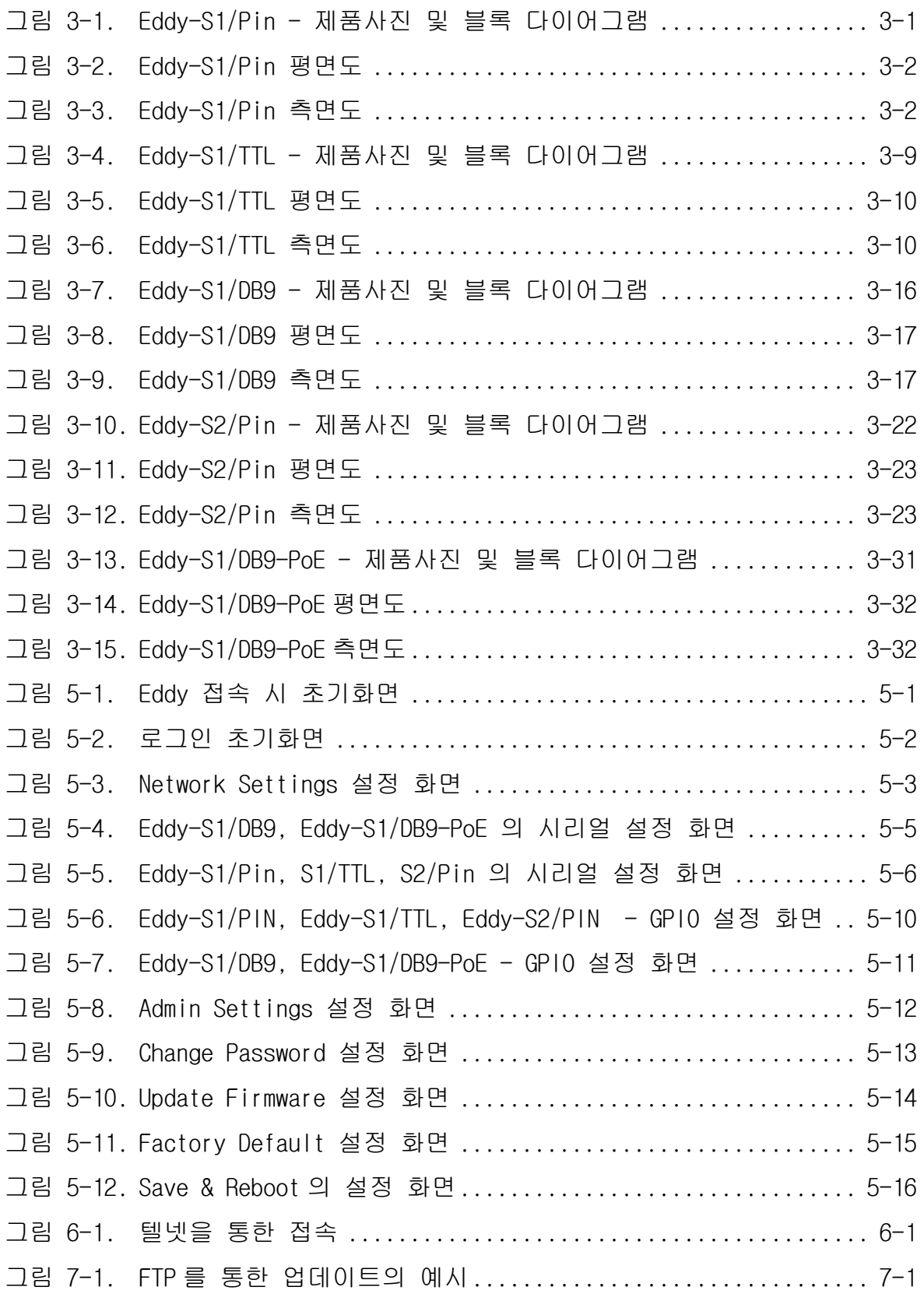

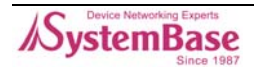

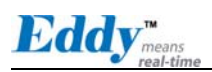

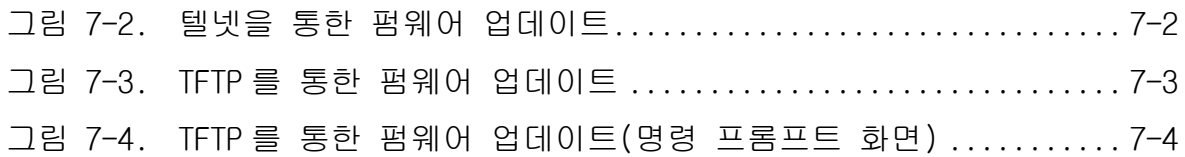

# 표 목차

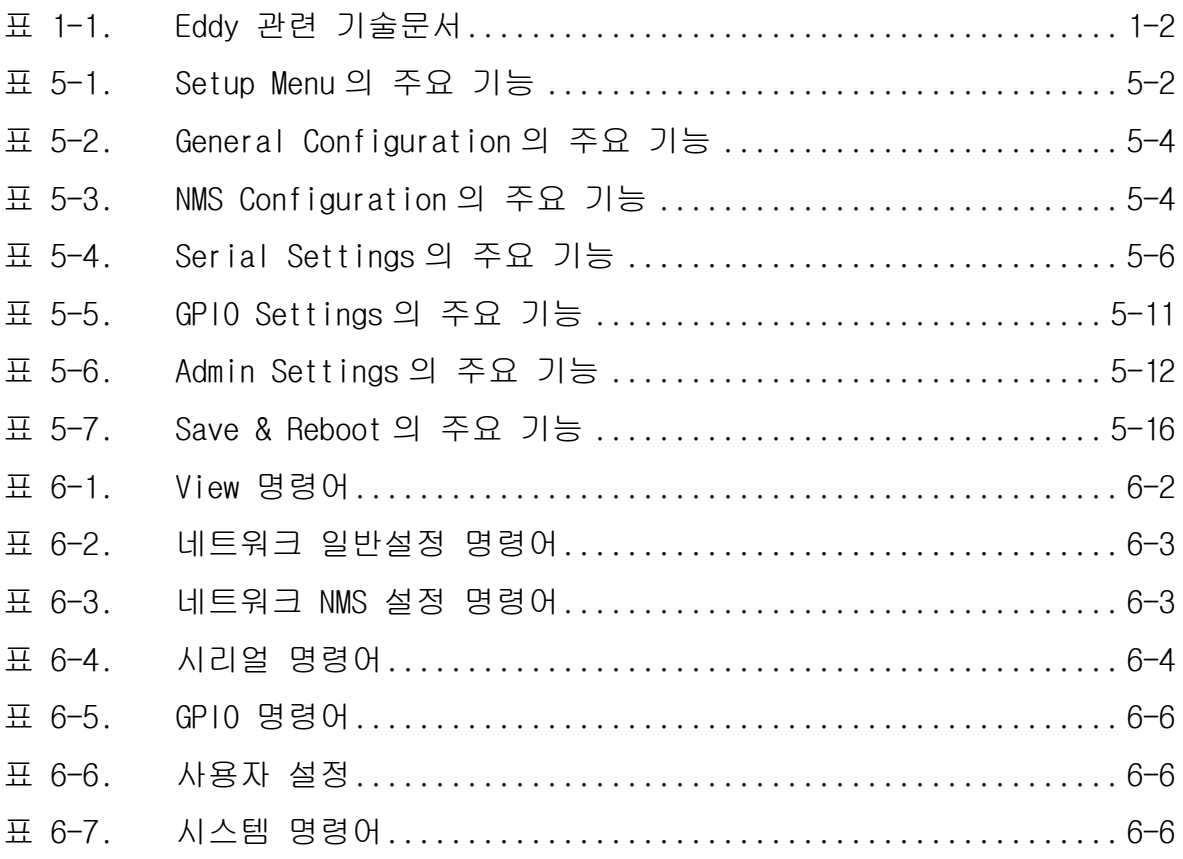

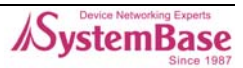

# <span id="page-6-0"></span>1장. 개요

시스템베이스의 임베디드 디바이스 서버 모듈인 Eddy 제품 군은 크게 3가지 (Serial, DIO, CPU)로 구분됩니다. 이 매뉴얼에서는 Eddy-Serial 시리즈에 제품군에 대해 소개합니다.

# 1.1 이 매뉴얼에 대해

이 매뉴얼은 Eddy-Serial 시리즈(Eddy-S1/Pin, Eddy-S1/TTL, Eddy-S1/DB9, Eddy-S2/Pin, Eddy-S1/DB9-PoE)의 각 제품별로 처음 설치부터 운용까지 필요한 모든 환경설정, 상태 모니터링, 펌웨어 업데이트 등의 모든 작업에 대한 조작방법을 기술하였습니다. 또한, 하드웨어 수준의 통합과 소프트웨어 수준의 설정에 대한 내용이 포함되어 있습니다.

# 1.2 독자

이 매뉴얼은 Eddy-Serial 시리즈의 사용자와 관리자를 위해 작성되었습니다. Eddy를 사용하거나 설정하기 전에 이 매뉴얼을 반드시 읽고 내용을 숙지하면, Eddy와 연결대상 장 비를 보다 쉽게 제어하고 관리할 수 있습니다.

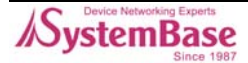

<span id="page-7-0"></span>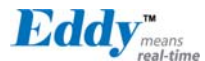

# 1.3 매뉴얼 구성

1장. 개요에서는 일반적인 정보와 소개를 담고 있습니다.

2장. 시작하기에서는 Eddy Serial 시리즈의 기능과 활용에 대한 소개를 다루고 있습니다.

3장. 하드웨어 구성에서는 제품 레이아웃과 핀 사양, 블록 다이어그램 등을 포함하고 있습니다.

4장. 연결하기에서는 Eddy의 시리얼과 네트워크 연결에 대한 설명을 하고, 처음으로 장비를 구동시 키고 상태를 점검하는 과정을 다루고 있습니다.

5장. 웹을 통한 설정에서는 웹 브라우저를 통해 Eddy에 접속하고 설정하는 방법에 대해 메뉴별로 설명하고 있습니다.

6장. 텔넷을 통한 설정에서는 텔넷을 통해 Eddy에 접속하고 설정하는 데에 필요한 명령어에 대하여 설명하고 있습니다.

7장. 부록에서는 펌웨어 업데이트 방법과 구체적인 기술 사양에 대한 정보를 제공합니다.

# 1.4 Eddy 관련 문서

Eddy와 관련된 기술문서는 다음과 같습니다.

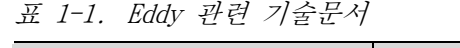

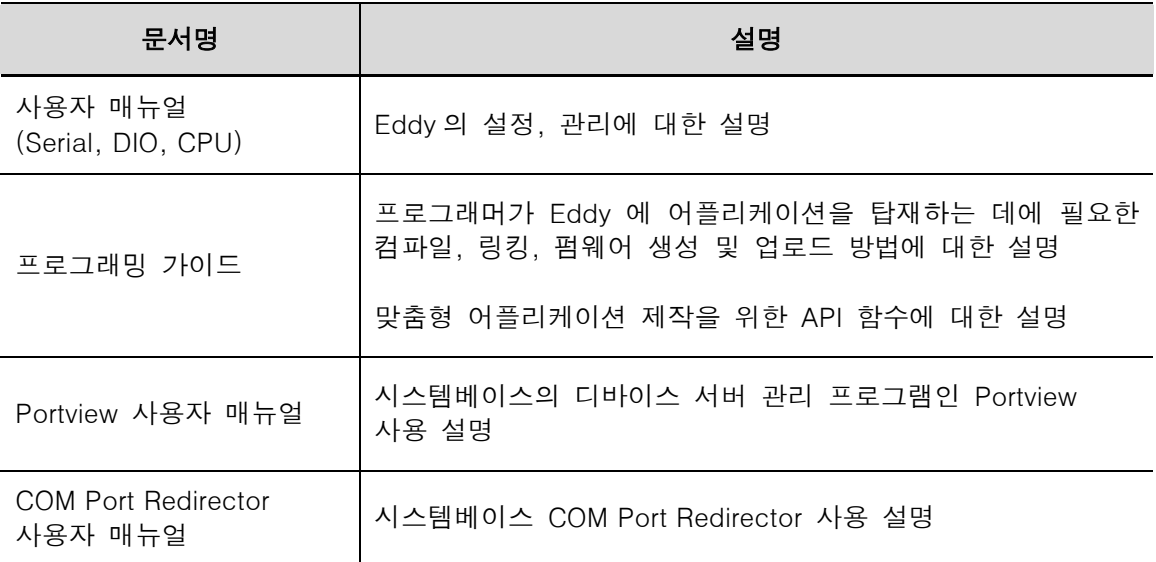

Eddy나 임베디드 디바이스 서버 전반에 대한 추가정보를 얻으려면,

시스템베이스 홈페이지([http://www.sysbas.com](http://www.sysbas.com/))를 방문하시기 바랍니다. 홈페이지를 통해 Eddy 관련 기술문서나 최신버전의 소프트웨어와 펌웨어를 다운로드 받으실 수 있습니다.

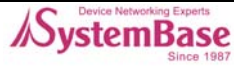

<span id="page-8-0"></span>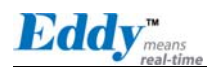

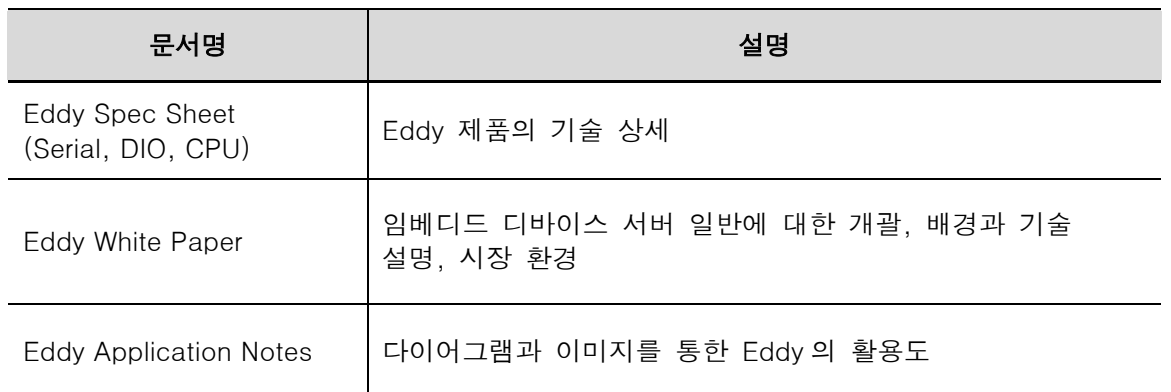

모든 문서는 항상 최신 버전으로 업데이트 하여 홈페이지에 게재됩니다. 문서의 내용은 사전 공지 없이 변경될 수 있음을 알려드립니다.

# 1.5 기술지원

시스템베이스는 다음의 세 가지 방법으로 고객에 대한 기술지원을 제공합니다.

- 1. 자사 홈페이지 <http://www.sysbas.com/> 의 기술지원 페이지를 방문하시면 자주 묻는 질문(FAQ)이 나 게시판을 통해 기술지원을 받으실 수 있습니다.
- 2. 시스템베이스의 기술팀[\(tech@sysbas.com\)](mailto:tech@sysbas.com) 이메일으로 문의하시면 빠른 시일에 답변을 드립니다. 제품에 대한 어떠한 질문, 요청, 의견도 보내주십시오.
- 3. 긴급한 상황일 경우 전화 상담을 통해 기술지원을 받으실 수 있습니다. (T. 02-855-0501)

### 시스템베이스 기술팀에서는 고객의 어떤 어려운 문제점도 친절하게 해결하여 드립니다.

Copyright 2006 SystemBase Co., Ltd. All rights reserved. Homepage:<http://www.sysbas.com/> Tel: 02-855-0501 Fax: 02-855-0580 서울시 구로구 구로동 212-8 대륭포스트타워 1 차 1601 호

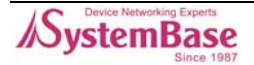

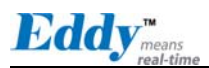

이 페이지는 빈 페이지 입니다.

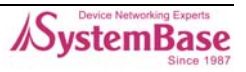

# <span id="page-10-0"></span>2장. 시작하기

이 장에서는 Eddy Serial 시리즈의 개요와 핵심 기능, 패키지 구성과 활용 분야에 대해 설명합니다.

# 2.1 개요

Eddy Serial 시리즈에는 Eddy-S1/Pin, Eddy-S1/TTL, Eddy-S1/DB9, Eddy-S2/Pin, Eddy-S1/DB9-PoE 의 5개의 모듈이 있습니다.

모듈에는 기본 어플리케이션이 탑재되어 있어 plug-and-play 방식으로 동작하며, 모듈 상에서 모드 변환을 통해 사용자는 직접 어플리케이션을 작성하여 업로드하거나 실행시킬 수 있습니다.

어플리케이션을 작성하고 컴파일하기 위해서는 SDK가 필요합니다.

SDK는 Eddy의 개발용 키트인 DK에 포함되어 있습니다. 이에 대한 설명은 개발용 키트에 포함된 '프 로그래밍 가이드'를 참조하시기 바랍니다.

기본 어플리케이션만 사용하고자 하는 경우에는 SDK는 필요하지 않습니다.

### ◆ Eddy-S1/Pin

Ethernet LAN 포트를 RJ-45 타입으로 제공하여 Eddy를 네트워크에 직접 접속할 수 있습니다. 시리얼포트는 RS232/422/485를 핀 헤더 방식으로 제공하고, 사용자가 사용하고자 하는 시리얼 인터 페이스(DB9, DB25 등)에 연결하여 사용할 수 있습니다.

외부 입력 전원은 핀 헤더 방식으로 3.3 V, 5 V 의 두 가지 사양으로 제공합니다.

전압이 다를 경우 제품이 손상될 수 있으니, 반드시 전원 입력 시 제품의 인가전압(제품 윗면에 부 착된 라벨)을 확인하시기 바랍니다.

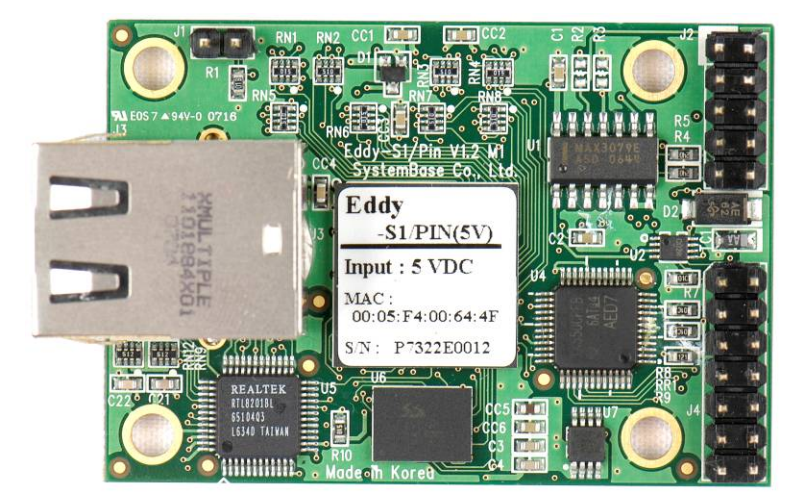

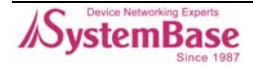

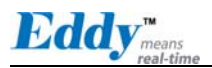

### ◆ Eddy-S1/TTL

Ethernet LAN 포트를 핀 헤더로 제공하며, RJ-45 커넥터에 연결하여 사용할 수 있습니다. 시리얼포트는 5V TTL 방식의 핀 헤더로 제공하여, 사용자 장비의 UART 컨트롤러에 직접 연결하여 RS232/422/485 를 구현할 수 있습니다.

외부 입력 전원은 핀 헤더 방식으로 3.3 V, 5 V 의 두 가지 사양으로 제공합니다.

전압이 다를 경우 제품이 손상될 수 있으니, 반드시 전원 입력 시 제품의 인가전압(제품 윗면에 부 착된 라벨)을 확인하시기 바랍니다.

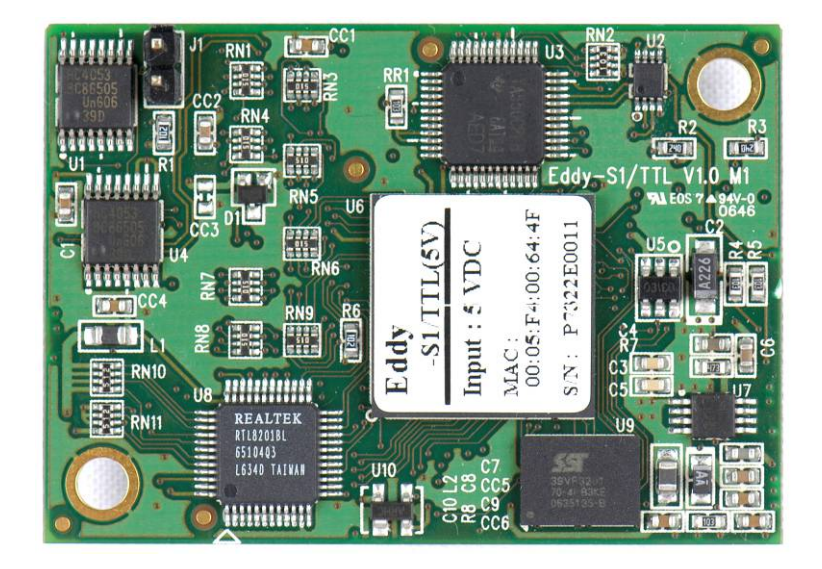

### ◆ Eddy-S1/DB9

Ethernet LAN 포트를 RJ-45로 제공하여 Eddy를 네트워크에 직접 접속할 수 있습니다.

모듈 내에 시리얼 포트용 DB-9 커넥터로 제공하여, 상대 장비와 시리얼 케이블 연결만으로 RS232/RS422/RS485 방식으로 통신할 수 있습니다.

외부 전원 입력은 5V DC Jack 방식으로 제공합니다.

전압이 다를 경우 제품이 손상될 수 있으니, 반드시 전원 입력 시 제품의 인가전압(제품 윗면에 부 착된 라벨)을 확인하시기 바랍니다.

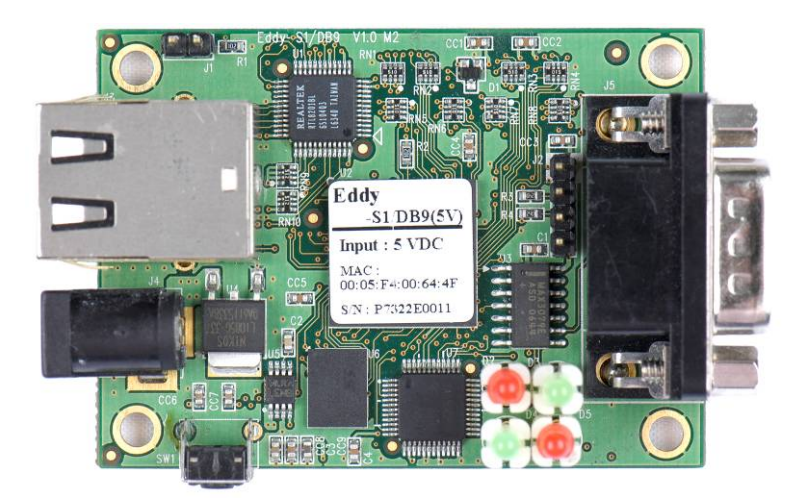

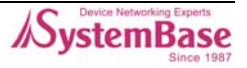

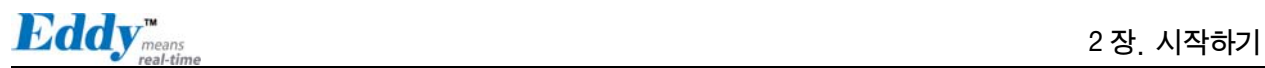

### ◆ Eddy-S2/Pin

Eddy-S1/Pin 과 대부분의 사양이 동일하며, 2 개의 시리얼 포트를 제공합니다. 이 제품에는 시스템 베이스에서 직접 개발한 256 byte FIFO 지원 16C1054 UART가 사용되어 최적의 시리얼 통신환경을 제공합니다.

외부 입력 전원은 핀 헤더 방식으로 3.3 V, 5 V 의 두 가지 사양으로 제공합니다.

전압이 다를 경우 제품이 손상될 수 있으니, 반드시 전원 입력 시 제품의 인가전압(제품 윗면에 부 착된 라벨)을 확인하시기 바랍니다.

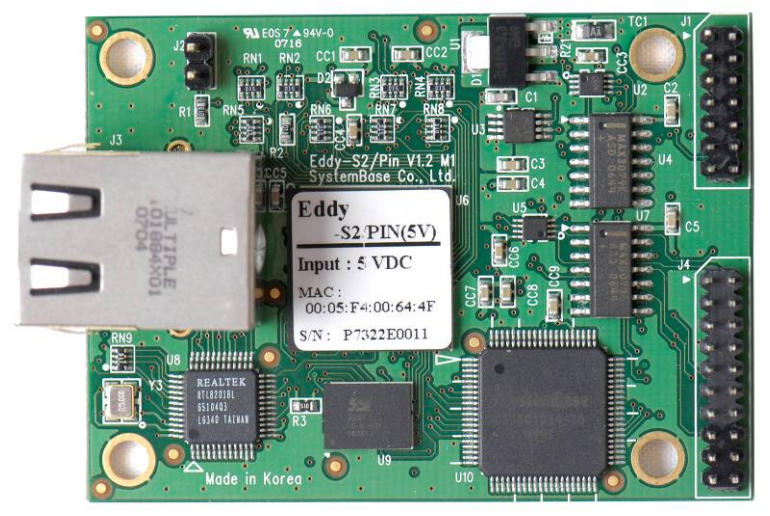

### ◆ Eddy-S1/DB9-PoE

IEEE 802.3af Power-over-Ethernet(PoE) 표준에 부합하는 twisted pair category 5 Ethernet 케이 블로부터 전원을 공급 받을 수 있는 Powered Device(PD) 기능을 제공합니다.

또한, 별도의 DC input(5V)을 제공하여, PSE(Power Sourcing Equipment) 장비 이상 시 자동으로 5V 어댑터로 Back-up 이 되도록 설계되었고, PSE가 정상으로 복원 되었을 때는 어댑터를 사용하지 않 고, 다시 PSE 전원을 사용하도록 설계되었습니다.

시리얼 포트는 RS232/422/485을 모두 지원하며 DB9 male 커넥터로 제공되고, RS232/422/485 설정은 Software 방식으로 제공하며, Web 브라우저를 통해 인터페이스를 설정할 수 있습니다.

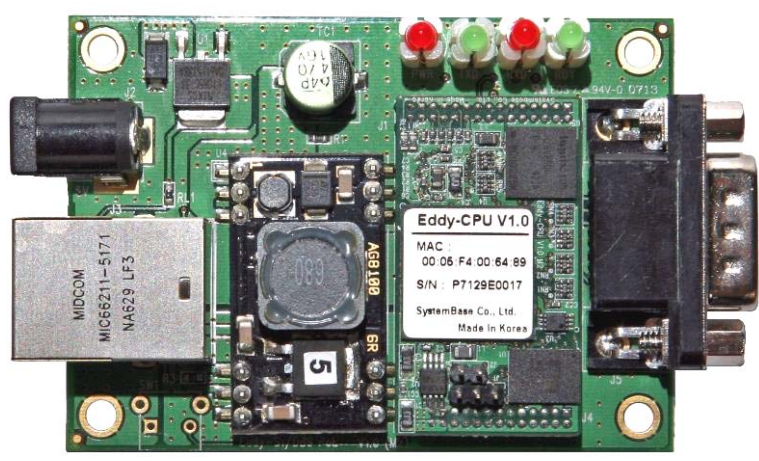

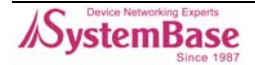

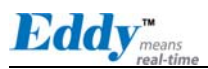

### ◆ Eddy 개발용 키트 DK

Eddy의 개발용 키트인 DK는 Eddy 시리얼 시리즈 S1/Pin 을 탑재하여 프로그래머가 쉽게 자신의 어 플리케이션을 Eddy에 탑재하고 테스트할 수 있도록 도움을 주는 개발 키트입니다. 개발 키트에는 테스트용 보드, 각종 커넥터, 프로그래밍 환경과 문서 등이 포함됩니다. 개발용 키트 DK에 대한 자세한 설명은 개발용 키트에 포함된 '프로그래밍 가이드'를 참조하시기 바

랍니다.

### ◆ 제품 선택 가이드

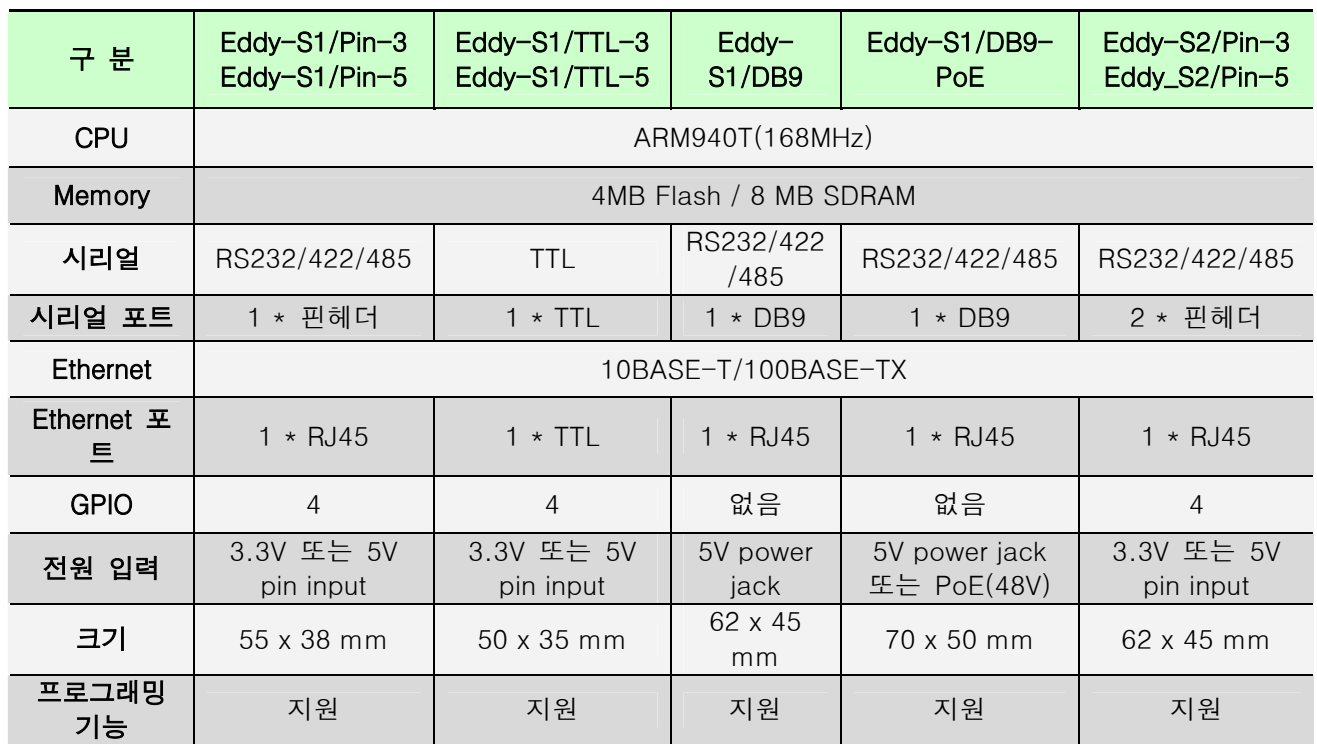

☞ 전원 입력 3.3 V 또는 5 V 표기는 두 가지 전원 입력 방식의 제품을 의미합니다.

(제품 윗면에 부착된 라벨 참조)

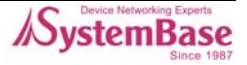

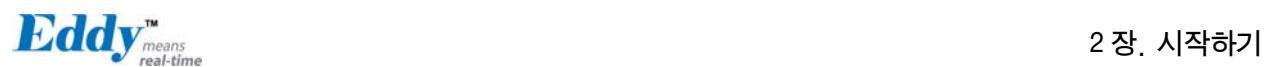

### ◆ Eddy Software Architecture

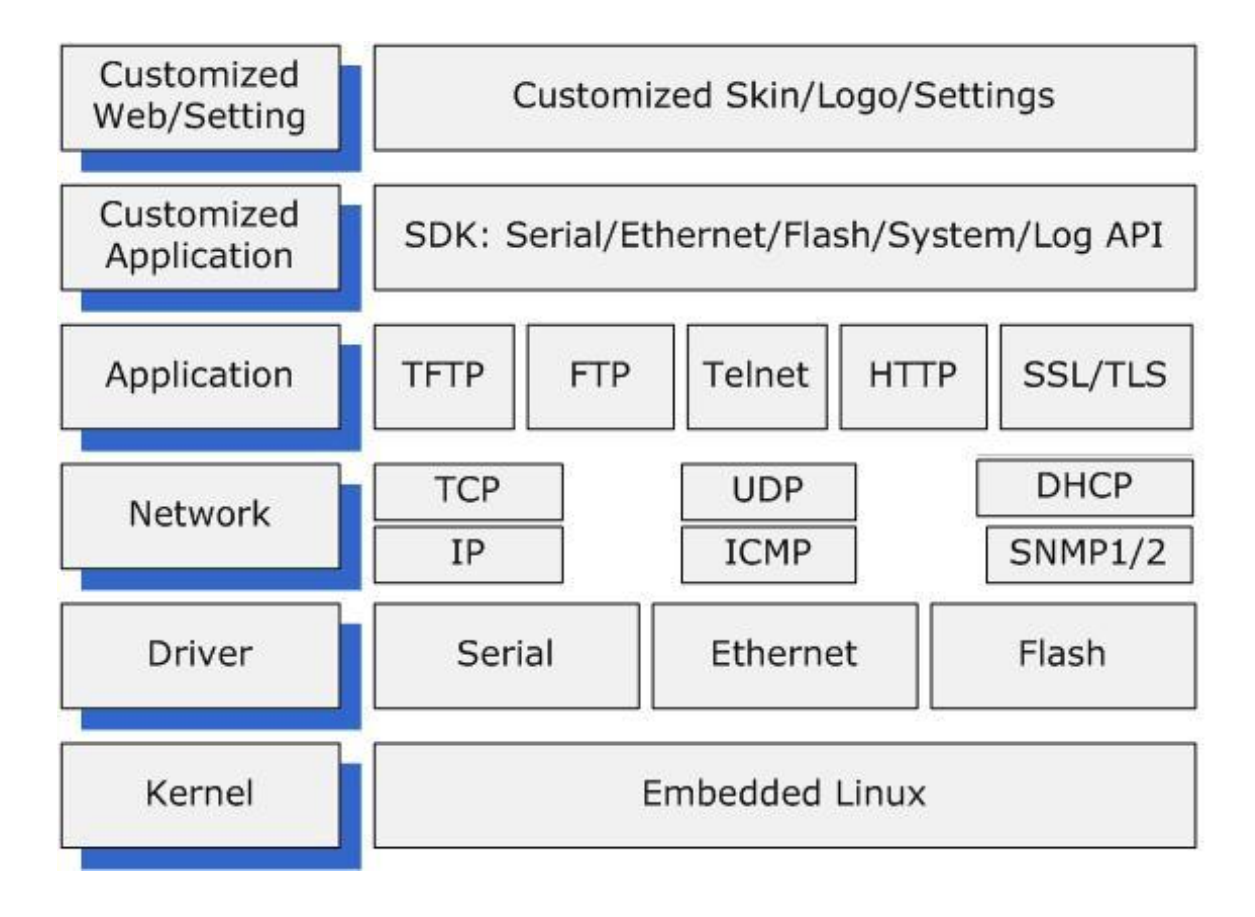

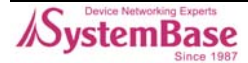

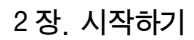

# 2.2 주요기능

<span id="page-15-0"></span>Eddy<sub>means</sub>

Eddy의 기능은 다양한 임베디드 솔루션에 Eddy를 사용하는 데에 도움을 줍니다. Eddy의 기본기능은 다음과 같습니다.

- 고사양의 하드웨어: ARM9 168MHz CPU, 4MB Flash, 8MB SDRAM
- 선택 가능한 인터페이스(RS232/422/485)
- 최고 921.6Kbps 의 시리얼 통신속도
- 사용자의 어플리케이션 탑재 및 실행
- 어플리케이션 개발을 위한 시스템베이스 SDK / API 지원 (Development Kit 에 포함)
- 어느 장비에도 통합 가능한 작은 크기
- 10/100Mbps Ethernet 포트 (트랜스포머 내장)
- 적용성을 높여 주는 시스템베이스 COM Port Redirector
- Portview 를 통한 확장된 설정 및 모니터링 기능
- Web, FTP, TFTP 를 통한 펌웨어 업데이트
- Web, Telnet, SNMP, Portview 을 통한 장비 설정
- 다양한 맞춤 기능
- 표준 리눅스 환경을 통한 어플리케이션 실행의 개방성
- 다양한 어플리케이션에 활용할 수 있는 설정 가능한 I/O 핀

# 2.3 패키지 구성

Eddy 패키지 구성은 아래와 같습니다. 제품 구입 후 모든 구성품이 포함되어 있는지 확인하시기 바 랍니다.

### ◆ Eddy 구성품

모든 모듈 패키지에는 모듈과 유틸리티 및 문서를 담은 CD가 제공됩니다.

- 모듈 1 개 (Eddy-S1/Pin, Eddy-S1/TTL, Eddy-S1/DB9, Eddy-S2/Pin, Eddy-S1/DB9-PoE)
- CD-ROM (유틸리티 및 매뉴얼 등 문서 포함)

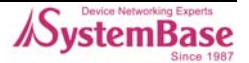

<span id="page-16-0"></span>2 장. 시작하기

# 2.4 활용분야

Eddy는 다양한 분야에 활용 가능합니다.

### ● 공장 / 산업 자동화

- PLC, 로봇 팔, Human-Machine Interface, 물류창고 레일 - 의료기기, 검사장비 컨트롤러, 알람 기기

### $\bullet$  가전 / 전자기기

- 전원 관리기기, 게임기

- 계측기, 가스감지기, 수질 및 오염측정기
- 데이터 수집 및 분배장비

### ● 금융 / 건물 자동화

- 카드 리더, 바코드 스캐너, Kiosk, POS 관련 장비 - 시리얼 프린터, 현금인출기, 신용카드 단말기

- 생체인식기, 보안장비

### ● OEM 디바이스 서버 유통업체

- 자체 케이스와 브랜드로 디바이스 서버를 유통하고자 하는 업체

- 사용자의 어플리케이션을 탑재하고 부가적인 설정기능 추가

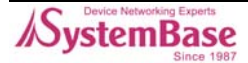

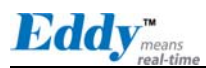

이 페이지는 빈 페이지 입니다.

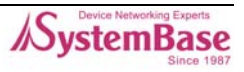

# <span id="page-18-0"></span>3장. 하드웨어 구성

이 장에서는 Eddy의 블록 다이어그램, 레이아웃, 핀 사양, 크기, 기타 하드웨어 관련 사항 등에 대 한 하드웨어 정보를 종합적으로 설명합니다.

# 3.1 Eddy-S1/Pin

Ethernet LAN 포트는 RJ-45 커넥터로 제공하여 네트워크에 직접 접속이 가능하며, 시리얼 포트는 RS232/422/485를 핀 헤더 방식으로 제공하여 사용자가 원하는 시리얼 인터페이스에 맞추어 연결하 여 사용할 수 있습니다.

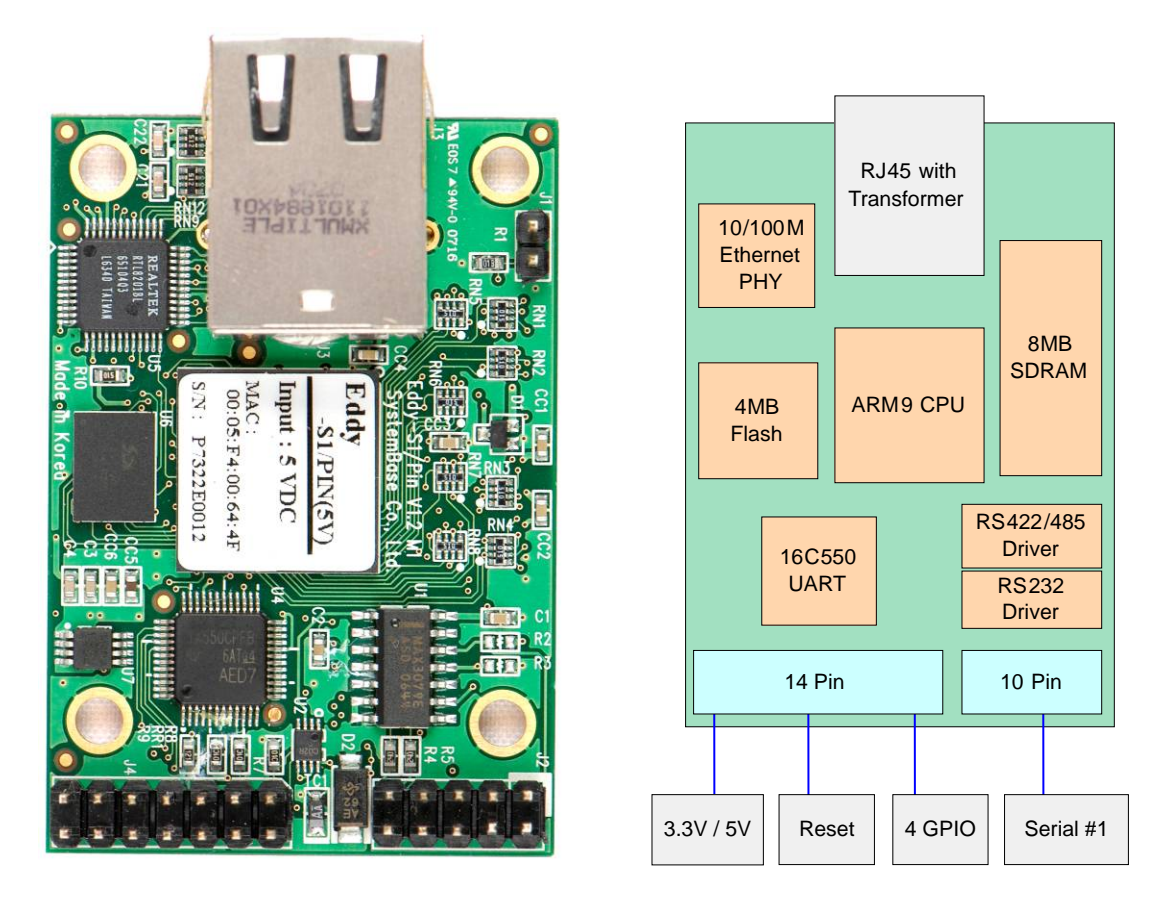

그림 3-1. Eddy-S1/Pin - 제품사진 및 블록 다이어그램

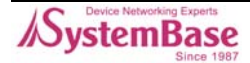

<span id="page-19-0"></span>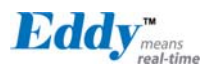

# 3.1.1 외형 치수

Eddy-S1/Pin의 치수 정보는 다음과 같습니다.

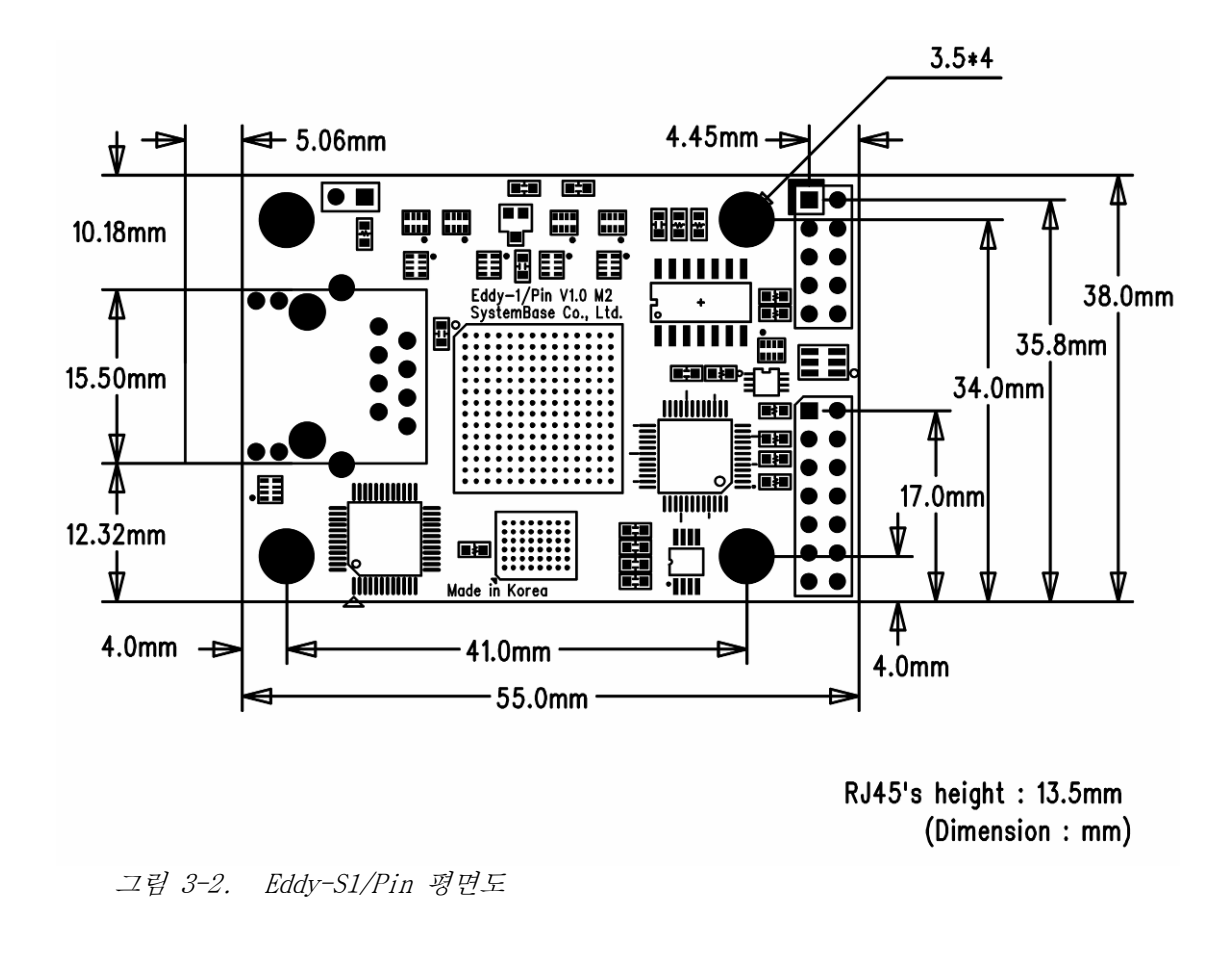

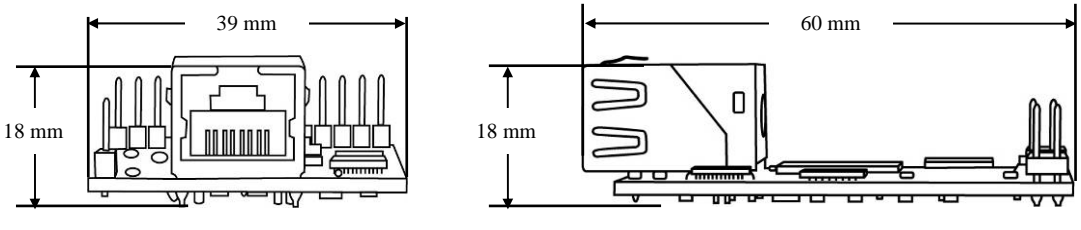

그림 3-3. Eddy-S1/Pin 측면도

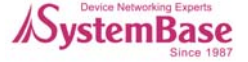

<span id="page-20-0"></span>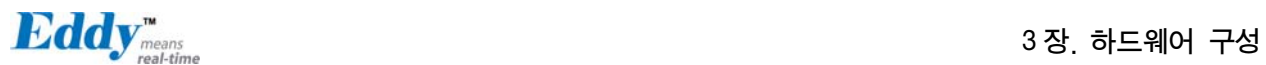

### 3.1.2 핀 사양

제품의 각 핀별 사양과 용도는 다음과 같습니다.

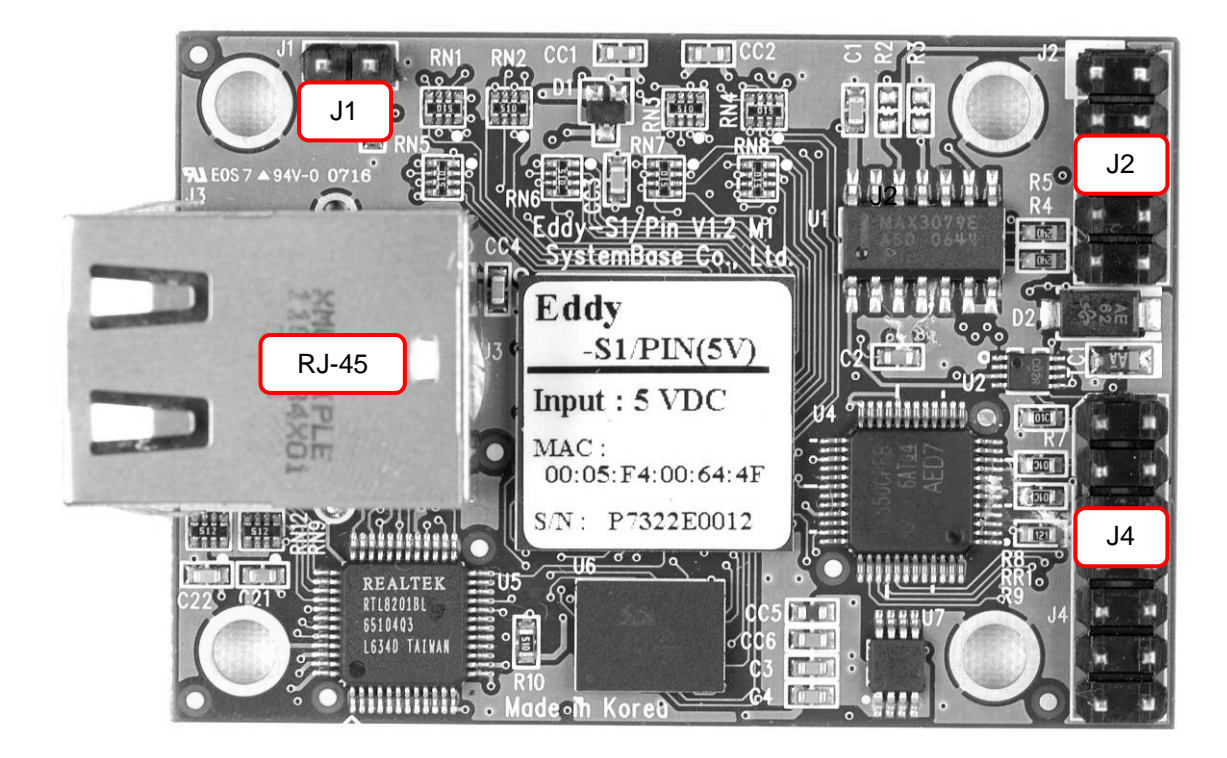

#### ◆ J1

개발 용도로 사용합니다. (이와 관련한 자세한 사항은 Programmer Guide를 참고하십시오.)

### ◆ J2

Serial 10-pin header connector

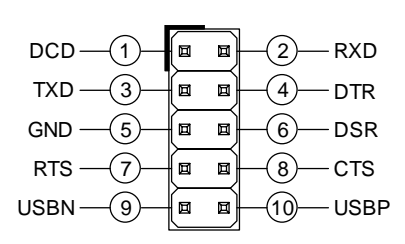

#### ◇ J2 : RS232

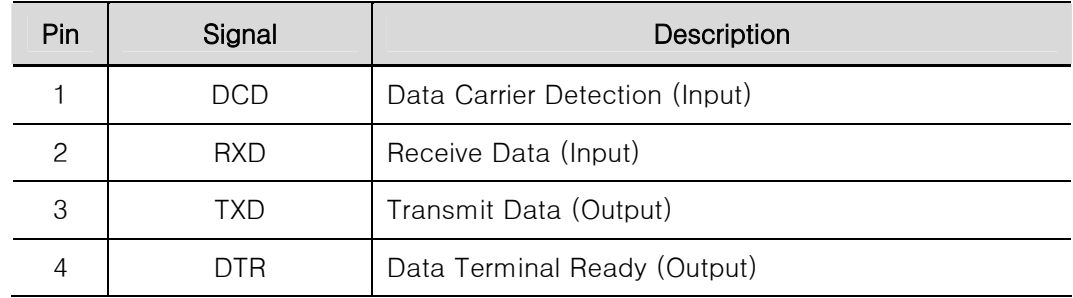

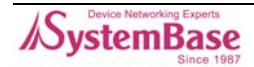

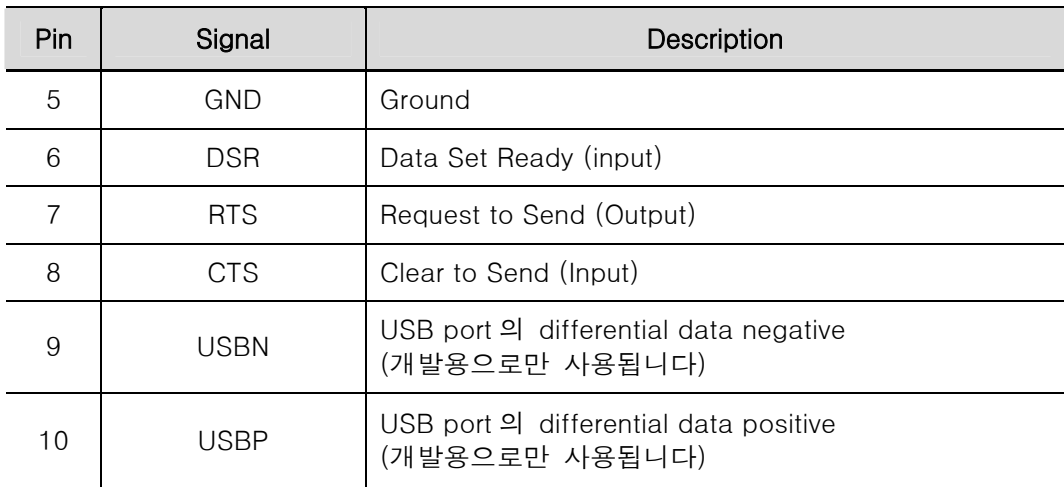

### ◇ J2 : RS422 Full Duplex

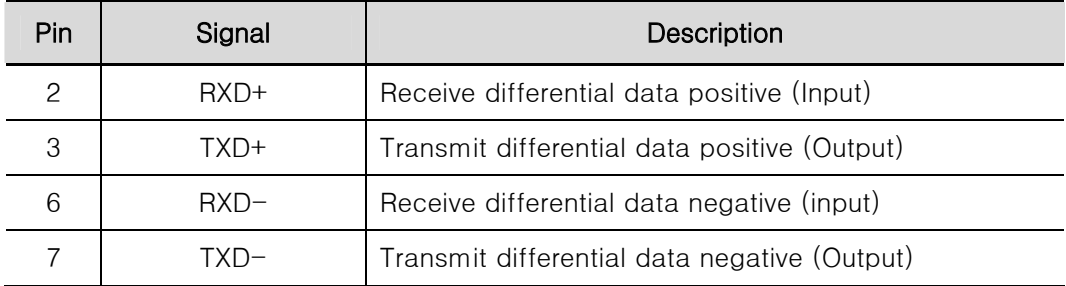

### ◇ J2 : RS485 Half Duplex

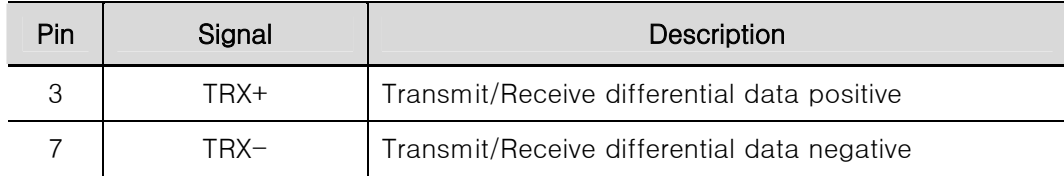

### ◆ J4

14-pin header connector

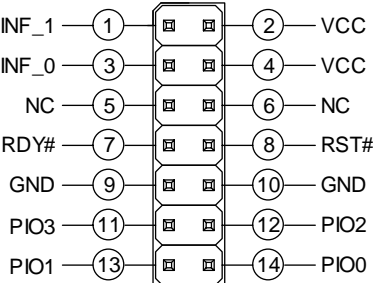

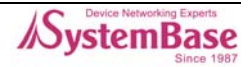

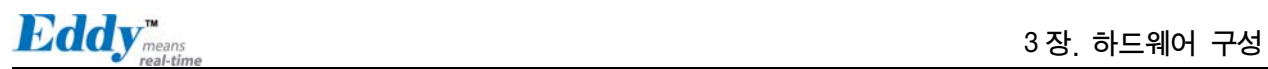

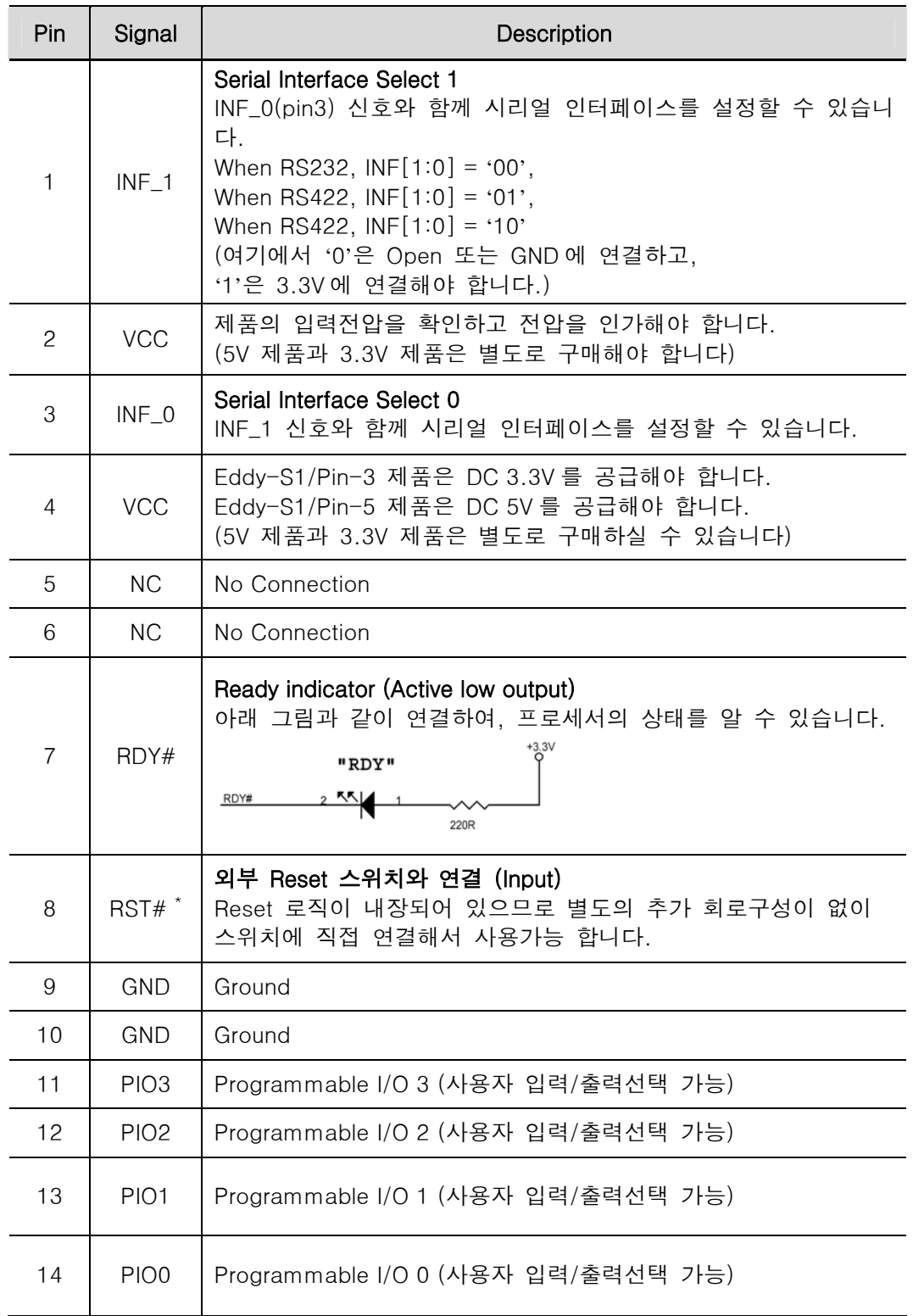

※Eddy-S1/Pin V1.0 을 구매한 고객께서는 RST# 핀에 3.3V 를 연결하여 사용하셔야 합니다.

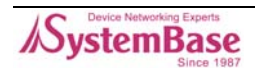

<span id="page-23-0"></span>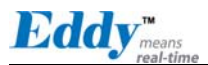

#### ◆ RJ-45 Ethernet

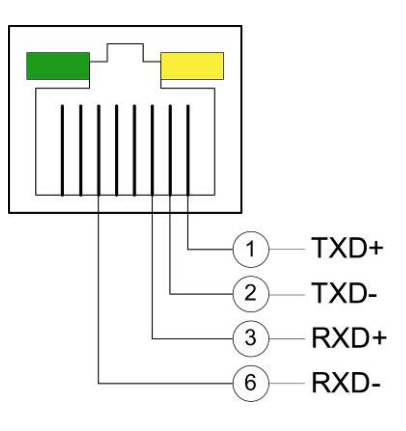

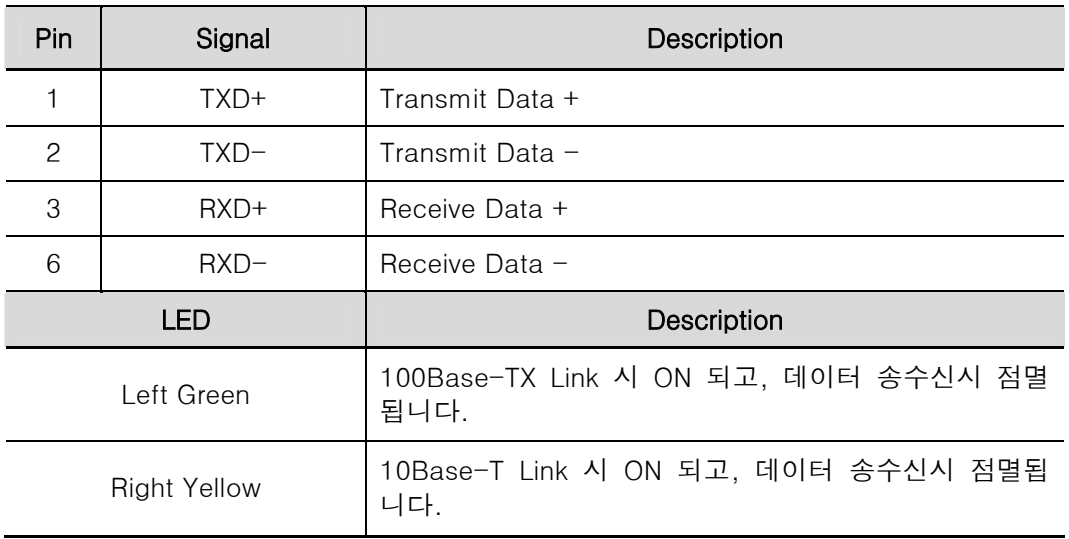

### 3.1.3 연결 시 주의사항

Eddy-S1/Pin V1.0 제품을 구매한 고객은 3.3V, GND 이외에 RST# 핀을 3.3V에 연결해야 합니다. RST# (Reset) 핀은 정상 상태에서 high 입력을 받아야 하며 200ms 이상 동안 Low 입력이 들어 오면 장비가 리셋됩니다. Eddy에서 리셋 기능을 구현하기 위해서는 스위치를 ON 시키고 입력 전압을 공 급해야 합니다.

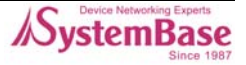

# <span id="page-24-0"></span>3.1.4 시리얼 인터페이스 설정

Eddy는 하드웨어적으로 RS232 / RS422 / RS485 설정을 지원하며, 각 인터페이스는 INF\_1과 INF\_0 신호선의 조합으로 설정됩니다.

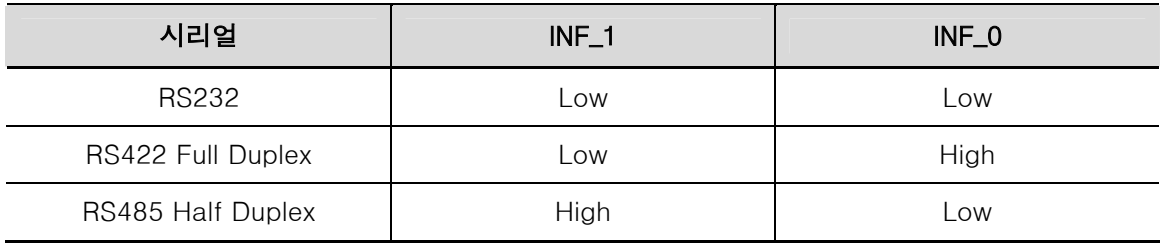

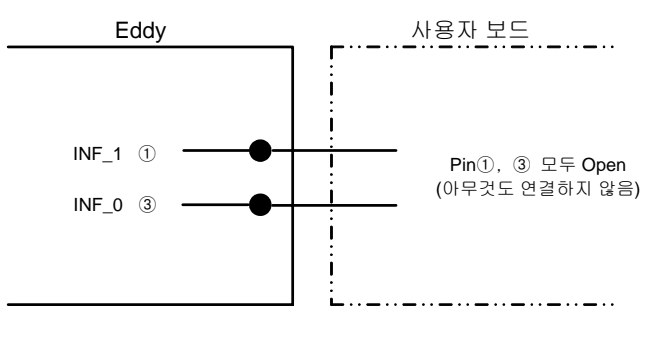

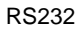

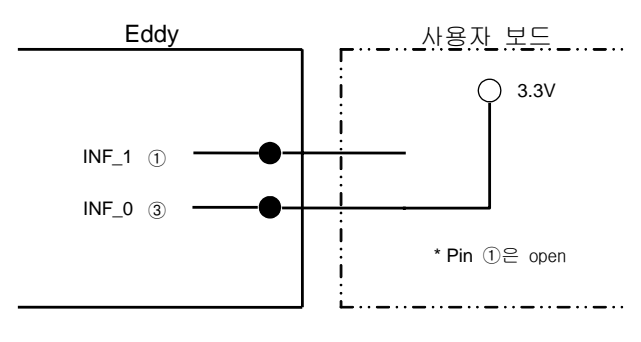

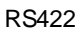

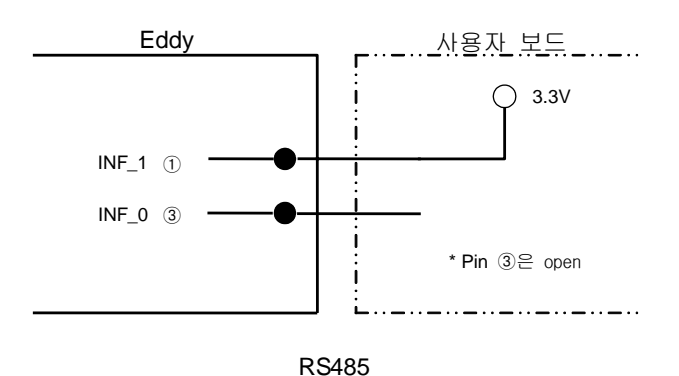

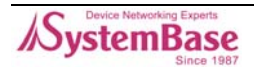

<span id="page-25-0"></span>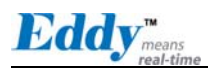

### 3.1.5 종단저항

종단저항은 RS422/RS485 통신에서 장거리 데이터 전송 시 노이즈와 신호왜곡을 줄이기 위해 사용됩 니다. 또한 통신선의 임피던스를 맞추는 역할을 하며, 보통 120Ω의 저항이 사용됩니다.

Eddy 제품을 RS422/RS485 통신에서 사용할 때에 종단저항의 설치 여부는 통신환경과 기타 여건을 고려해 사용자가 결정합니다. 설치를 위해서는 J2 핀 헤더의 RX+와 RX- 핀(RS422), 혹은 TRX+와 TRX- 핀(RS485)에 저항을 연결합니다.

# 3.1.6 종단저항 설치를 위한 가이드

#### ◆ RS422

통신의 양 끝점에 종단저항을 설치합니다.

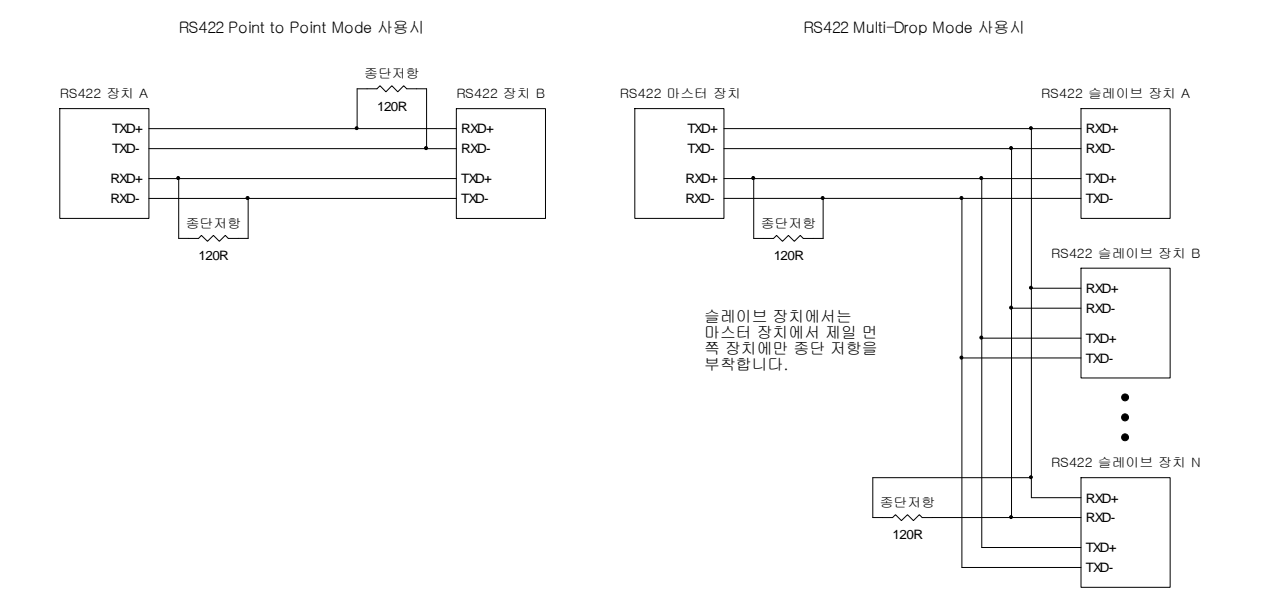

#### ◆ RS485

통신 선로의 중간 점이 아닌 양 끝에 설치된 장치에만 종단저항을 설치합니다.

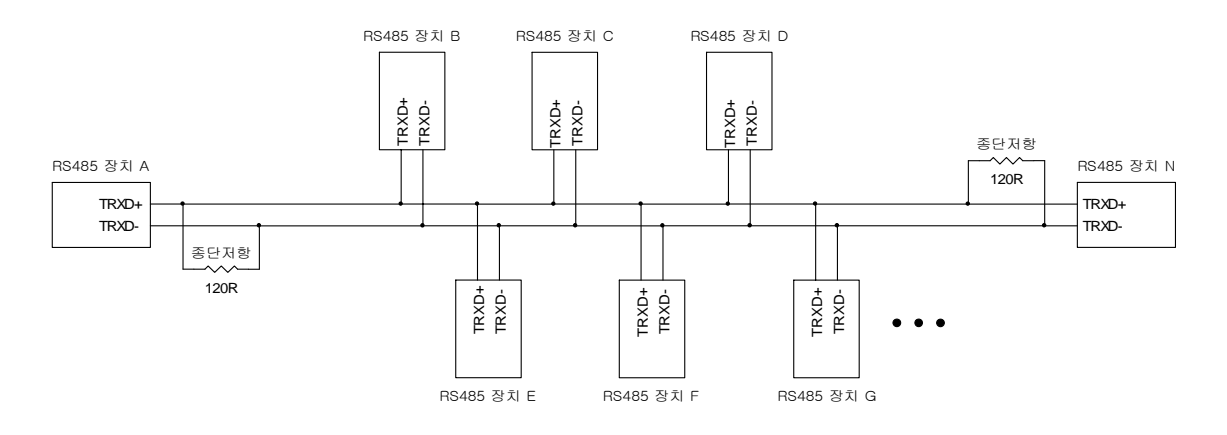

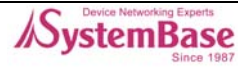

<span id="page-26-0"></span>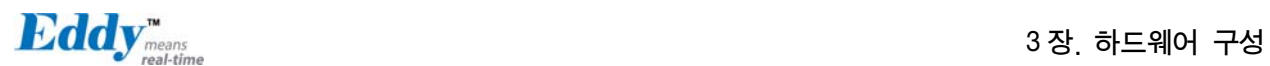

# 3.2 Eddy-S1/TTL

Ethernet LAN 포트를 핀 헤더로 제공하여, Ethernet 장비의 인터페이스에 직접 연결하거나 RJ-45 커넥터에 연결하여 사용할 수 있습니다.

시리얼포트는 5V TTL 방식의 핀 헤더로 제공하여 사용자 장비의 UART 컨트롤러에 바로 연결하여 RS232/422/485를 직접 구현 할 수 있습니다.

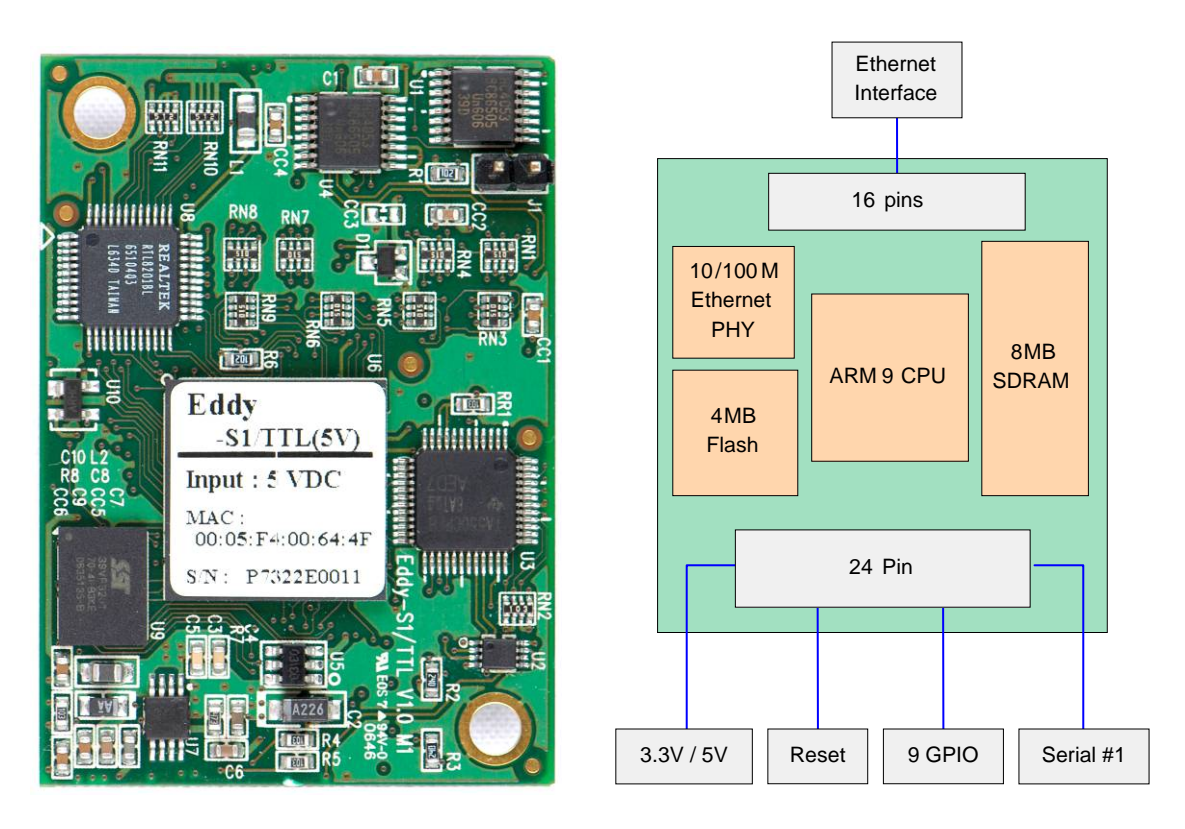

그림 3-4. Eddy-S1/TTL - 제품사진 및 블록 다이어그램

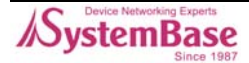

<span id="page-27-0"></span>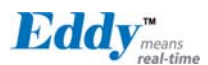

# 3.2.1 외형 치수

Eddy-S1/TTL의 치수 정보는 다음과 같습니다.

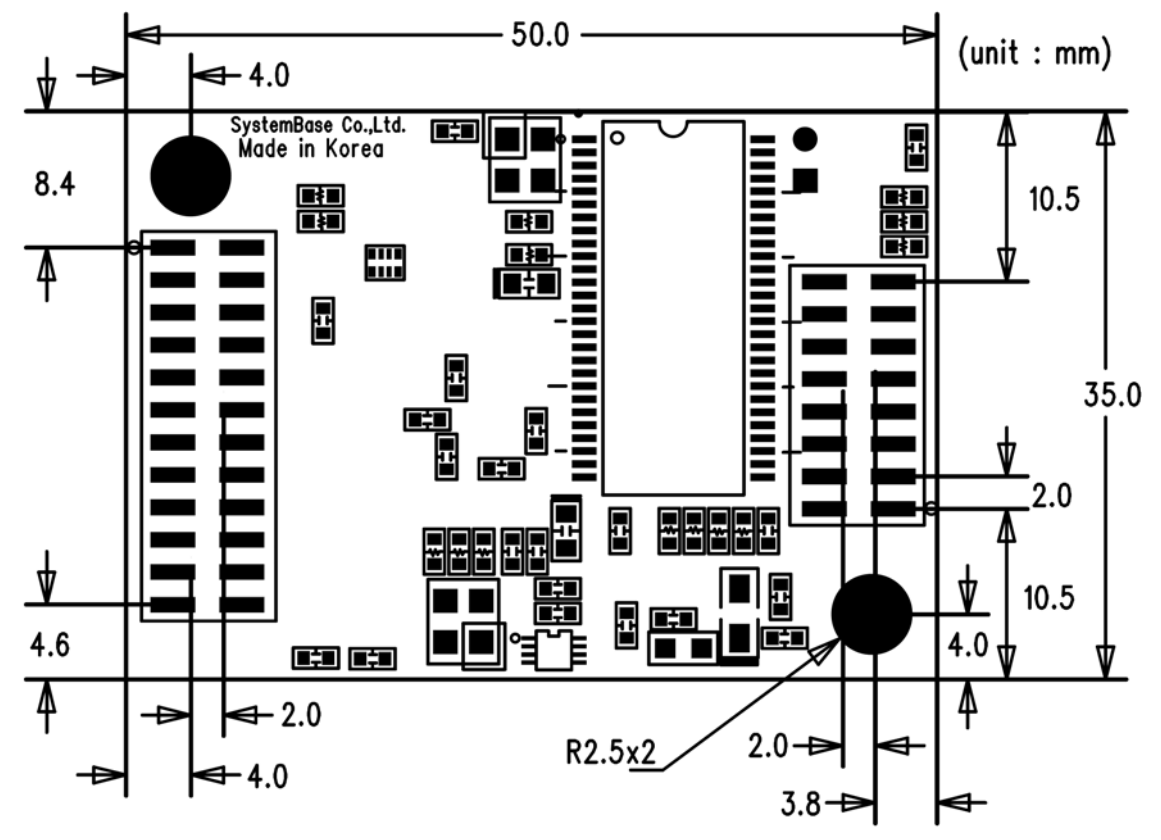

그림 3-5. Eddy-S1/TTL 평면도

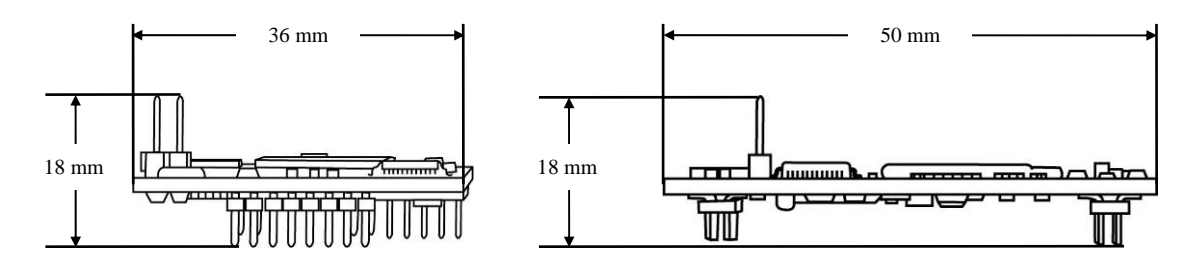

그림 3-6. Eddy-S1/TTL 측면도

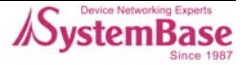

<span id="page-28-0"></span>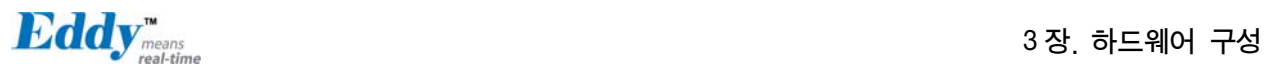

# 3.2.2 핀 사양

제품의 각 핀별 사양과 용도는 다음과 같습니다.

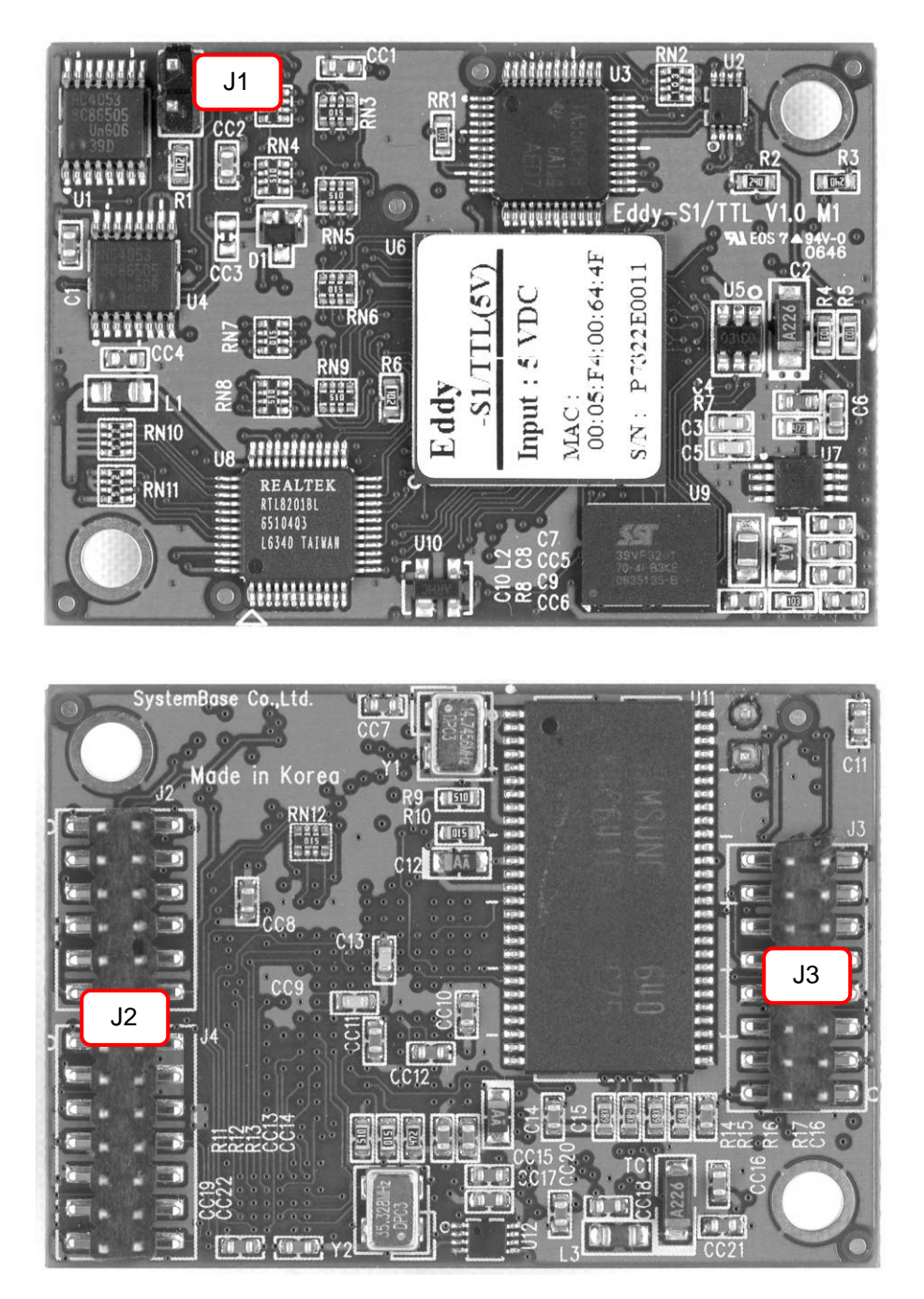

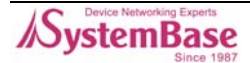

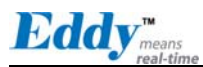

### ◆ J1

개발 용도로 사용합니다. (이와 관련한 자세한 사항은 Programmer Guide를 참고하십시오.)

### ◆ J2

Ethernet & GPIO header connector

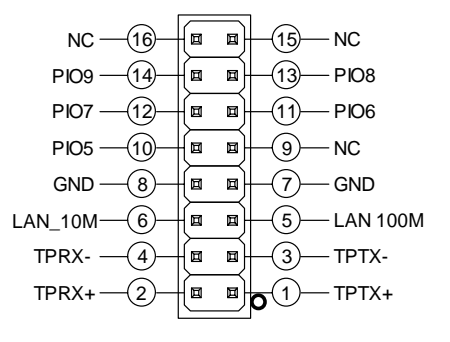

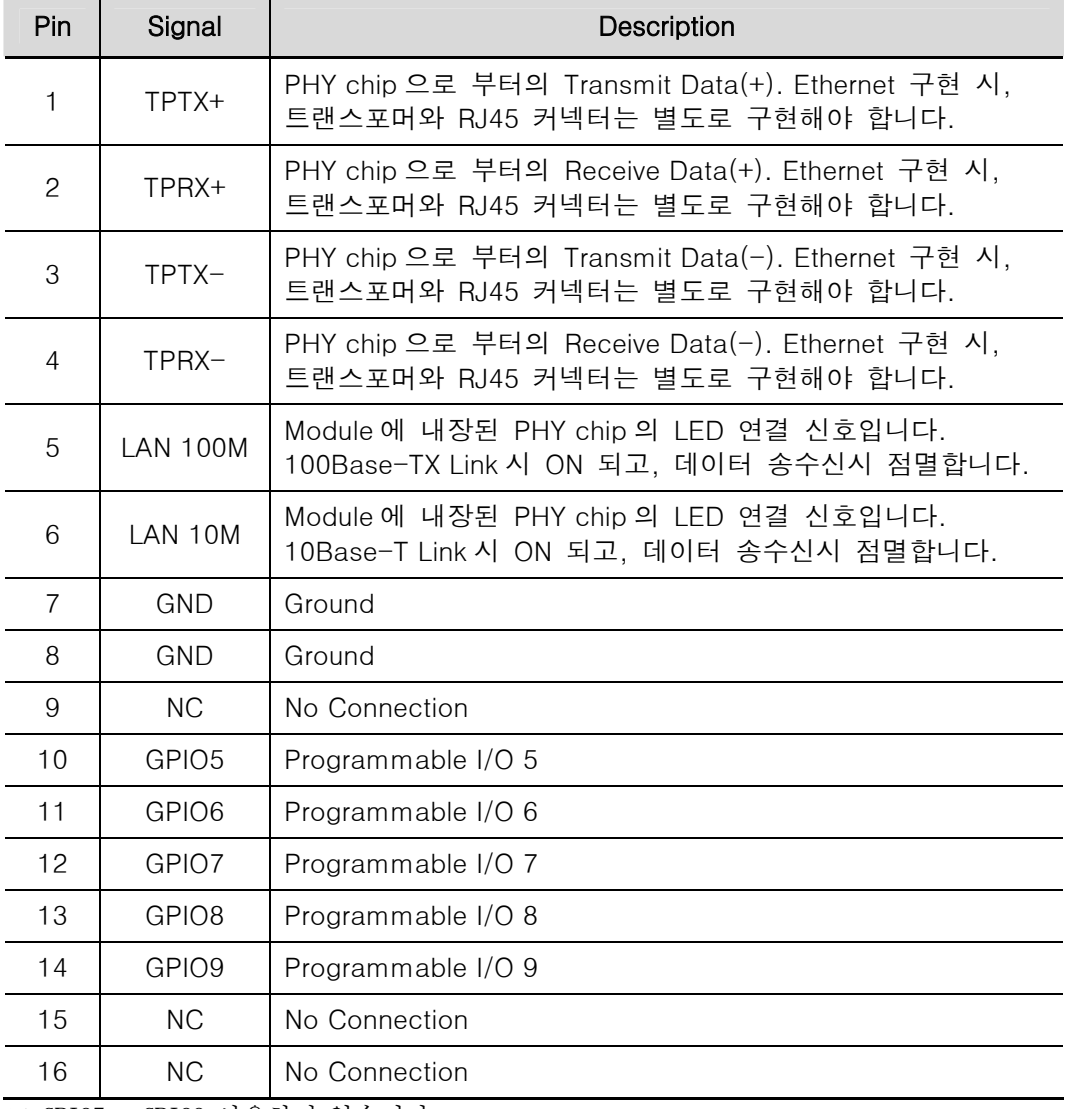

※ GPIO5 ~ GPIO9 사용하지 않습니다.

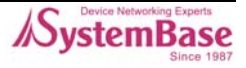

#### ◆ J3

Serial 24-pin Connector

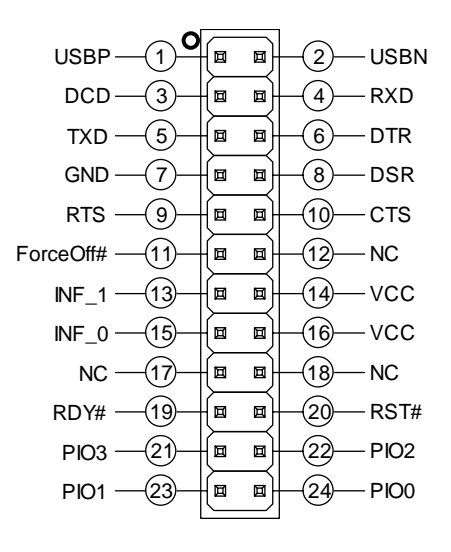

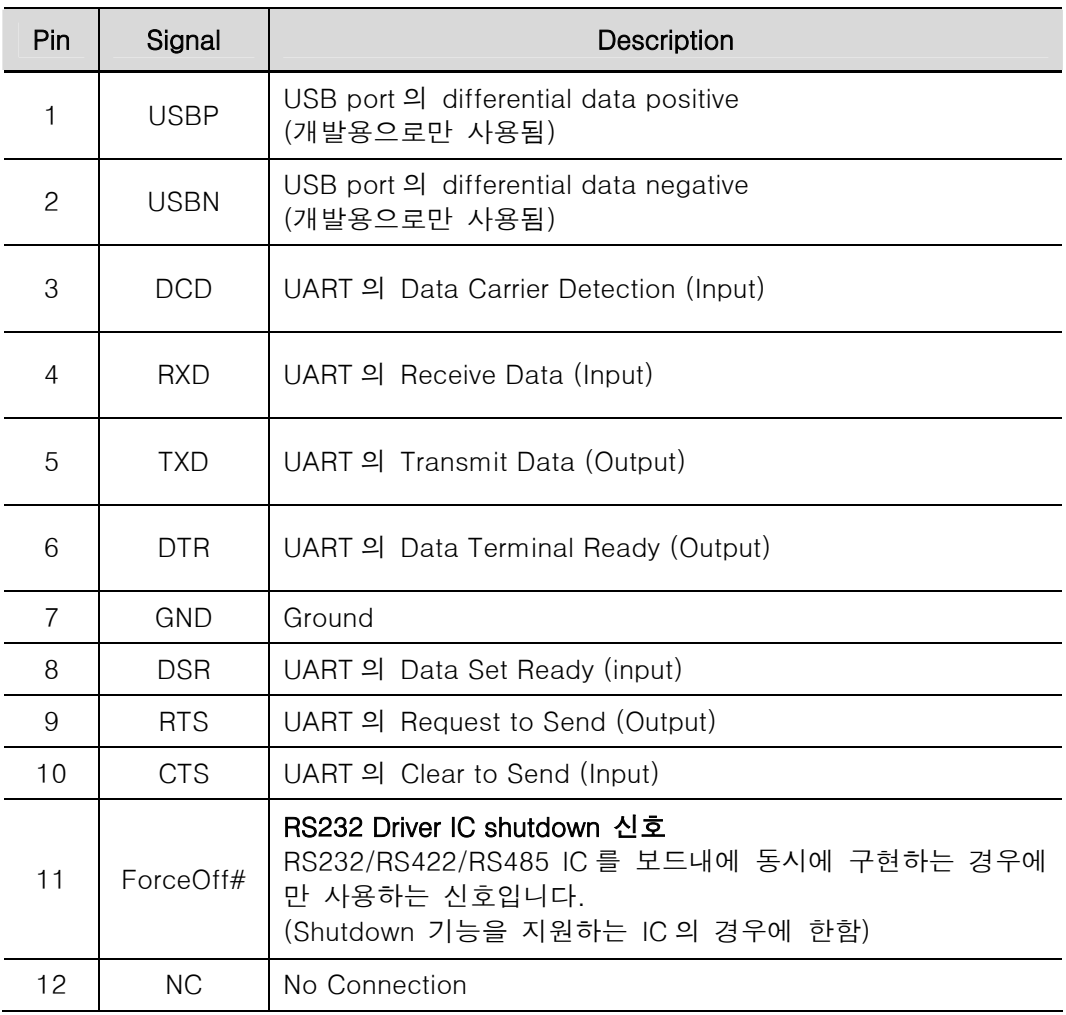

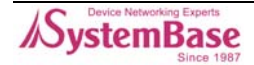

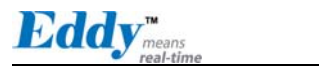

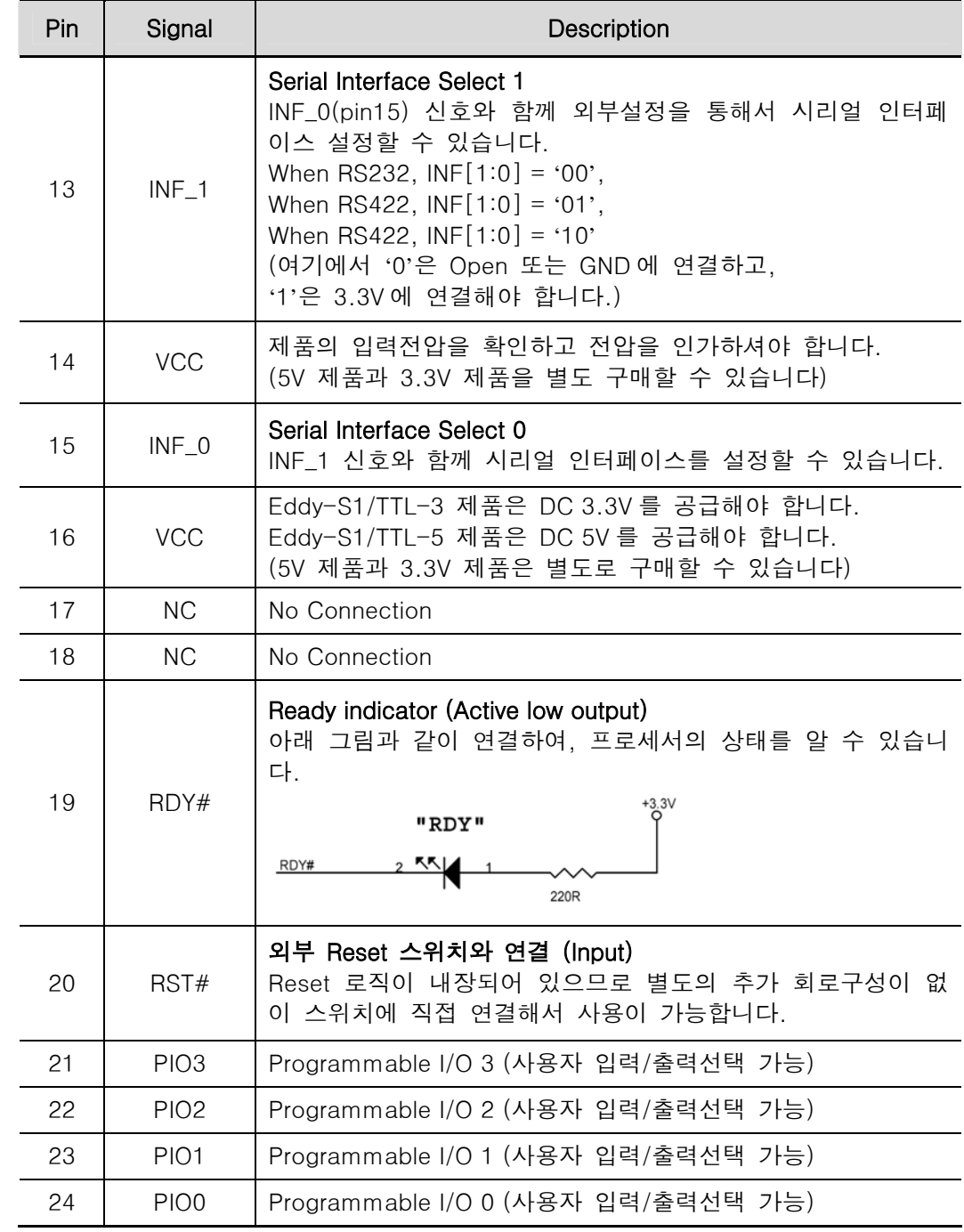

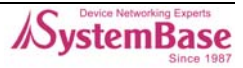

# <span id="page-32-0"></span>3.2.3 시리얼 인터페이스 설정

시리얼 신호가 TTL 레벨로 제공되므로, 사용자 장비의 UART 컨트롤러에 바로 연결하거나 라인 드라 이버를 통해 RS232/RS422/RS485를 직접 구현할 수 있습니다.

이때 시리얼 인터페이스는 INF\_1와 INF\_0 신호선의 조합으로 설정됩니다.

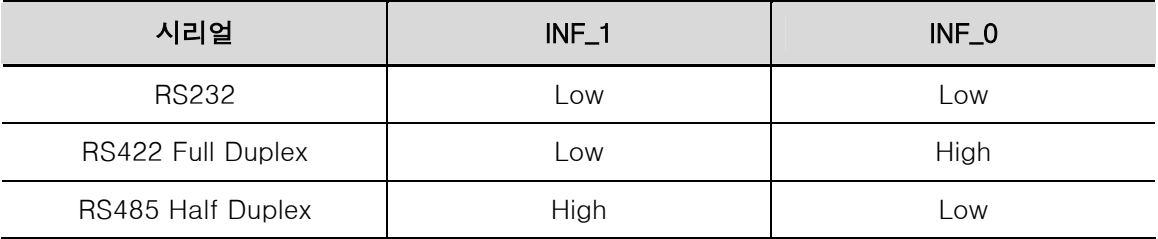

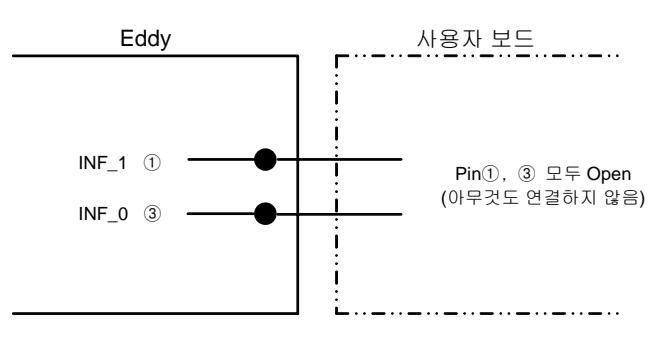

RS232

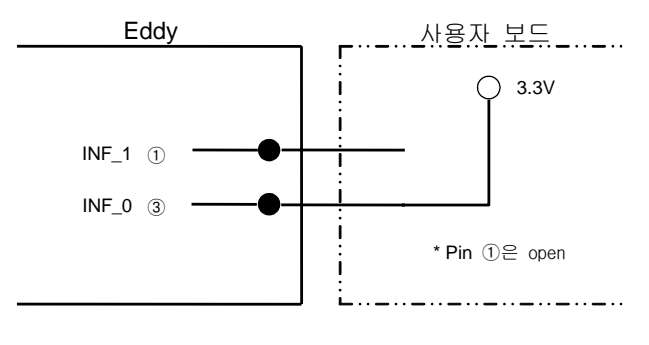

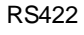

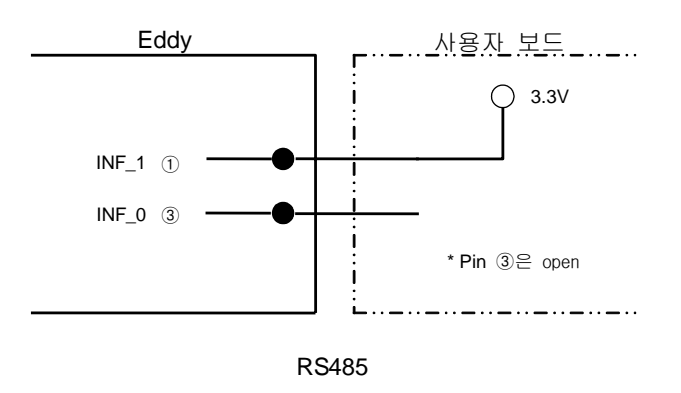

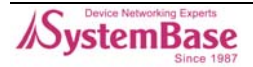

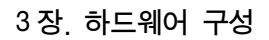

<span id="page-33-0"></span>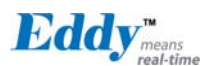

# 3.3 Eddy-S1/DB9

Ethernet LAN 포트는 RJ-45 커넥터로 제공하여, 직접 네트워크에 접속 가능하며, 시리얼포트는 RS232/422/485을 모두 지원하고, DB9 커넥터를 제공하여 다른 Eddy 모델과는 달리 접속 인터페이스를 연결하지 않고도 바로 사용 가능합니다.

또한 RS232/422/485 설정은 Software 방식으로 제공하여, WEB 브라우저를 통해 인터페이스를 설정할 수 있습니다.

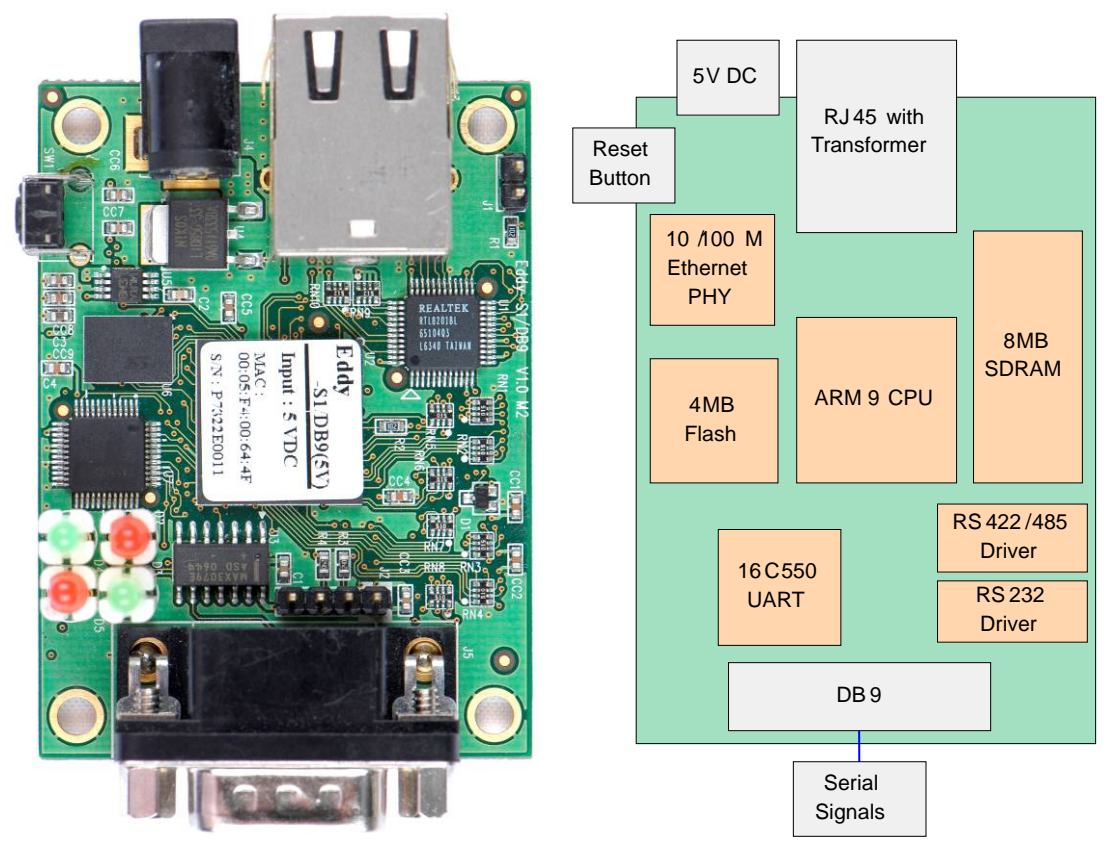

그림 3-7. Eddy-S1/DB9 - 제품사진 및 블록 다이어그램

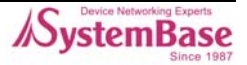

<span id="page-34-0"></span>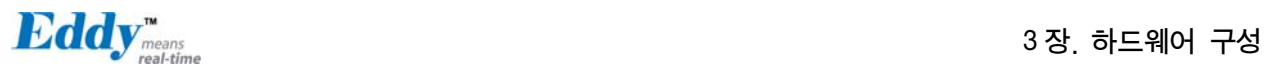

# 3.3.1 외형 치수

Eddy-S1/DB9의 치수 정보는 다음과 같습니다.

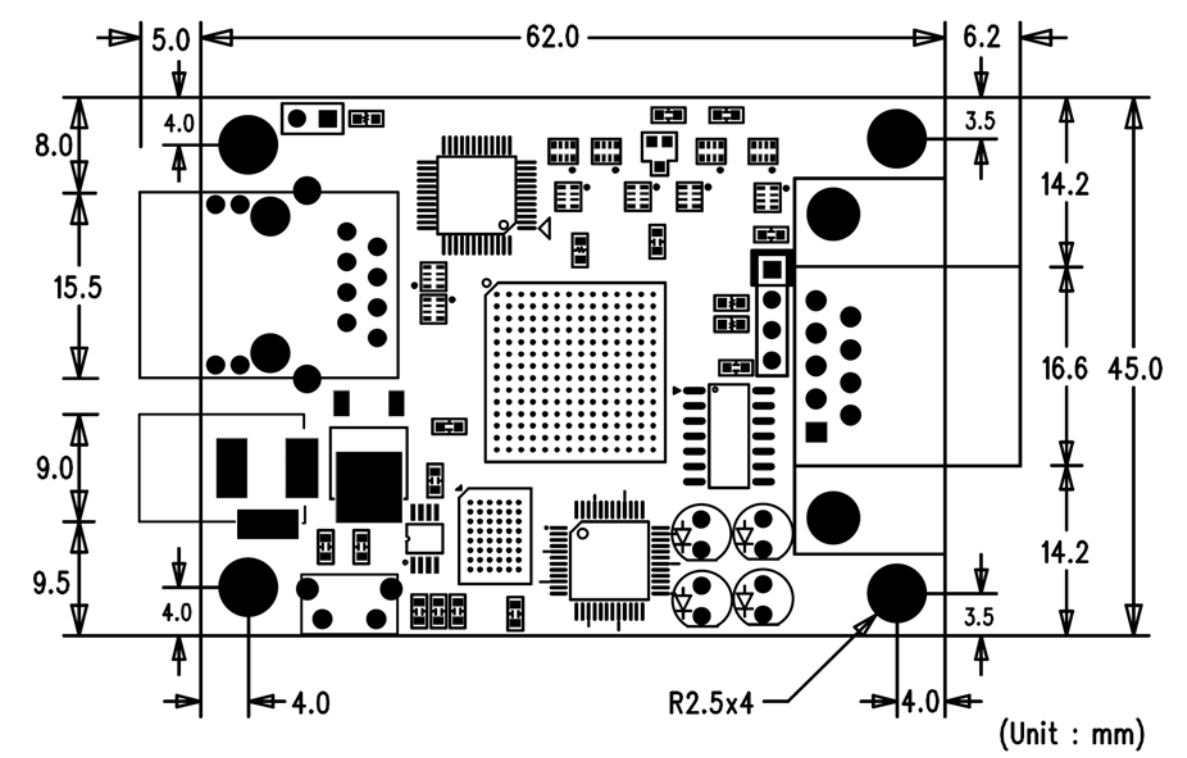

그림 3-8. Eddy-S1/DB9 평면도

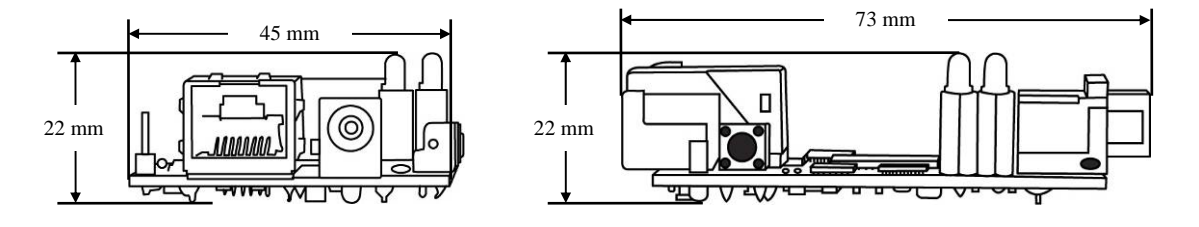

그림 3-9. Eddy-S1/DB9 측면도

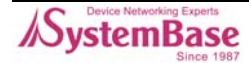

<span id="page-35-0"></span>Eddy<sub>means</sub>

# 3.3.2 핀 사양

제품의 각 핀별 사양과 용도는 다음과 같습니다.

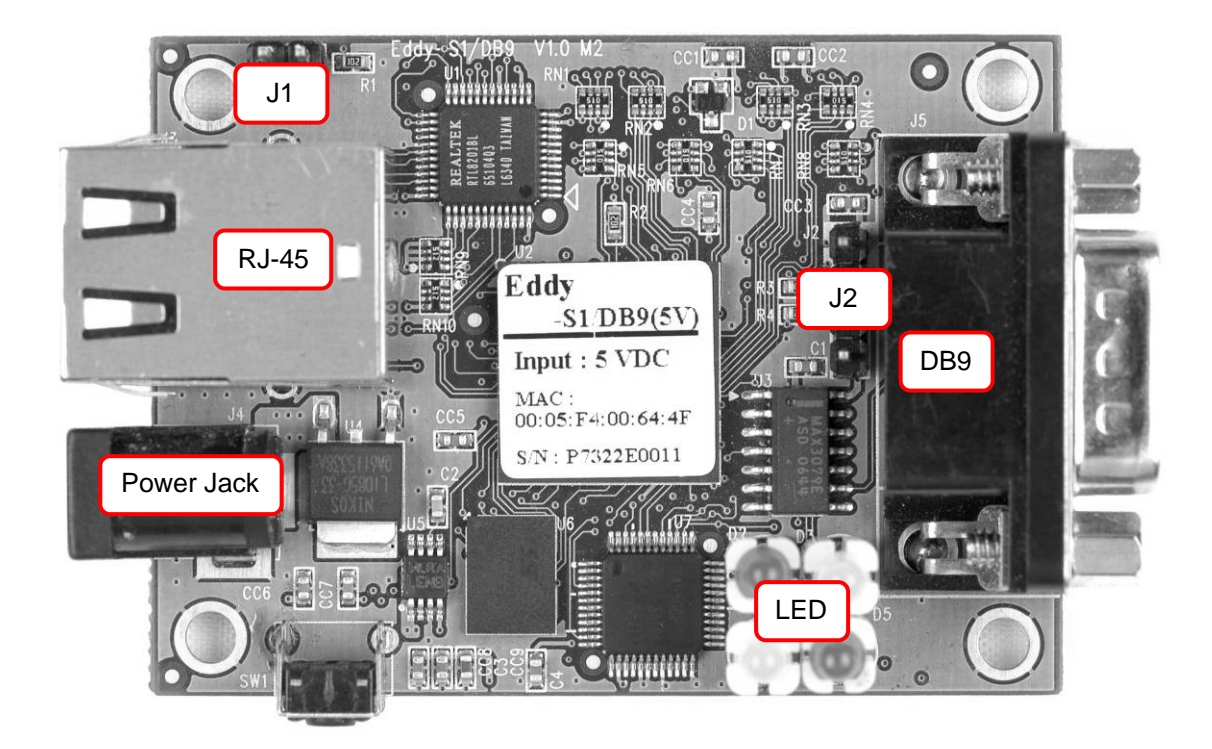

◆ Power JACK

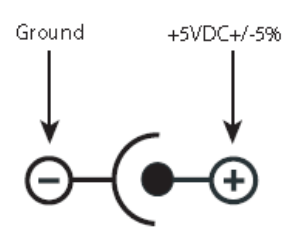

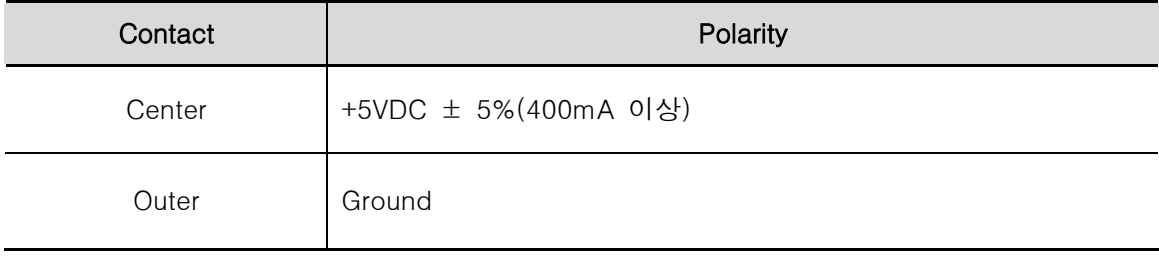

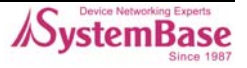
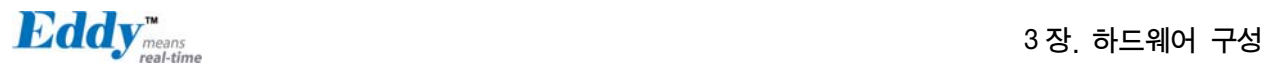

## ◆ J1

개발 용도로 사용합니다. (이와 관련한 자세한 사항은 Programmer Guide를 참고하십시오.)

## ◆ J2

USB Connector

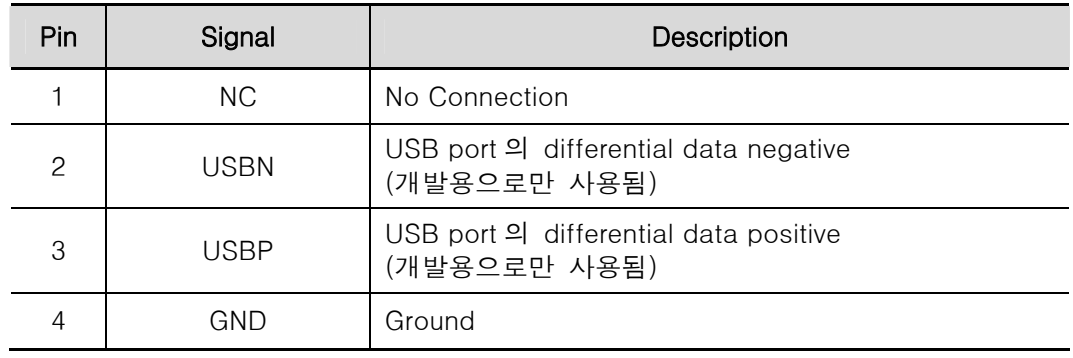

## ◆ DB9

Serial Connector

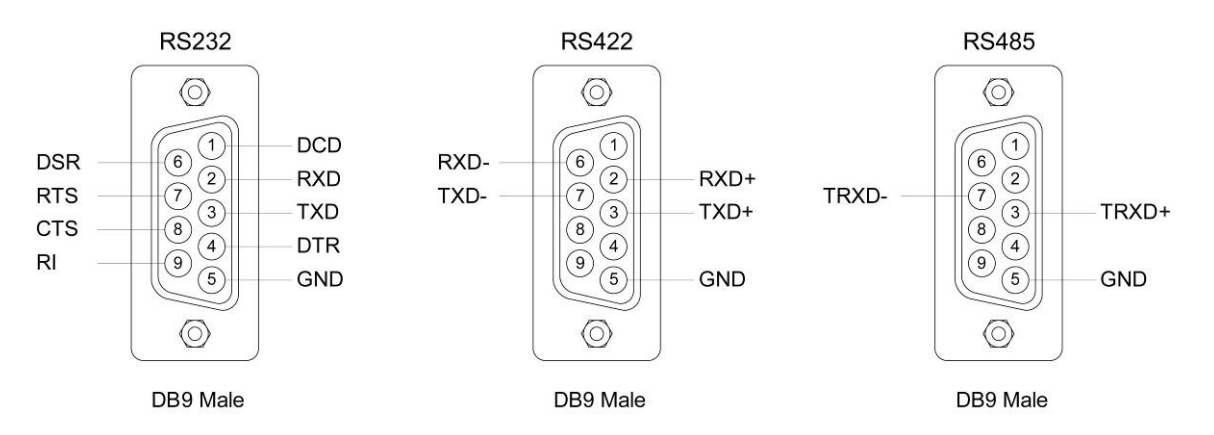

**RS232** 

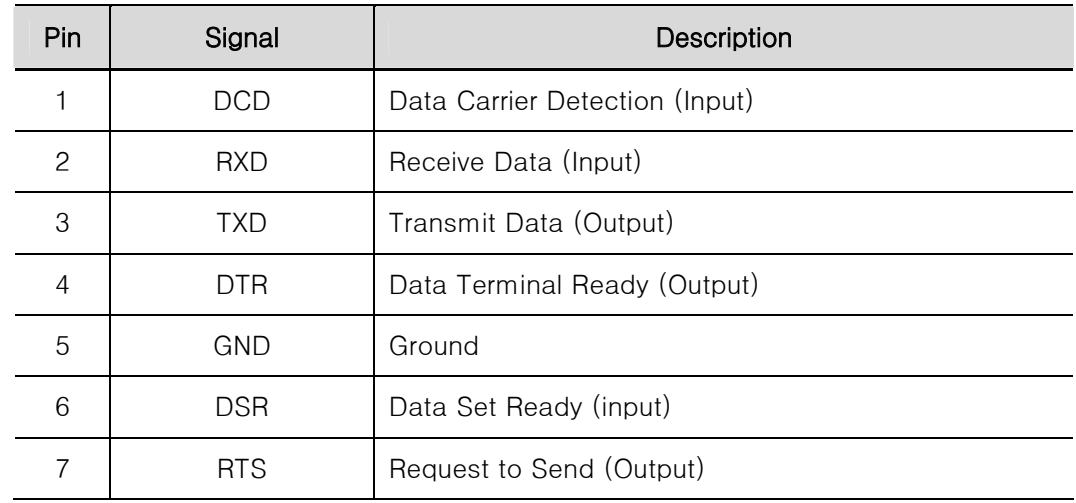

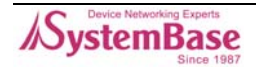

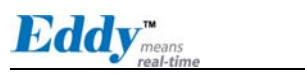

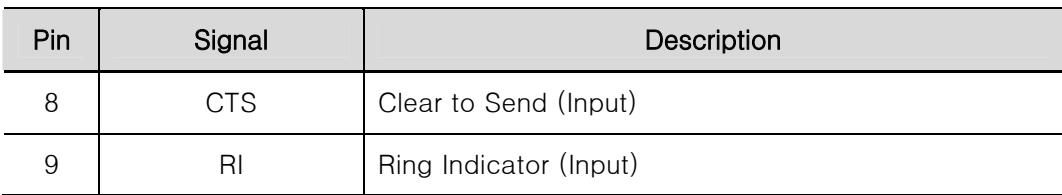

<u> 1980 - Johann Barbara, martxa a</u>

## ◆ RS485 Half Duplex

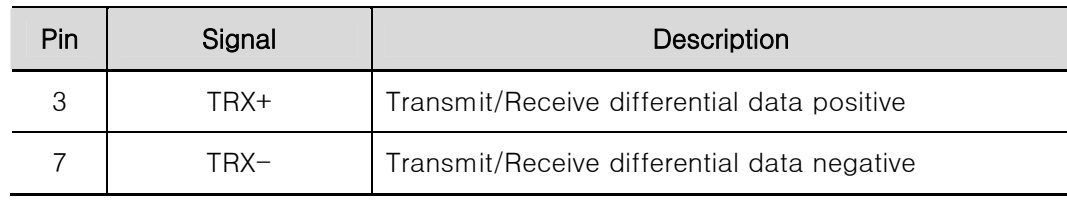

## ◆ RS422 Full Duplex

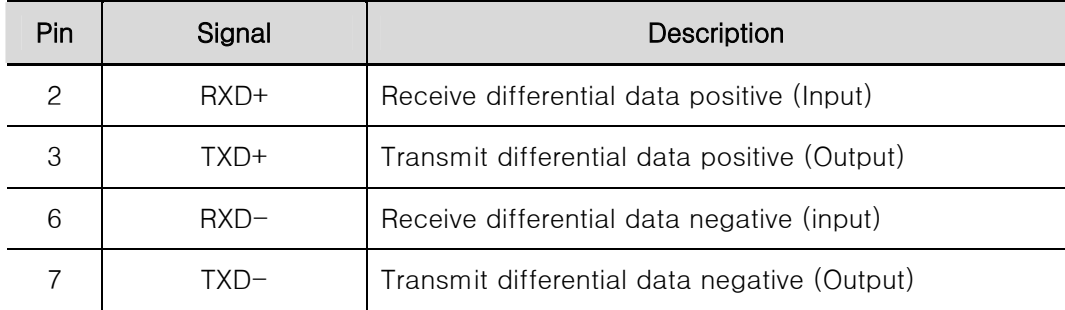

## ◆ LED

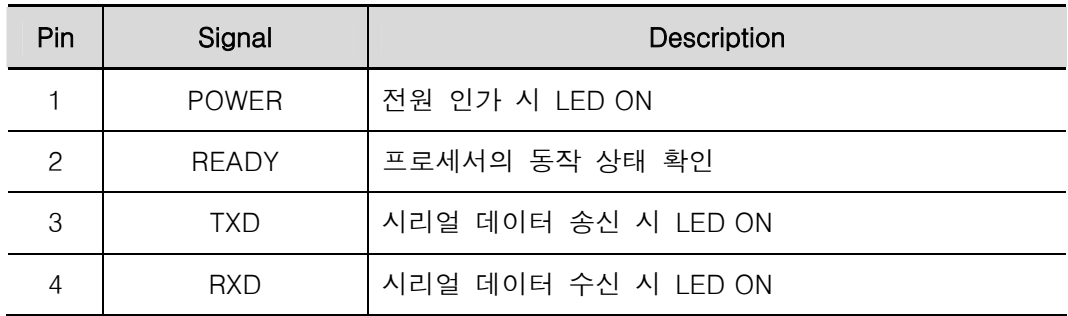

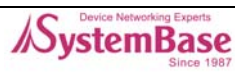

## ◆ RJ-45 포트

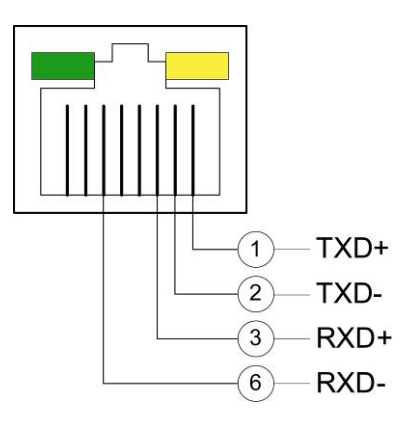

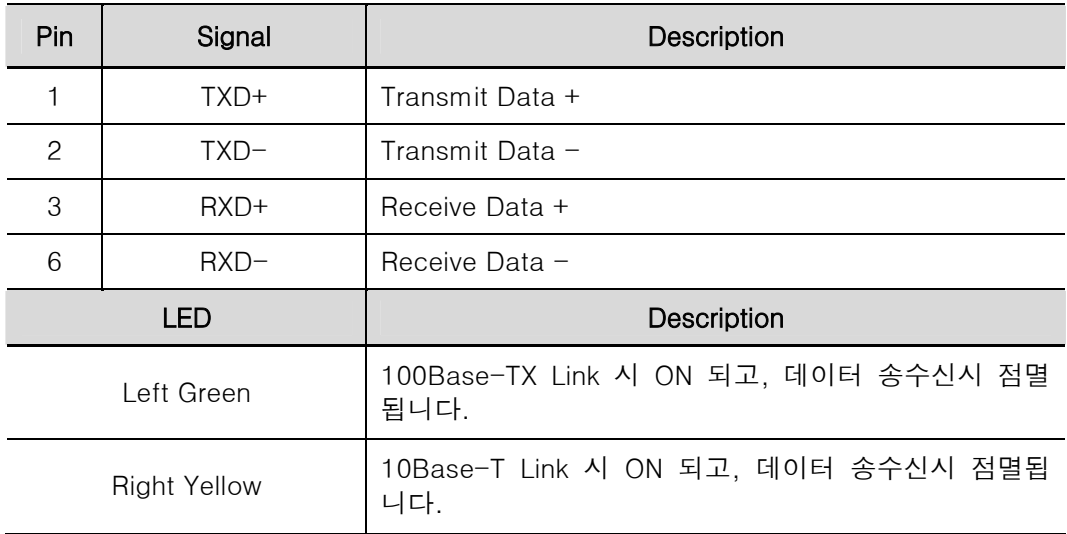

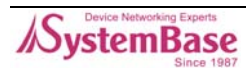

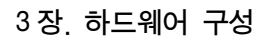

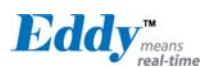

# 3.4 Eddy-S2/Pin

Eddy-S2/Pin는 Ethernet LAN 포트는 RJ-45 커넥터로 제공하여 네트워크에 직접 접속이 가능합니다. 시리얼포트는 2개의 RS232/422/485를 핀 헤더 방식으로 제공하여 사용자가 원하는 시리얼 인터페이 스 DB9, DB25에 연결하여 사용할 수 있습니다.

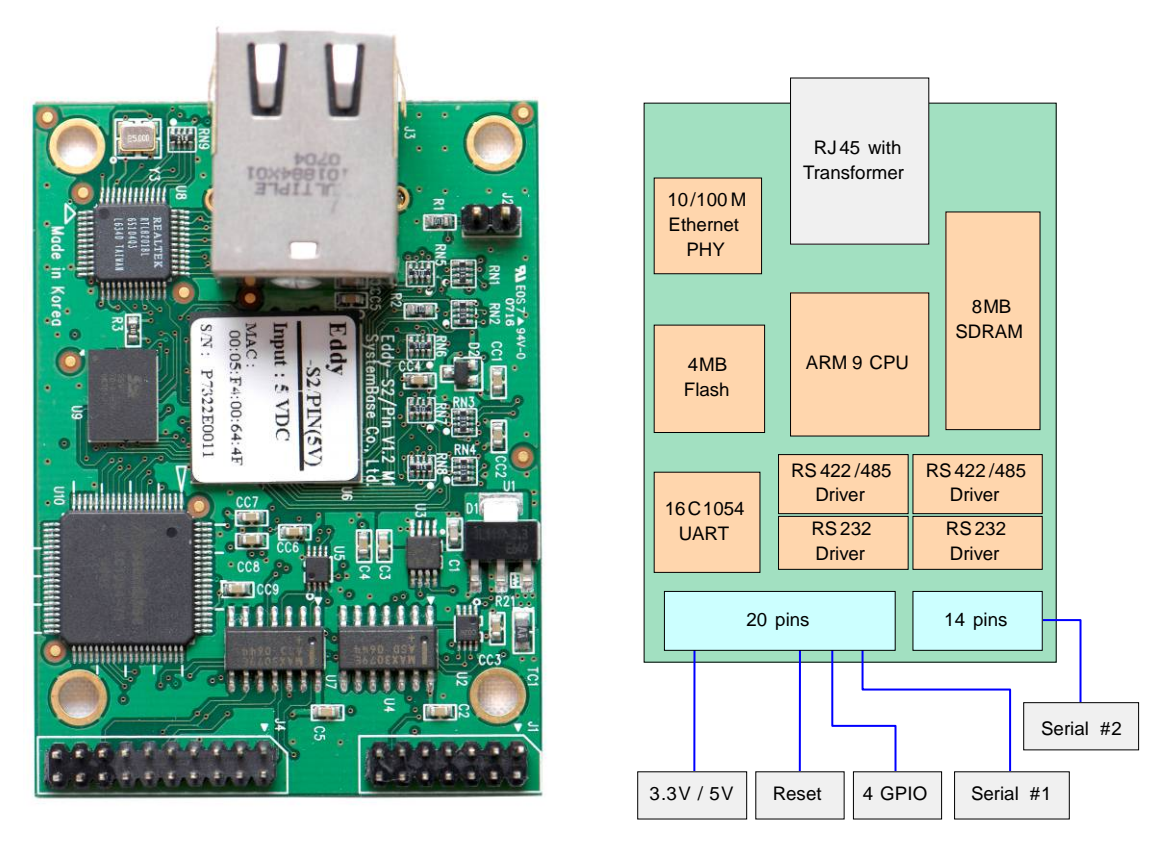

그림 3-10. Eddy-S2/Pin - 제품사진 및 블록 다이어그램

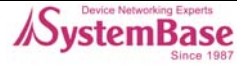

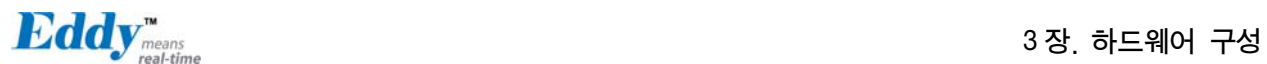

## 3.4.1 외형 치수

Eddy-S2/Pin의 치수 정보는 다음과 같습니다.

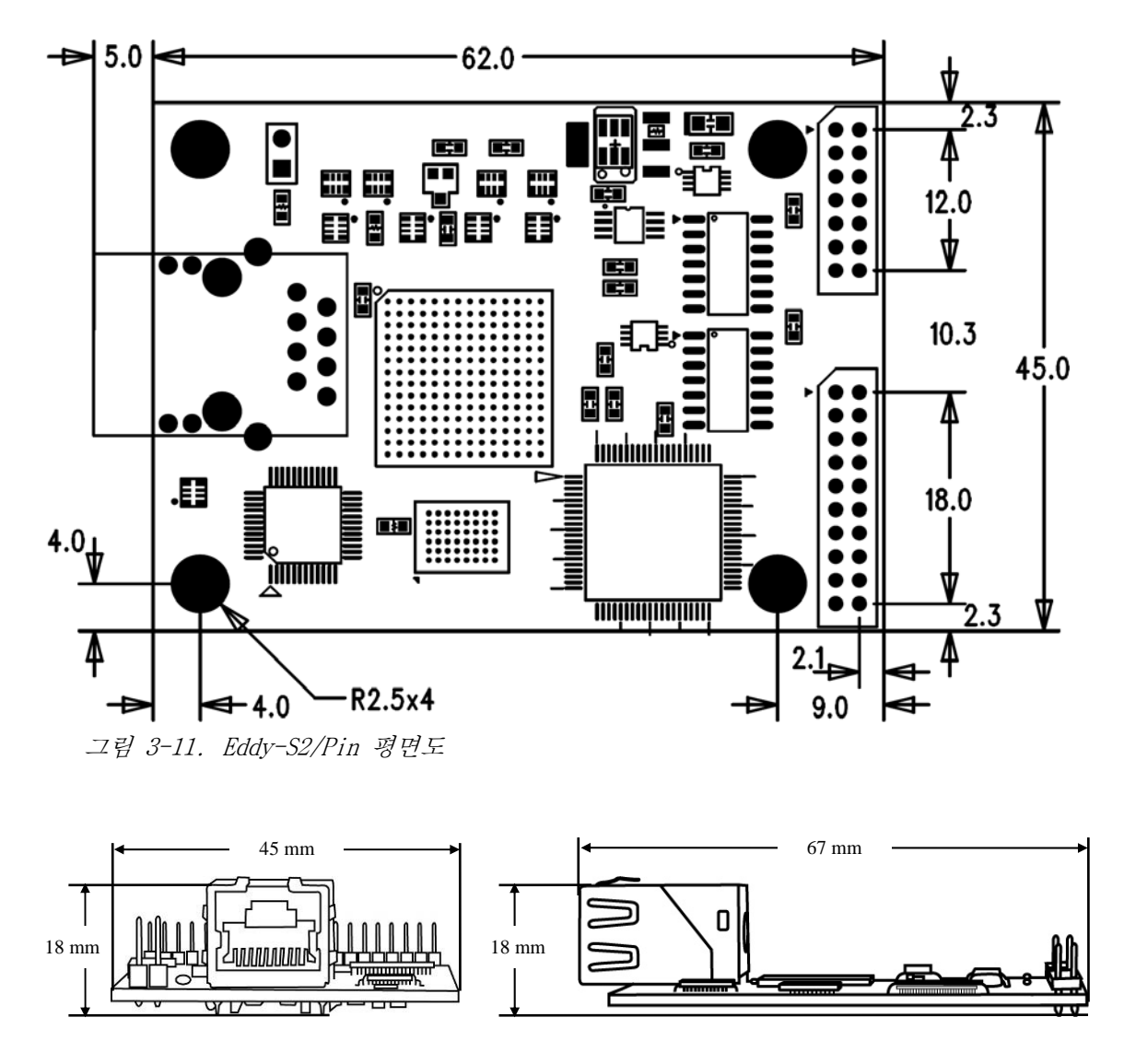

그림 3-12. Eddy-S2/Pin 측면도

Eddy<sup>r</sup><sub>means</sub>

## 3.4.2 핀 사양

제품의 각 핀별 사양과 용도는 다음과 같습니다.

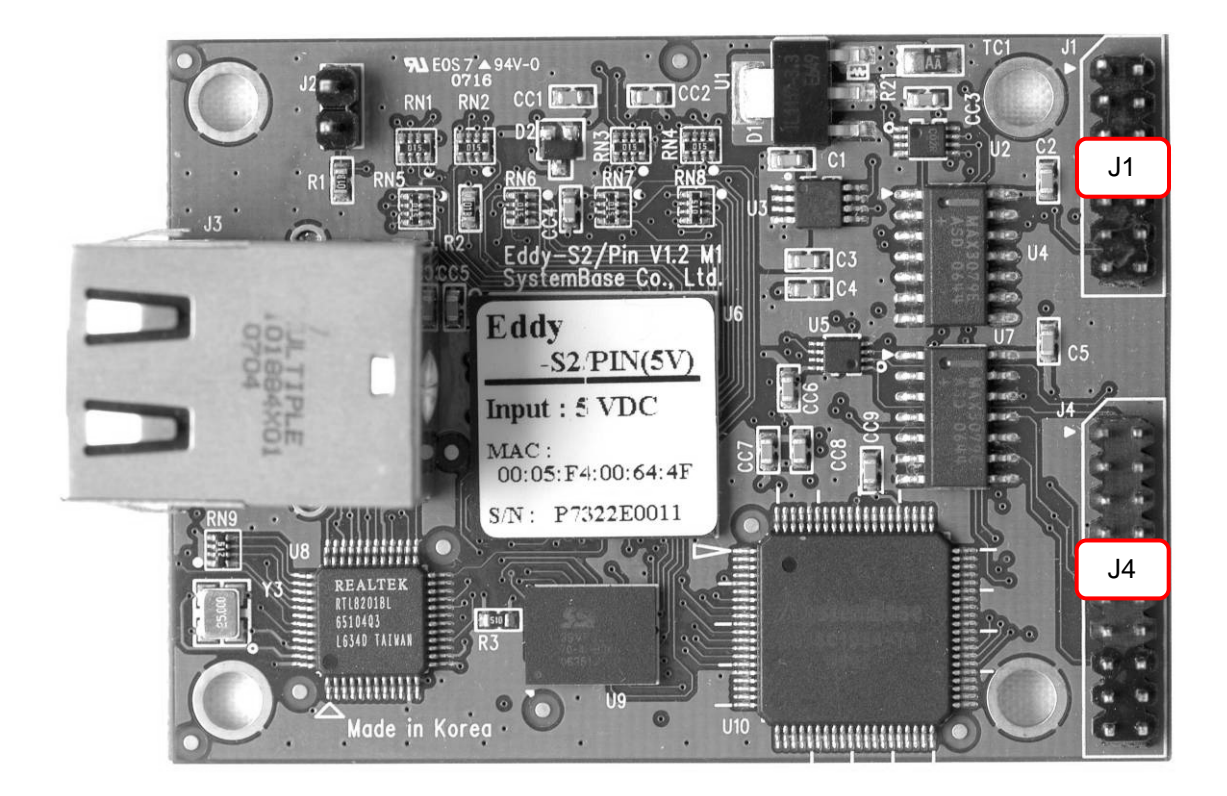

## ◆ J1

14-pin header connector (2mm pin pitch)

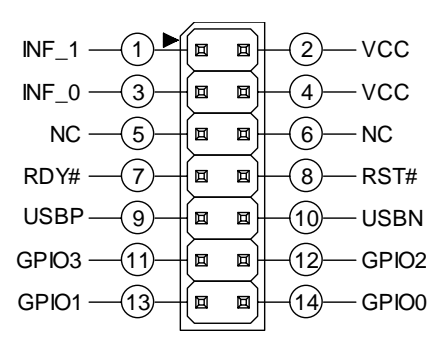

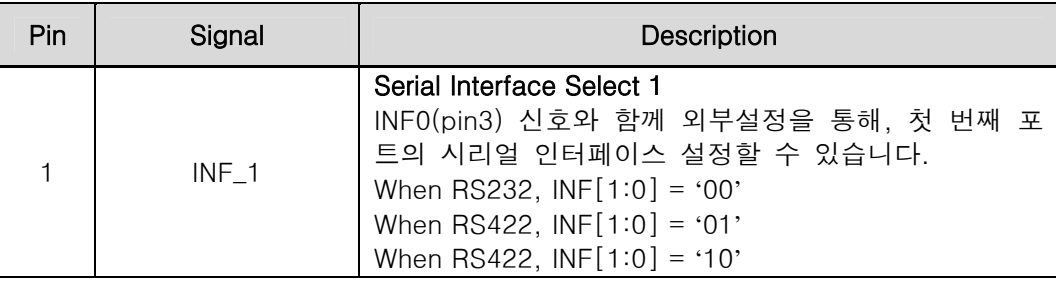

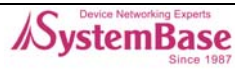

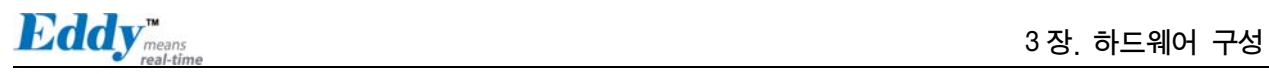

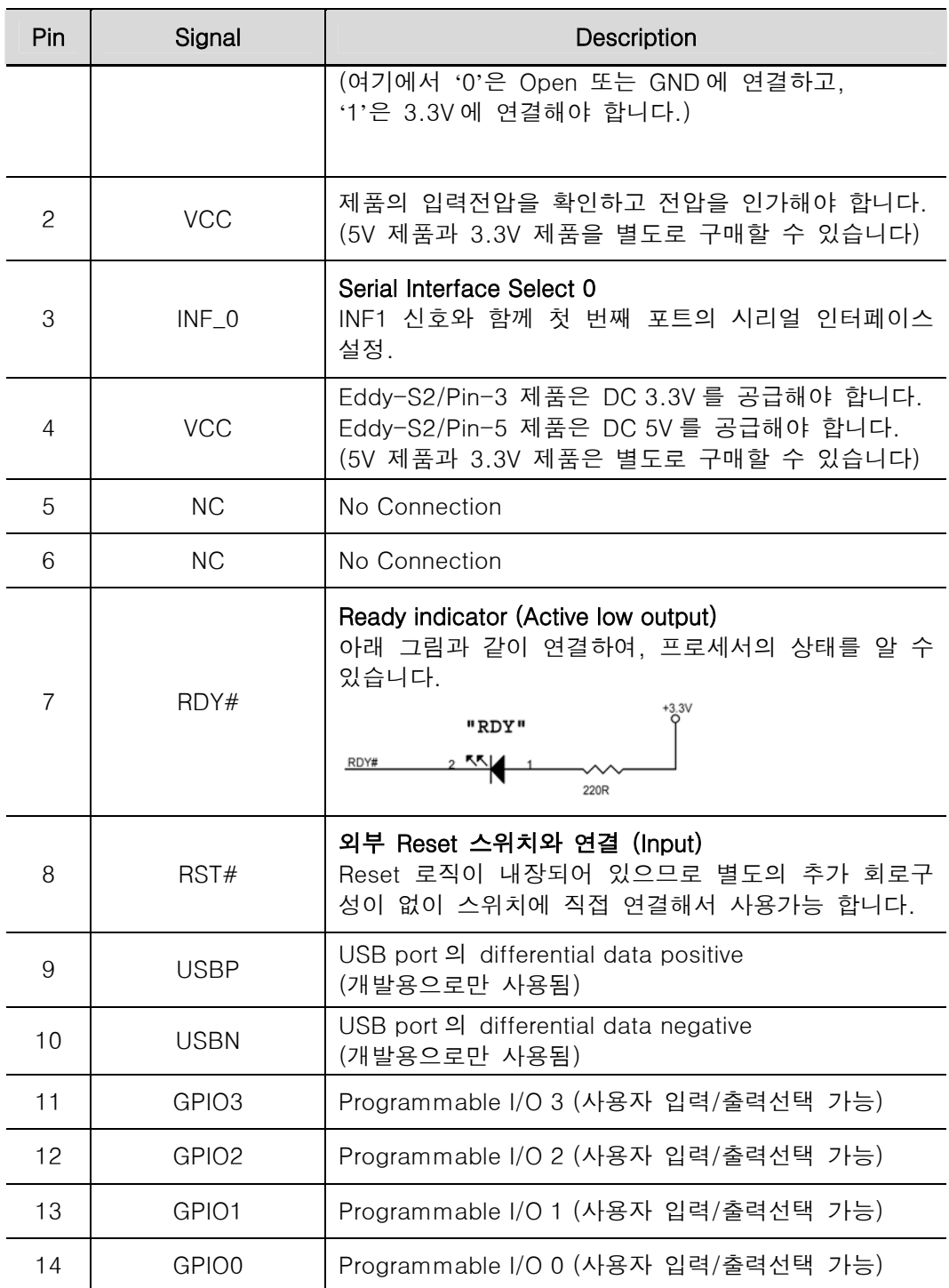

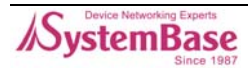

Eddy<sup>n</sup>

## ◆ J4

Serial 20-pin header connector(2mm pin pitch)

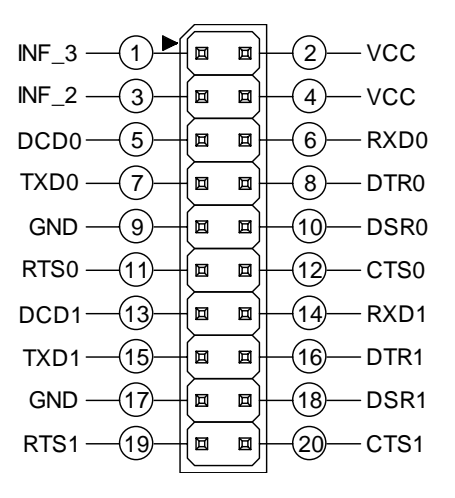

#### ◇ J4 : RS232

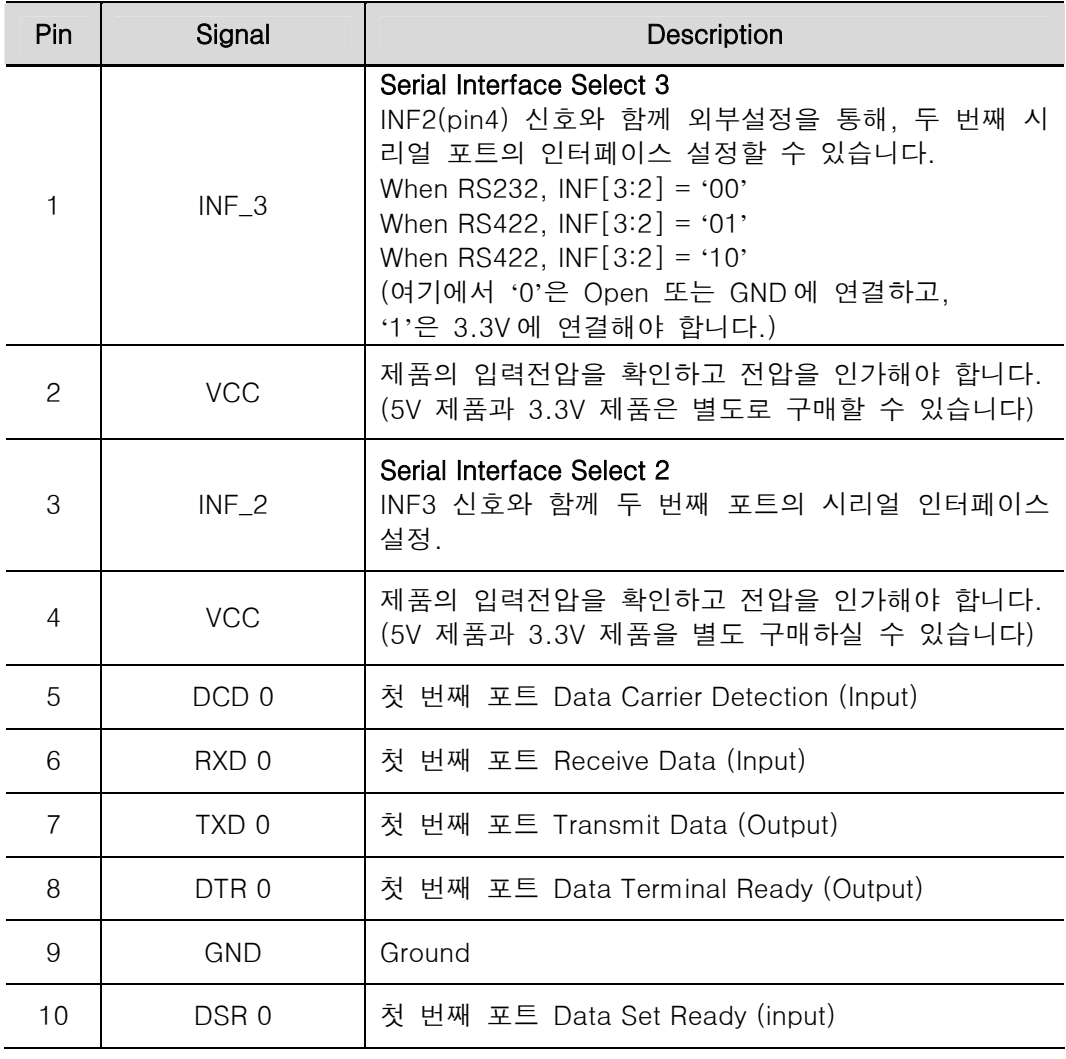

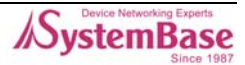

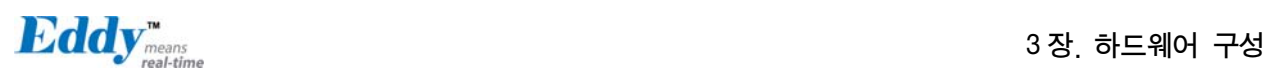

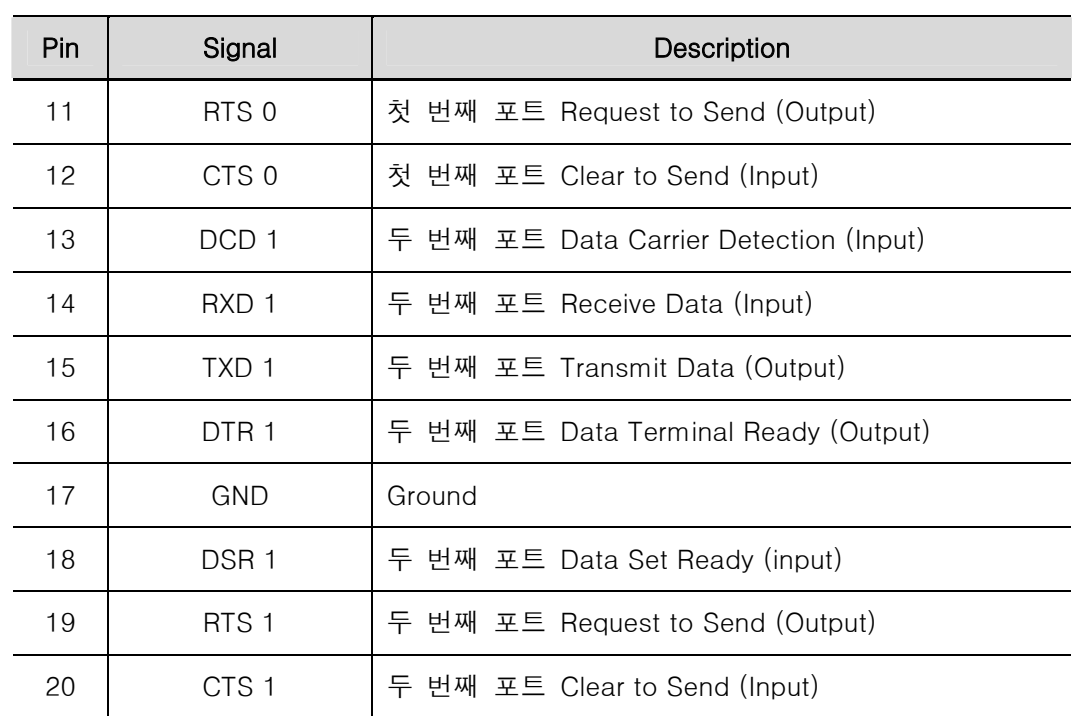

## ◇ J4 : RS422

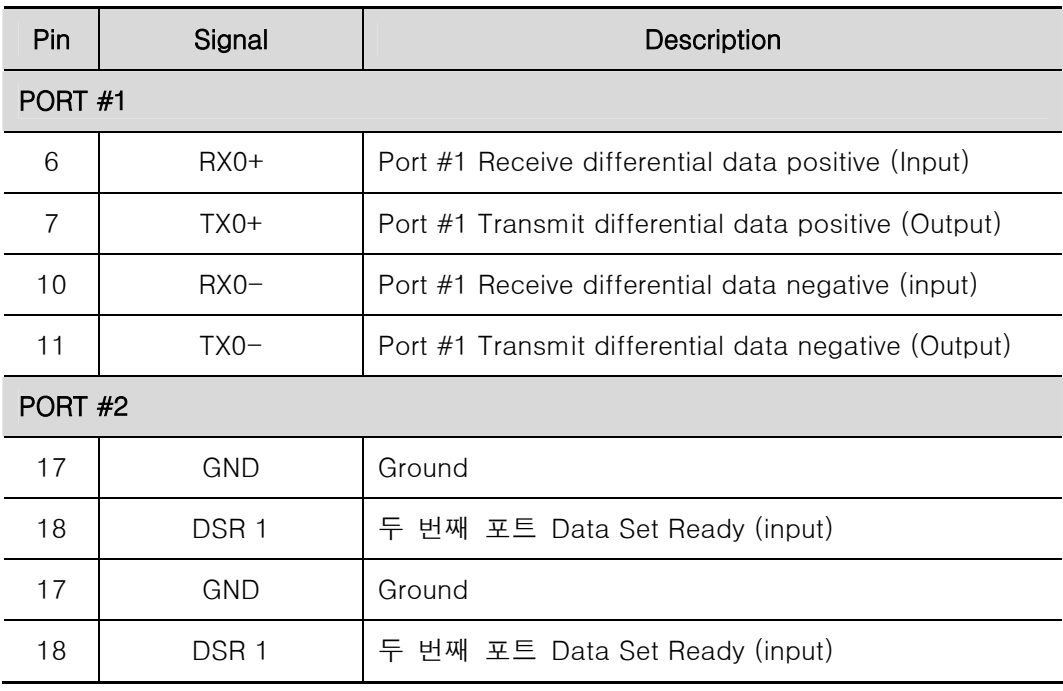

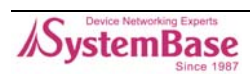

## ◇ J4 : RS485

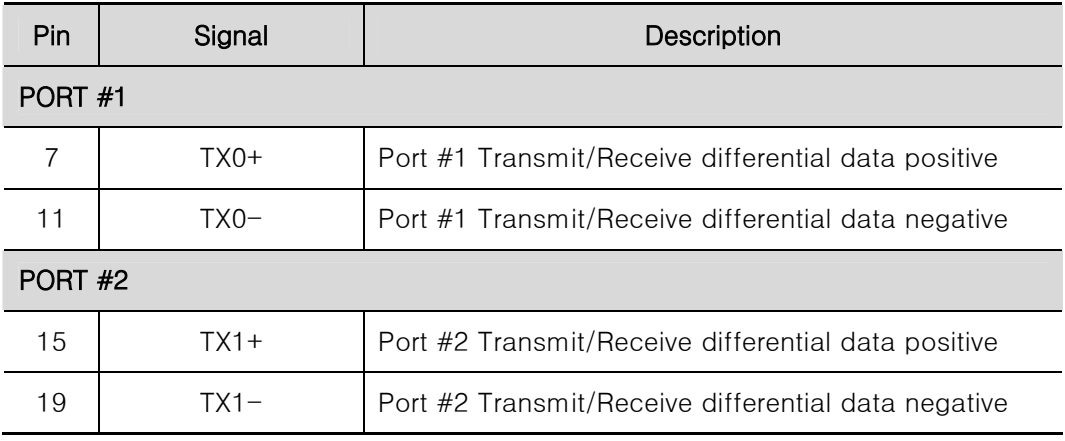

## ◆ RJ-45 Ethernet

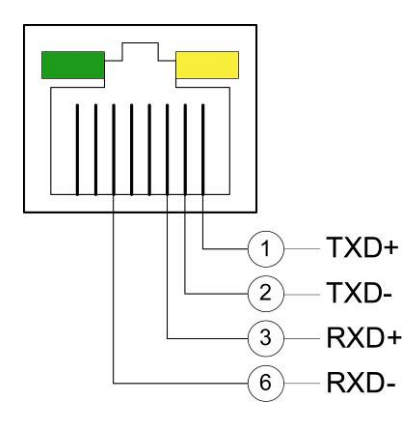

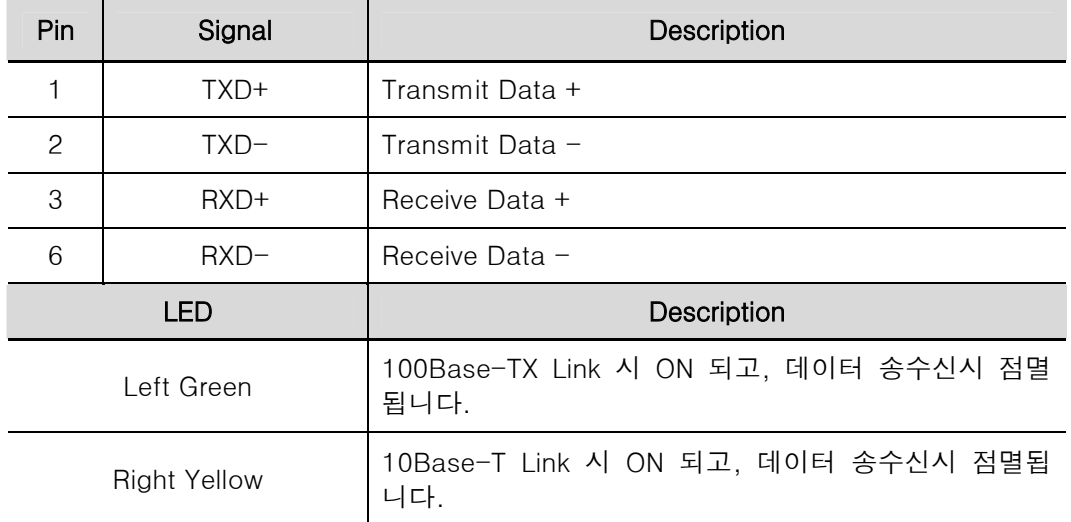

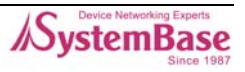

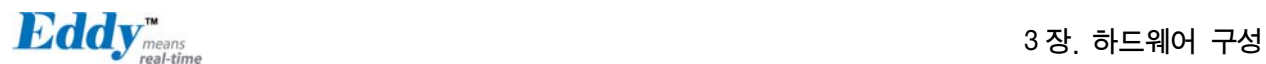

## 3.4.3 시리얼 인터페이스 설정

Eddy-S2/PIN은 두 개의 시리얼 포트를 지원하고, 각 포트는 외부설정을 통해서 포트 별 RS232 /RS422/RS485 설정이 가능합니다. 포트의 인터페이스는 INF3, INF2, INF1 & INF0 신호선의 조합으 로 결정됩니다.

#### ◆ PORT #1

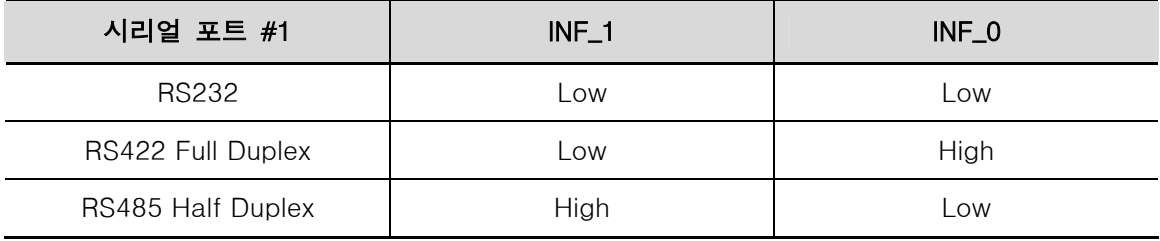

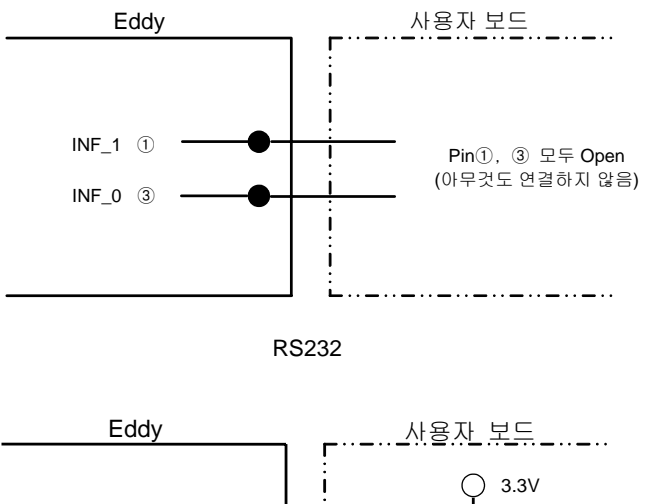

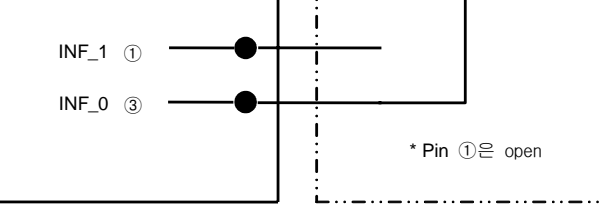

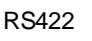

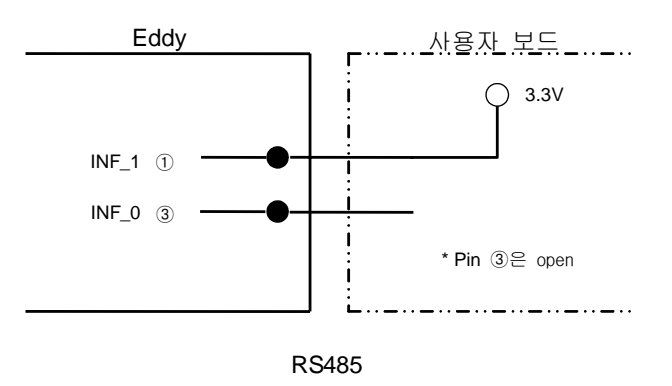

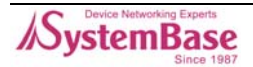

## ◆ PORT #2

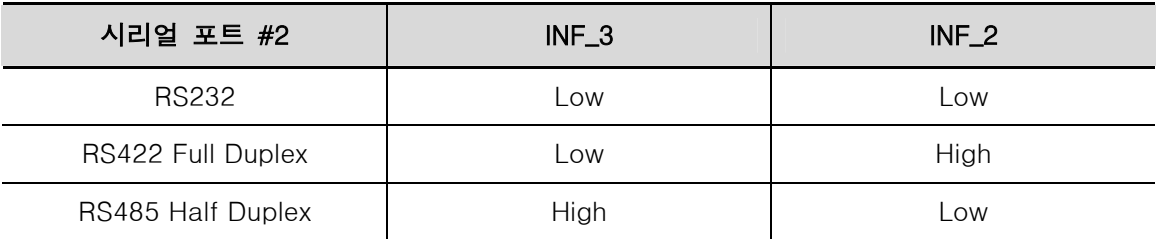

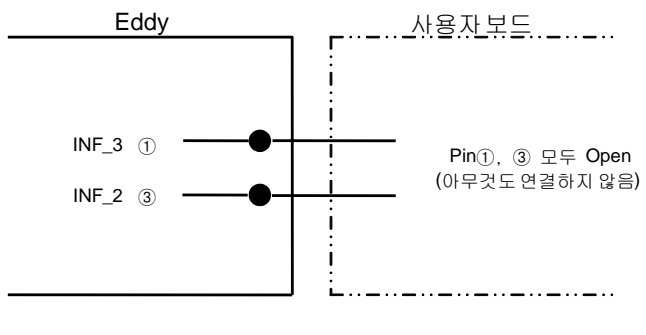

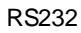

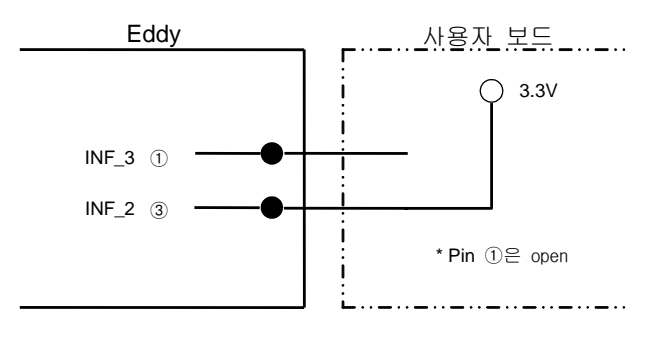

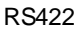

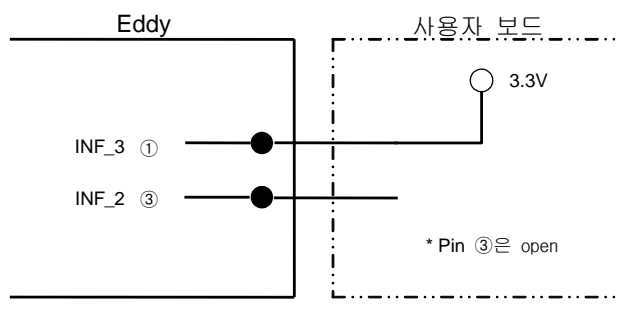

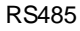

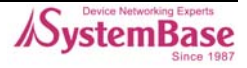

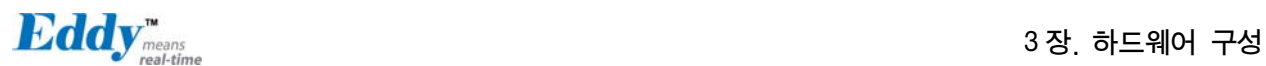

# 3.5 Eddy-S1/DB9-PoE

Eddy-S1/DB9-PoE는 IEEE 802.3af Power-over-Ethernet(PoE) 표준에 부합하는 twisted pair category 5 ethernet 케이블로부터 전원을 공급받는 Powered Device(PD) 기능이 내장된 Eddy 제품 군의 하나입니다.

또한 별도의 DC input(5V)을 갖춤으로써, PSE(Power Sourcing Equipment) 장비 이상 시 자동으로 5V 어댑터로 Back-up 이 되도록 설계되었고, PSE가 정상으로 복원 되었을 때는 어댑터를 사용하지 않고 다시 PSE 전원을 사용하도록 설계되었습니다.

시리얼 포트는 RS232/422/485을 모두 지원하며, DB9 male 커넥터로 제공됩니다.

RS232/422/485 설정은 Software 방식으로 제공하며, WEB 브라우저를 통해 인터페이스를 설정할 수 있습니다.

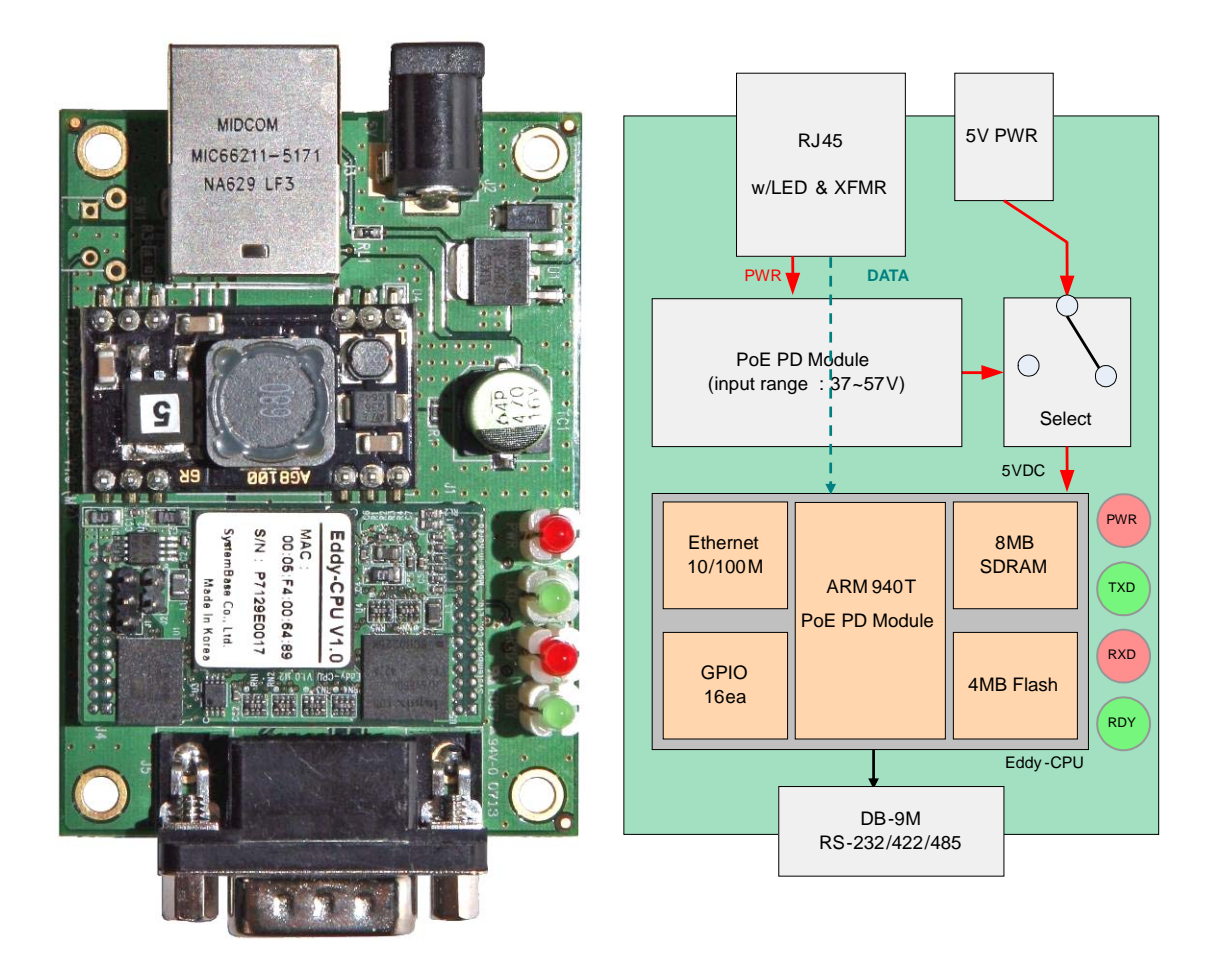

그림 3-13. Eddy-S1/DB9-PoE - 제품사진 및 블록 다이어그램

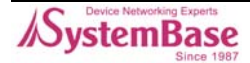

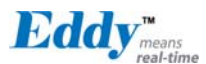

## 3.5.1 외형 치수

Eddy-S1/DB9-PoE의 치수 정보는 다음과 같습니다.

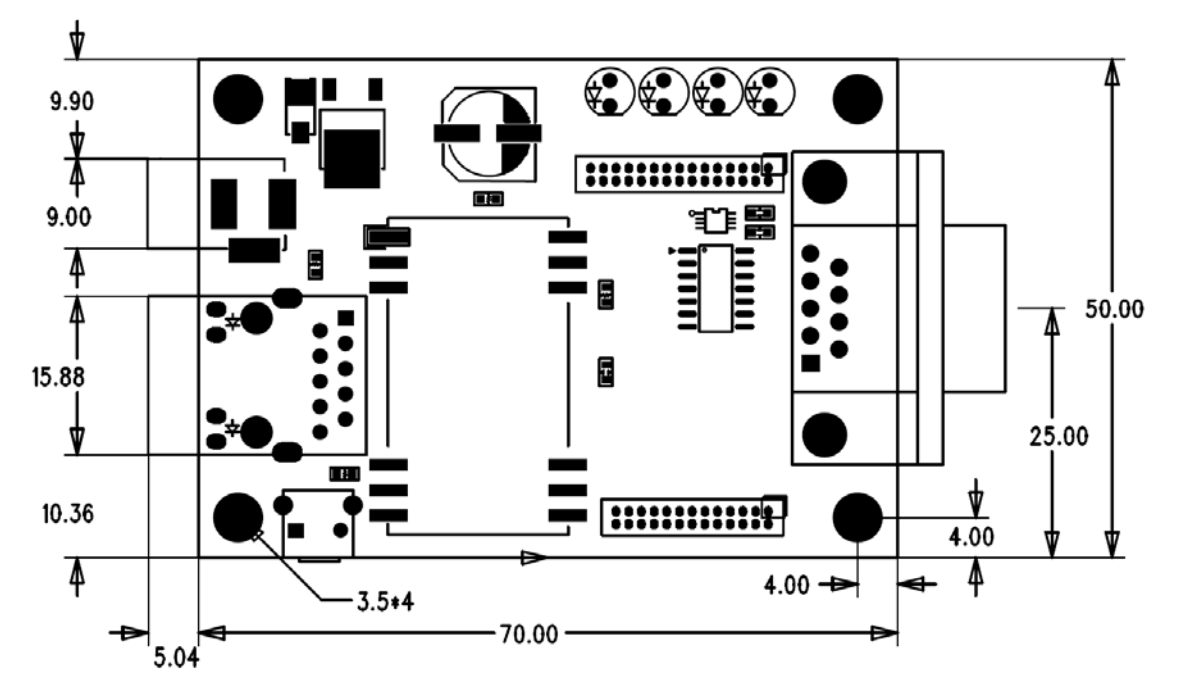

그림 3-14. Eddy-S1/DB9-PoE 평면도

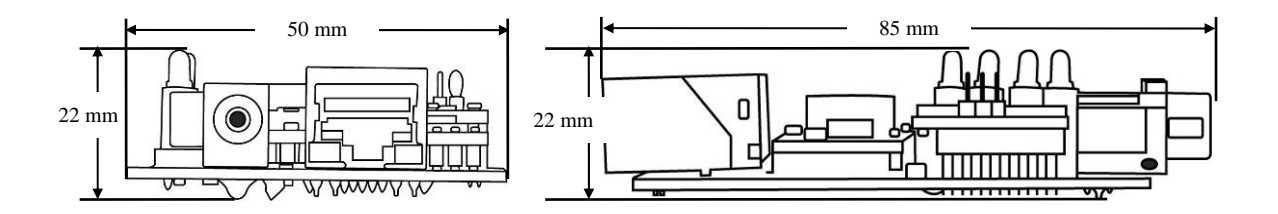

그림 3-15. Eddy-S1/DB9-PoE 측면도

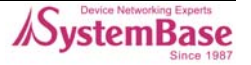

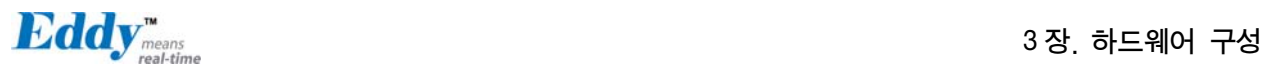

## 3.5.2 핀 사양

제품의 각 핀별 사양과 용도는 다음과 같습니다.

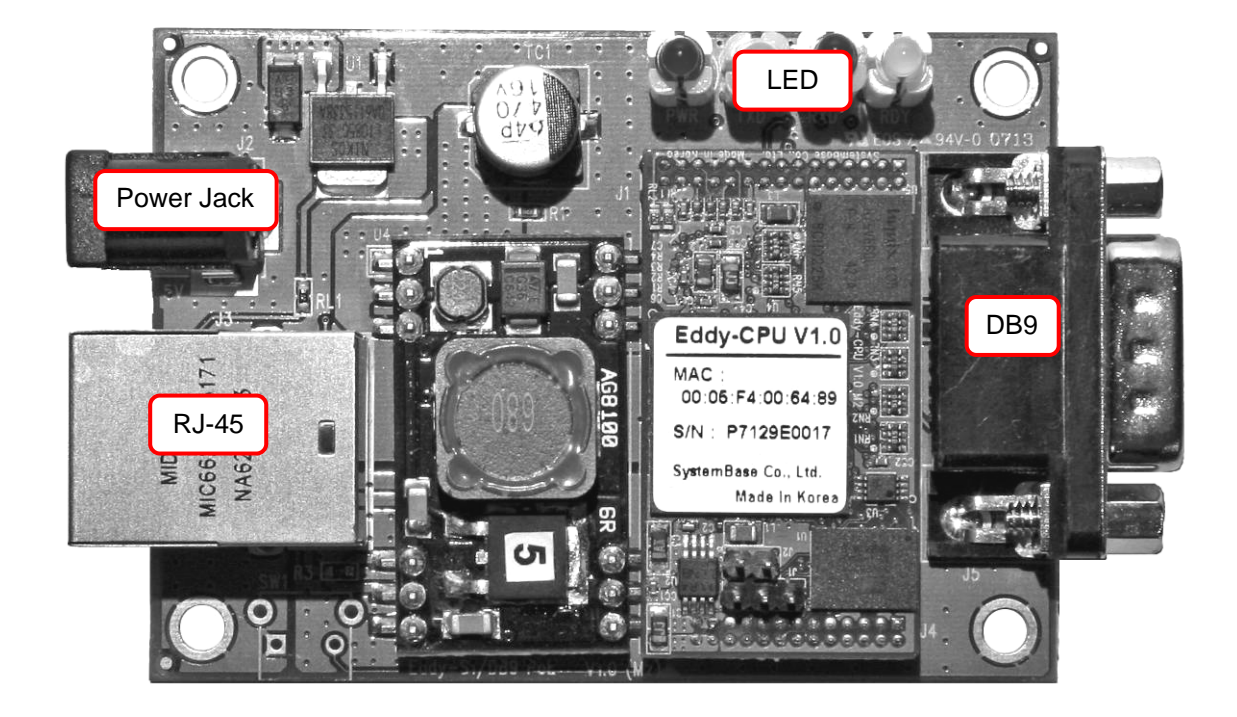

◆ Power JACK

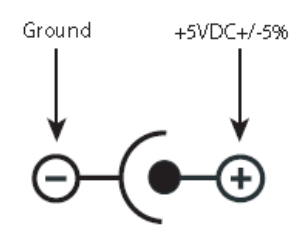

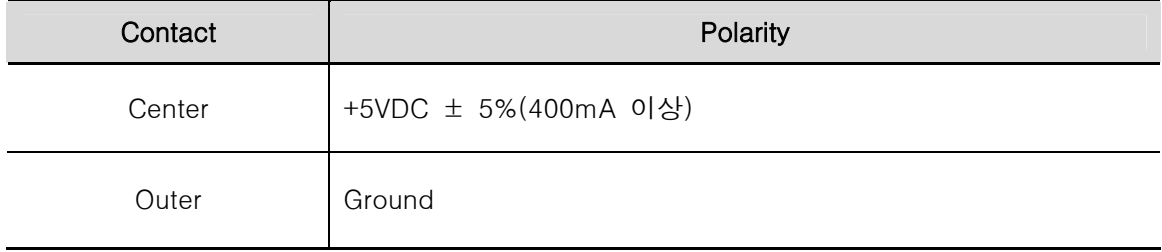

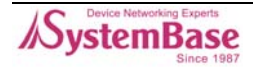

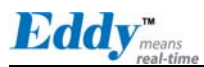

### ◆ DB9

Serial Connector

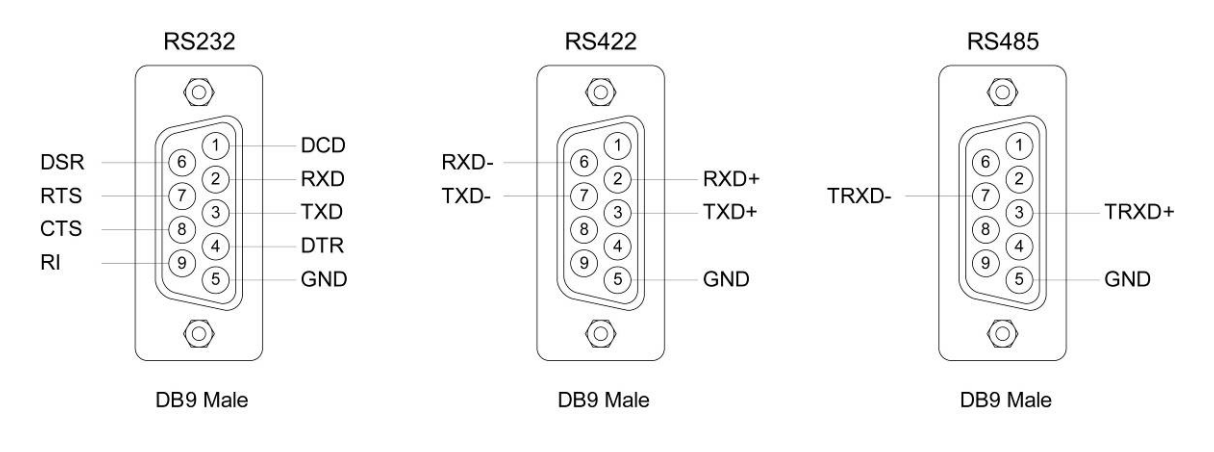

### ◆ RS232

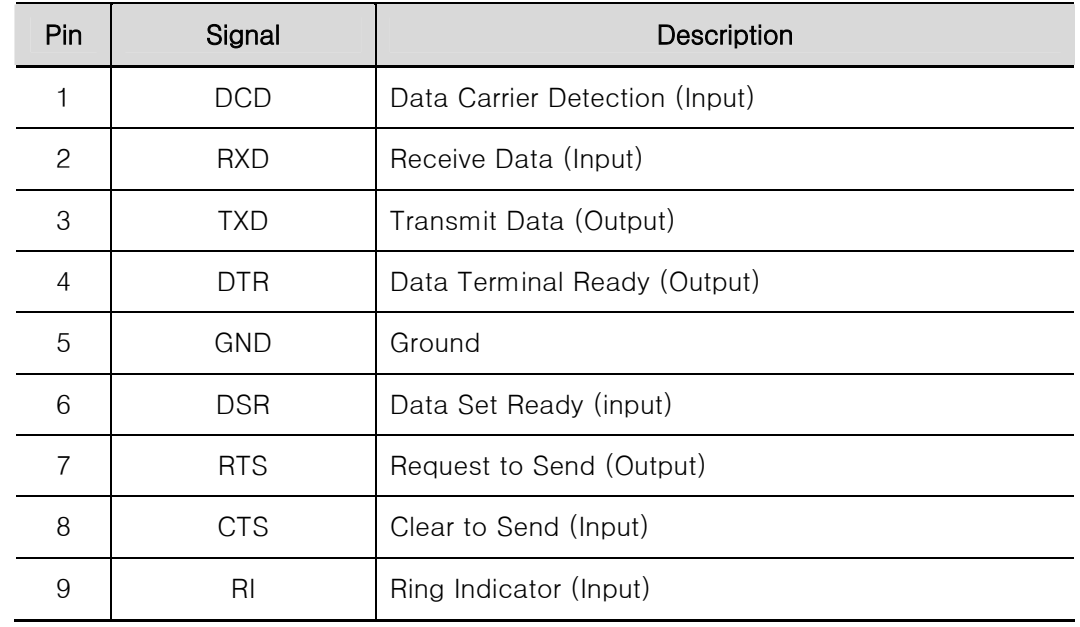

## ◆ RS485 Half Duplex

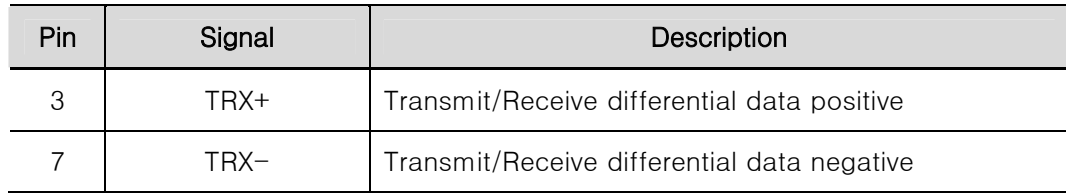

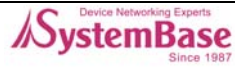

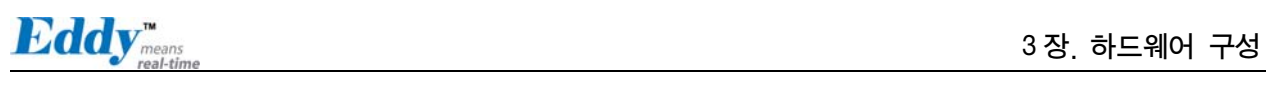

## ◆ RS422 Full Duplex

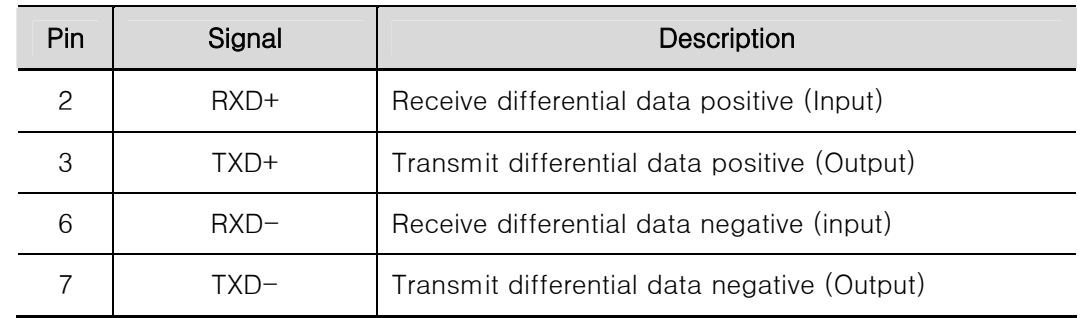

## ◆ LED

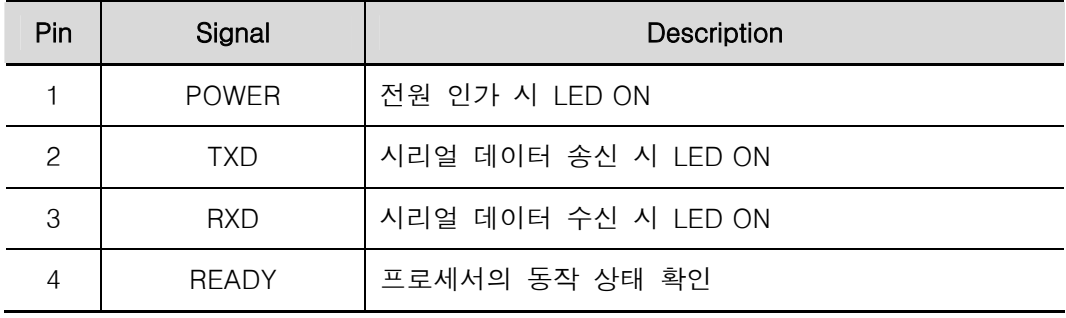

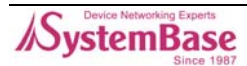

## ◆ RJ-45 포트(w/PoE PD 기능)

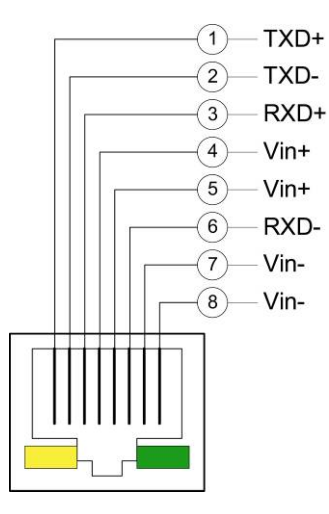

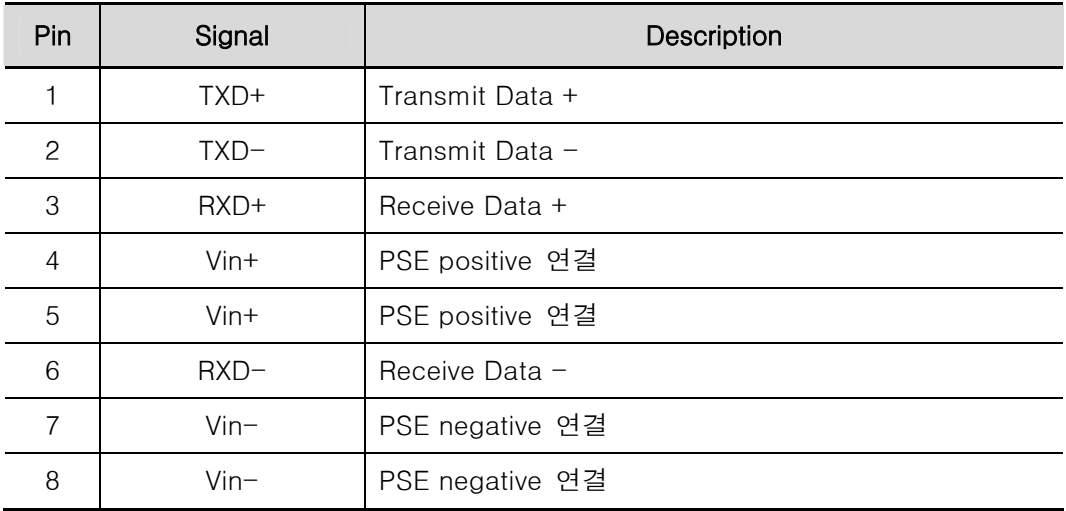

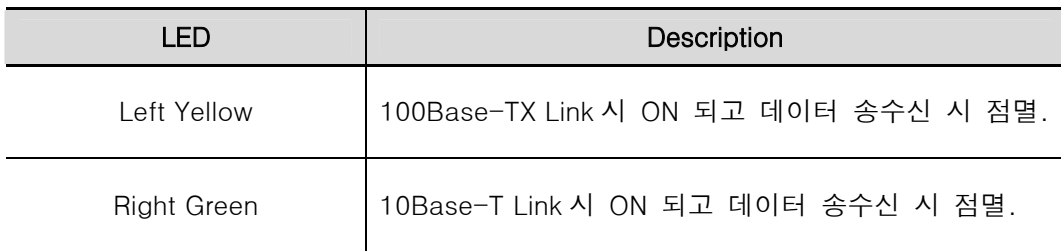

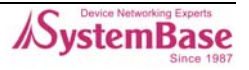

# 연결하기

이 장에서는 Eddy의 LAN, 시리얼 연결 등 Eddy가 원하는 시리얼 장치와 연결되어 작동하는 데에 필 요한 정보를 제공합니다.

장치 및 네트워크에 Eddy를 연결하는 방법은 다음과 같습니다.

## 4.1 연결하기 전에

## 1) LAN

Eddy를 네트워크에 연결하기 위해서는 RJ45 Ethernet 포트가 필요합니다. 10Mbps 및 100Mbps Ethernet 연결(자동인식)을 지원합니다. PC와 Eddy를 1:1로 연결하려면 Cross LAN 케이블을 사용하 고, 허브 스위치 등의 장비와 Eddy를 연결하는 경우에는 Direct LAN 케이블을 사용합니다. 해당 케 이블의 한쪽 끝을 Eddy에 연결하고 반대쪽을 허브 스위치 또는 네트워크 접근이 가능한 기타 네트 워크 장비 등에 연결합니다.

## 2) 핀 헤더

핀 헤더가 장착된 모델의 경우 사용자의 어플리케이션에 맞는 핀을 연결하는 작업이 중요합니다. 핀 사양 및 상세 정보는 3장 '하드웨어 구성'을 참고하시기 바랍니다. 반드시 모든 핀을 사용하지 않아도 되고, 사용자의 어플리케이션에 필요한 핀만 선택해서 사용해도 무방합니다.

#### 3) DB9

DB9 시리얼 포트가 장착된 모델의 경우 시리얼 장비와 Eddy를 직접 DB9 케이블로 직접 연결하여 사 용합니다. 핀 사양은 3장 '하드웨어 구성'을 참고하시기 바랍니다.

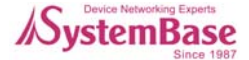

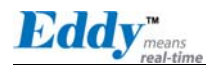

## 4.2 처음 부트하기

먼저 Eddy에 공급되는 입력 전압이 모듈의 사양과 일치하는지 확인합니다.

모듈이 3.3 V 전원을 필요로 하는 모델인지 5 V 전원을 필요로 하는 모델인지 정확하게 확인하고 올바르게 전압을 공급합니다.

전원이 정상적으로 공급되는 경우 Eddy의 전원이 켜지면서 부팅을 시작합니다.

핀을 통해 전원을 공급해야 하는 모듈의 경우 Power In 핀이 시리얼 한 포트 당 두 개씩 존재하며, 동작의 안정성을 위해서 두 핀 모두 다 전원을 공급해 주는 것을 권장합니다.

모듈의 상태를 확인할 수 있는 LED는 별도로 존재하지는 않지만, RJ45 Ethernet 포트에 장착된 LED 를 통해서 상태를 확인할 수 있습니다. LED 상태에 대한 정보는 3장 '하드웨어 구성'을 참고하시기 바랍니다.

DB9가 장착된 모델의 경우 5V DC 전원 어댑터를 연결하고 보드 상의 LED를 통해 상태를 확인할 수 있습니다.

Eddy의 웹 및 텔넷 커맨드 라인 설정 도구에 접근하기 위해서는 IP 주소가 필요합니다. 기본값으로 Eddy에는 고정 IP가 할당되어 있습니다. 최초 접속 후 수동으로 다른 IP 주소를 입력하거나 또는 Eddy가 자동으로 DHCP 서버로부터 IP를 할당 받도록 설정하는 것이 가능합니다. 이것은 사용자의 네트워크 환경 및 정책에 따라 다르지만 고유의 고정 IP를 Eddy에 할당하는 것을 강력하게 권장합 니다.

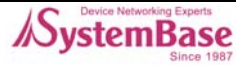

# 4.3 접속하기

## ◆ 기본 IP 주소: 192.168.0.223

Eddy의 기본 IP 주소는 192.168.0.223으로 설정되어 있습니다. 이 주소로 접속하기 위해서는 PC가 192.168.0.223 에 접속할 수 있도록 네트워크 설정을 변경해야 합니다. 다음의 예제를 참고하여 설 정하시기 바랍니다.

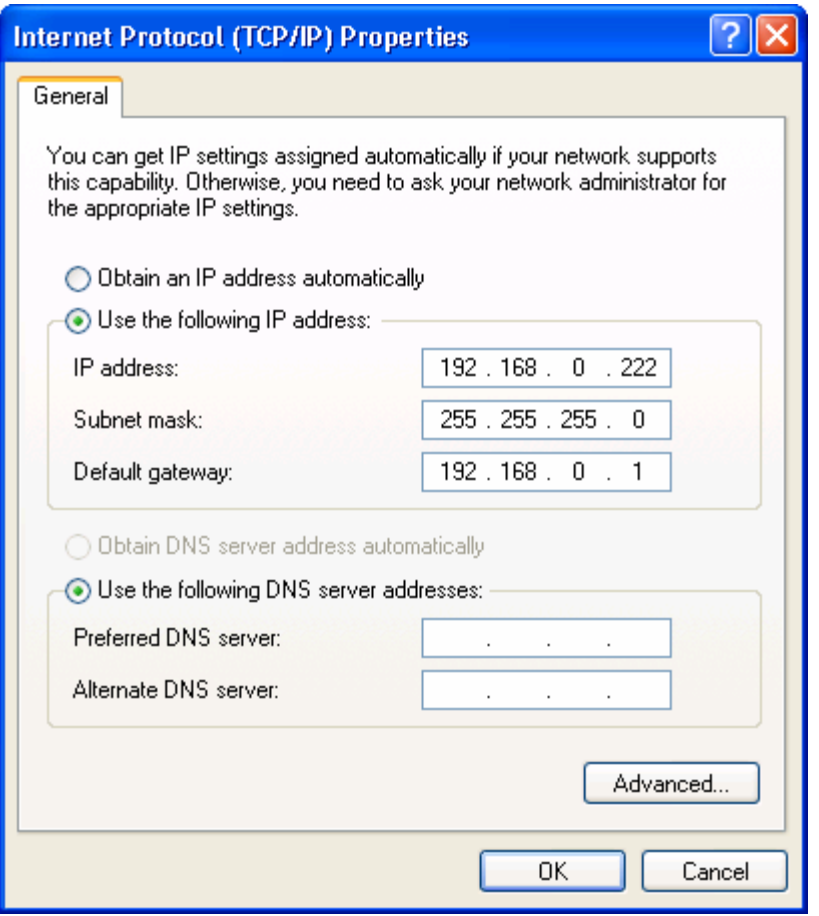

Eddy가 DHCP를 이용하여 IP 주소를 자동인식 하도록 설정할 경우 접속할 IP 주소를 찾는 데에 있어 다소 시간이 소요될 수 있습니다. 현재 IP 주소를 쉽게 찾을 수 있도록 Eddy는 언제나 접근 가능한 고정 IP 주소가 있습니다. Eddy의 IP 주소를 알지 못하는 경우 다음의 주소를 통해 Eddy에 접속하 여 이용하시기 바랍니다.

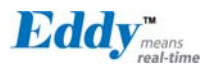

#### ◆ 예비 IP 주소: 10.10.1.1

이 주소로 접속하기 위해서는 PC가 10.10.1.1에 연결할 수 있도록 네트워크 설정을 변경해야 합니 다. 다음의 예제를 참고하여 설정하시기 바랍니다.

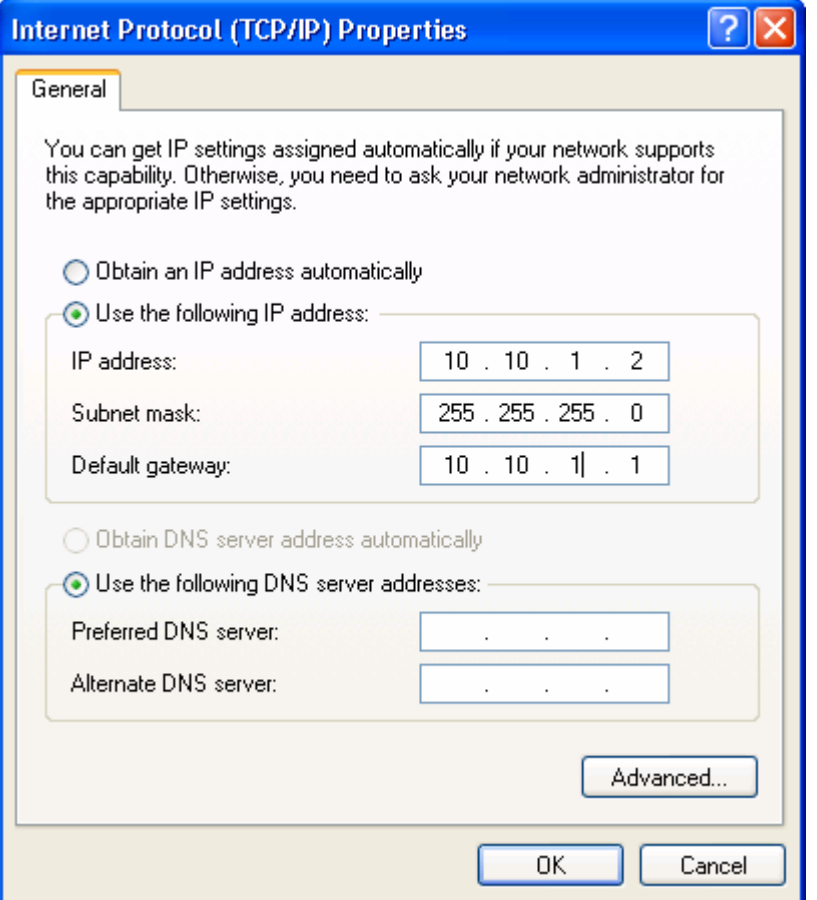

이제 Eddy에 접속할 준비가 되었습니다. 다음의 방법을 통해 Eddy의 환경설정을 할 수 있습니다.

#### 1) Web 을 통한 설정

사용자는 웹을 통해 쉽게 Eddy의 환경설정을 할 수 있으며, 어떠한 웹 브라우저에서도 접근이 가능 합니다. 이와 관련된 자세한 사항은 "5장. 웹을 통한 환경설정"을 참고하시기 바랍니다.

#### 2) Telnet 을 통한 설정

Telnet을 통해 Eddy에 접속하여 명령어를 통해 환경설정을 할 수 있습니다. 이와 관련된 자세한 사 항은 "6장. 텔넷을 통한 환경설정"을 참고하시기 바랍니다.

#### 3) Portview 를 통한 설정

시스템베이스에서 개발한 윈도우 기반의 유틸리티인 Portview를 통해 Eddy를 모니터링 할 수 있습 니다. 이와 관련된 자세한 사항은 Portview 사용자 매뉴얼을 참고하시기 바랍니다.

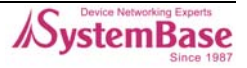

# 5장. 웹을 통한 설정

# 5.1 접속

웹 브라우저를 열고 Eddy의 IP 주소를 입력하면 웹 설정 페이지가 나타납니다. 접속 초기화면이 나 타나면 사용자 이름과 패스워드를 입력하고 Login 버튼을 누릅니다. 웹 접속에 필요한 사용자 이름 과 패스워드는 텔넷에도 동일하게 사용됩니다. 한 쪽에서 사용자 이름이나 패스워드를 변경하면, 다른 쪽에서도 변경된 값으로 접속해야 합니다.

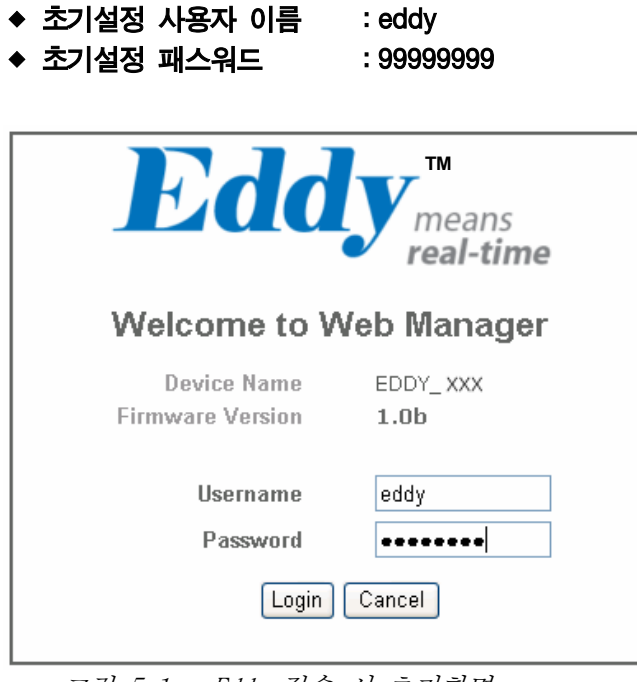

그림 5-1. Eddy 접속 시 초기화면

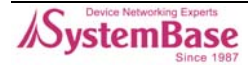

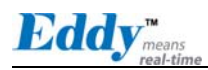

## 5.2 Setup Menu

로그인 초기화면에는 장비의 요약정보를 보여주는 웹 설정 메인 페이지가 나타납니다. 화면 왼쪽에 는 선택할 수 있는 Setup Menu가 나타나고 원하는 메뉴를 선택하여 기능을 설정을 할 수 있습니다.

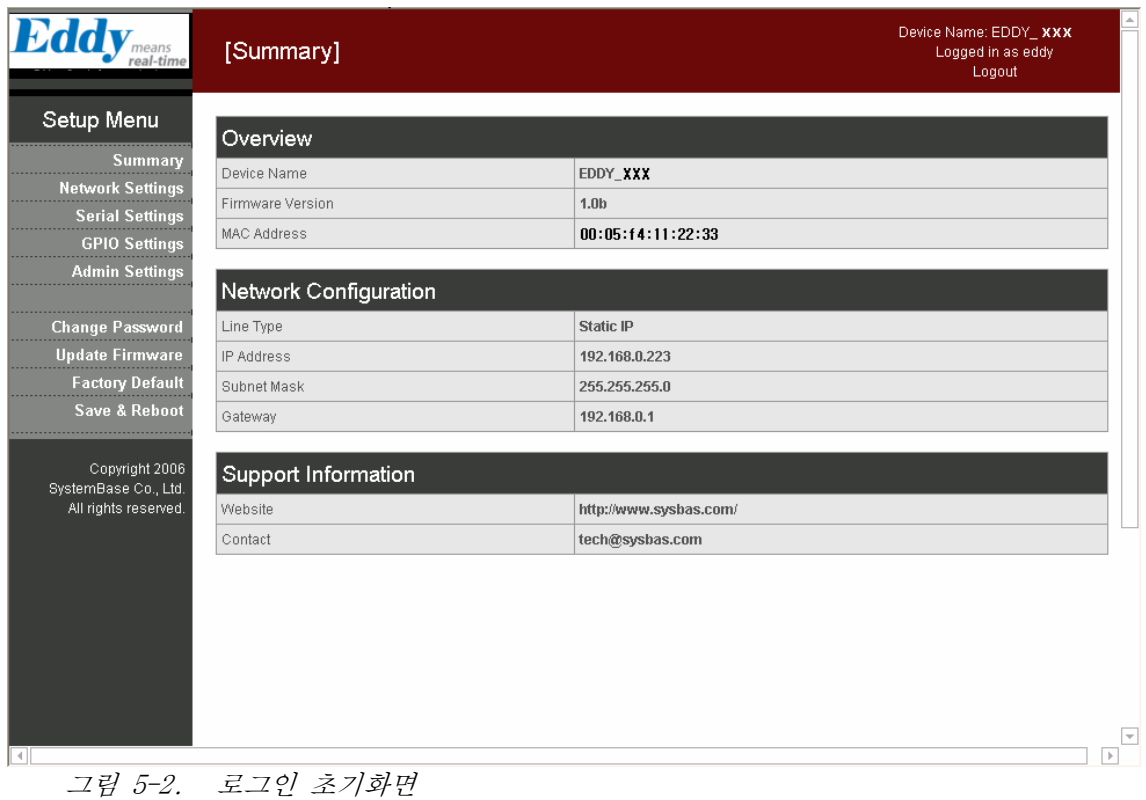

#### Setup Menu의 주요 기능은 다음과 같습니다. 표 5-1. Setup Menu 의 주요 기능

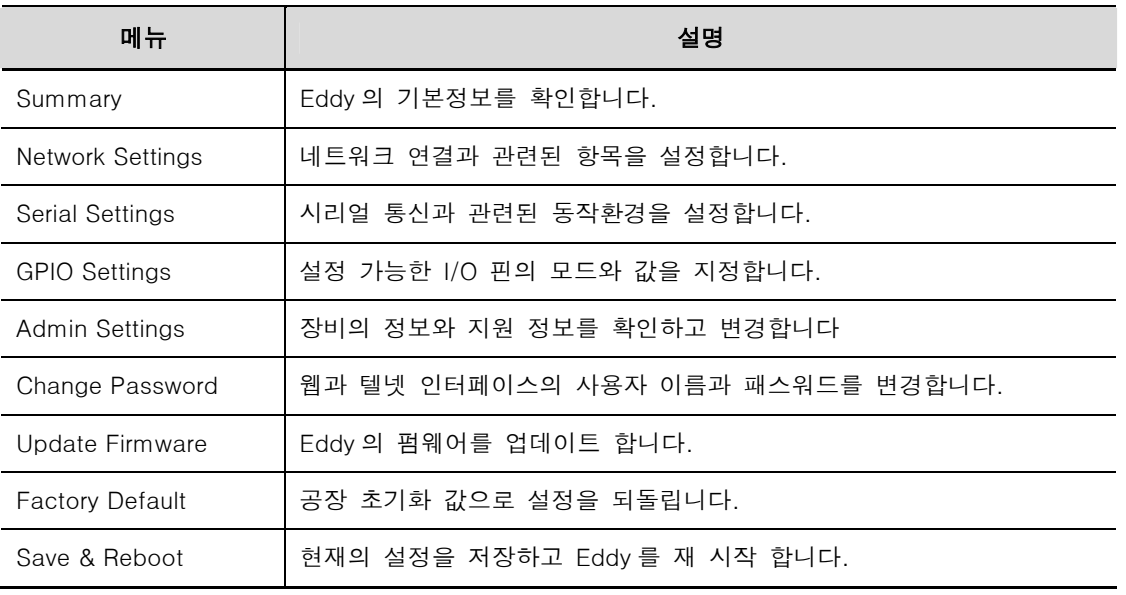

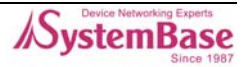

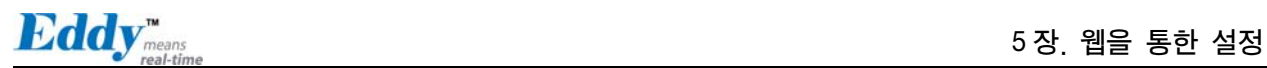

# 5.3 Network Settings

Network Settings에서는 네트워크 환경과 네트워크 관리에 대해 설정합니다. 설정을 변경하고 나면 반드시 [Submit] 버튼을 누르고 변경된 값을 실제 장비 동작에 적용시키기 위해서는 [Save & Reboot] 메뉴를 통해 설정을 저장하고 재 시작 해야 합니다. 변경 내용을 저장하지 않고 종료하면 변경된 값은 손실됩니다.

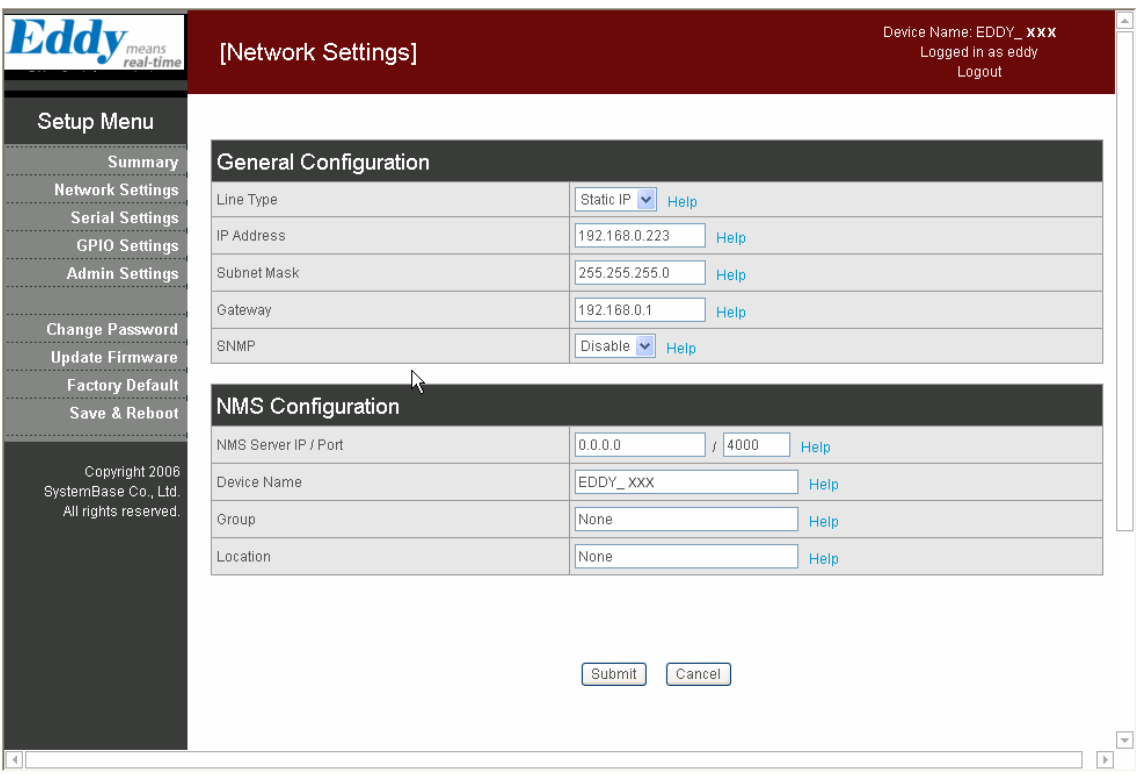

그림 5-3. Network Settings 설정 화면

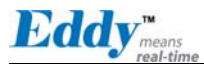

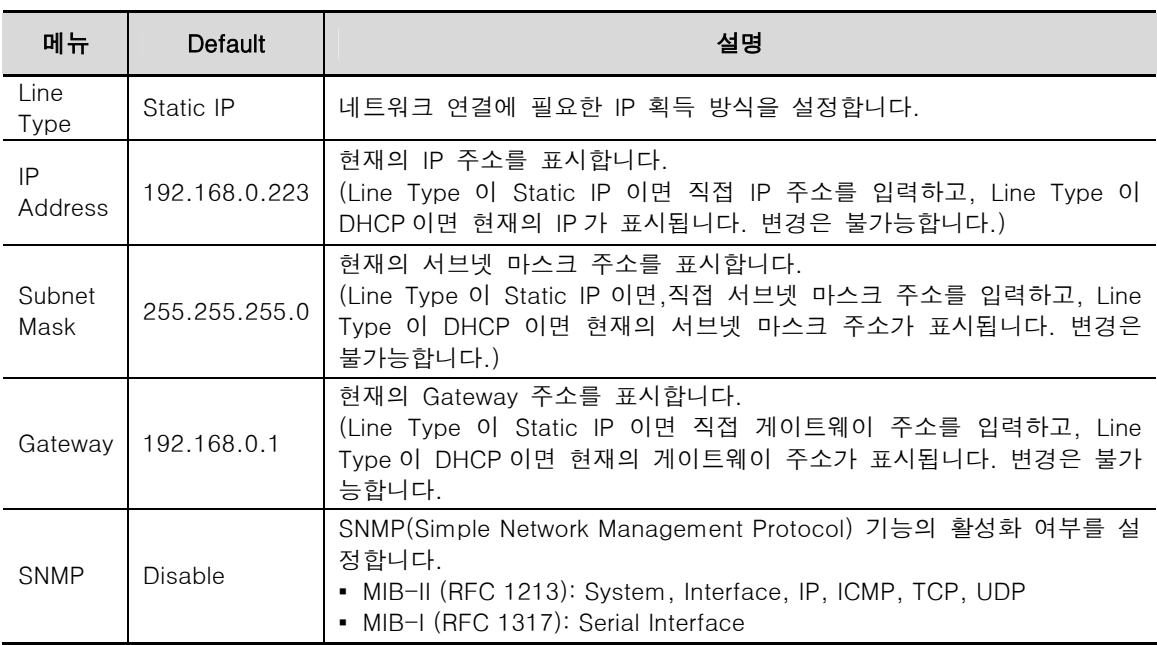

General Configuration의 주요 기능은 다음과 같습니다. 표 5-2. General Configuration 의 주요 기능

대량의 장비가 설치되어 운용되는 경우에는 통합된 관리가 필수적입니다. 또한 장비에 오류가 발생 한 경우 원인분석에 많은 시간이 소요됩니다. 이러한 비효율을 줄이고 더 나은 솔루션을 제공하기 위해 Eddy는 네트워크 관리 시스템 소프트웨어인 Portview를 제공합니다.

NMS Configuration의 주요 기능은 다음과 같습니다. 표 5-3. NMS Configuration 의 주요 기능

| 메뉴                                | Default        | 설명                                                                                                    |  |
|-----------------------------------|----------------|----------------------------------------------------------------------------------------------------|--|
| <b>NMS</b><br>Server<br>IP / Port | 0.0.0.0 / 4000 | Portview 가 설치된 PC 의 IP 주소와 소켓 번호를 설정합니다. IP 가<br>0.0.0.0 이면, NMS 기능은 비활성화 됩니다.<br>(이와 관련된 자세한 사항은 Portview 사용자 매뉴얼을 참고하십시오.) |  |
| Device<br>Name                    | Eddy-S1/Pin    | 장비의 이름을 지정합니다. (최대 32 bytes)                                                                                                 |  |
| Group                             | None           | 장비가 속한 그룹 이름을 지정합니다. (최대 32 bytes)                                                                                           |  |
| Location                          | None           | 장비가 위치한 장소를 지정합니다. (최대 32 bytes)                                                                                             |  |

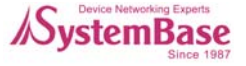

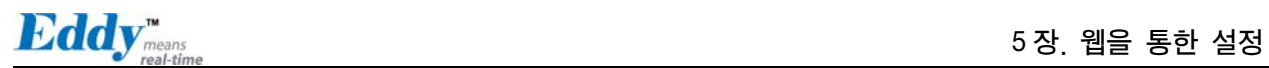

# 5.4 Serial Settings

Serial Settings에서는 시리얼 포트의 통신과 동작환경을 설정합니다. 설정을 변경하고 나면 반드 시 [Submit] 버튼을 누르고 변경된 값을 실제 장비 동작에 적용시키기 위해서는 [Save & Reboot] 메 뉴를 통해 설정을 저장하고 재 시작 해야 합니다. 변경 내용을 저장하지 않고 종료하면 변경된 값 은 손실됩니다.

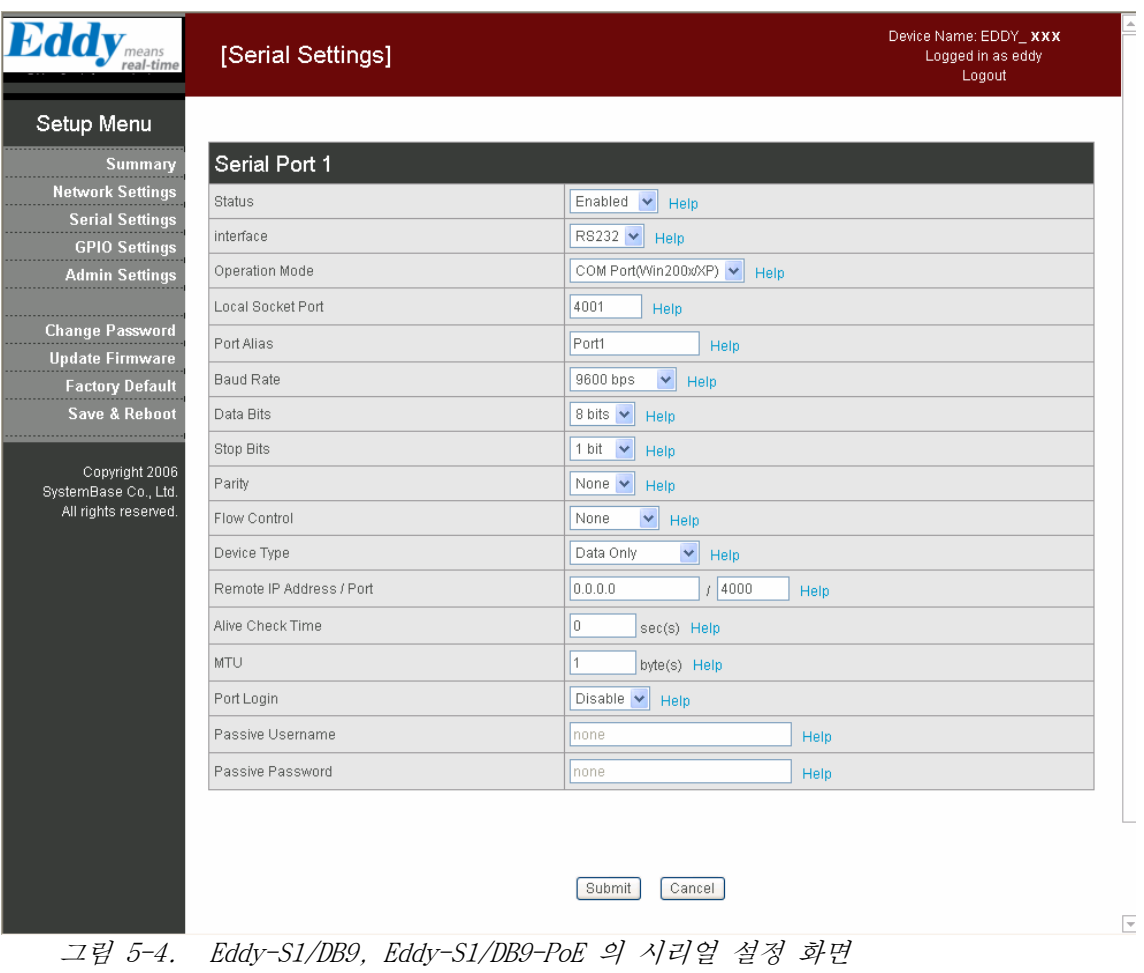

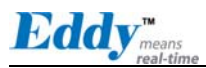

다음은 Eddy-S1/Pin, S1/TTL, S2/Pin 의 시리얼 설정화면 입니다. 화면 하단에 설정할 시리얼 포트 번호가 표시됩니다.

| <b>Eddy</b> means                              | [Serial Settings]            | Device Name: EDDY_XXX<br>Logged in as eddy<br>Logout |
|------------------------------------------------|------------------------------|------------------------------------------------------|
| Setup Menu                                     |                              |                                                      |
| <b>Summary</b>                                 | Serial Port 1                |                                                      |
| <b>Network Settings</b>                        | <b>Status</b>                | Enabled v<br>Help                                    |
| <b>Serial Settings</b><br><b>GPIO Settings</b> | interface                    | RS232 <del>∨</del><br>Help                           |
| <b>Admin Settings</b>                          | Operation Mode               | COM Port(Win200x/XP) v<br>Help                       |
|                                                | Local Socket Port            | 4001<br>Help                                         |
| <b>Change Password</b>                         | Port Alias                   | Port1<br>Help                                        |
| <b>Update Firmware</b>                         | <b>Baud Rate</b>             | 9600 bps<br>$\checkmark$<br>Help                     |
| <b>Factory Default</b><br>Save & Reboot        | Data Bits                    | 8 bits v<br>Help                                     |
|                                                | Stop Bits                    | 1 bit<br>$\checkmark$<br>Help                        |
| Copyright 2006<br>SystemBase Co., Ltd.         | Parity                       | None $\blacktriangleright$<br>Help                   |
| All rights reserved.                           | Flow Control                 | $\checkmark$<br>None<br>Help                         |
|                                                | Device Type                  | $\checkmark$<br>Data Only<br>Help                    |
|                                                | Remote IP Address / Port     | 4000<br>0.0.0.0<br>f.<br>Help                        |
|                                                | Alive Check Time             | 0<br>sec(s) Help                                     |
|                                                | MTU                          | 1<br>byte(s) Help                                    |
|                                                | Port Login                   | Disable $\vee$<br>Help                               |
|                                                | Passive Username             | none<br>Help                                         |
|                                                | Passive Password             | none<br>Help                                         |
|                                                | Reset Port<br>1 <sub>2</sub> |                                                      |
|                                                |                              | Submit<br>Cancel                                     |

그림 5-5. Eddy-S1/Pin, S1/TTL, S2/Pin 의 시리얼 설정 화면

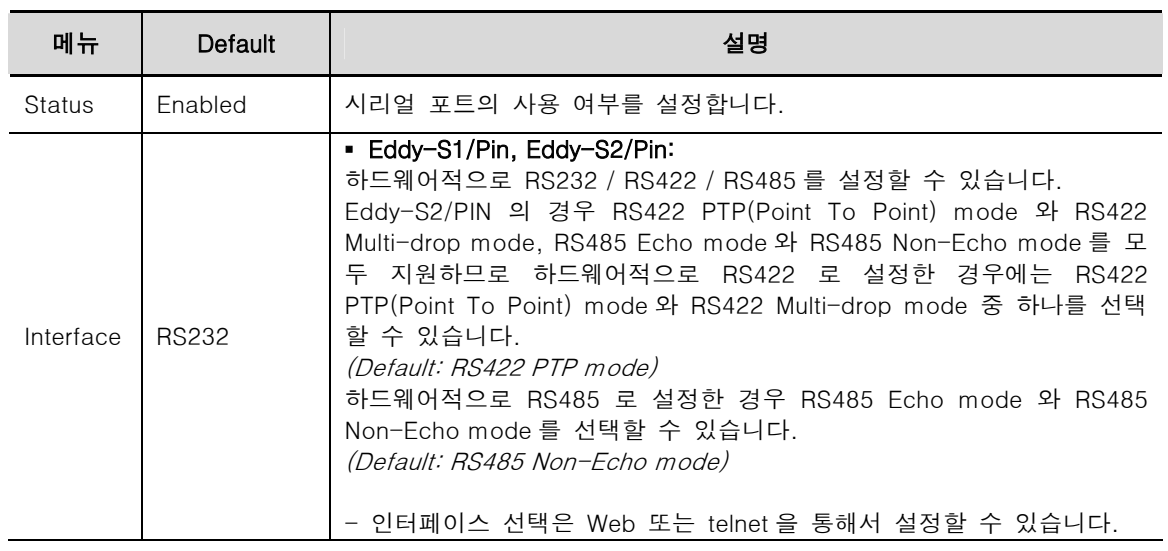

Eddy-S1/Pin, S1/TTL, S2/Pin의 시리얼 설정에 대한 정보는 다음과 같습니다. 표 5-4. Serial Settings 의 주요 기능

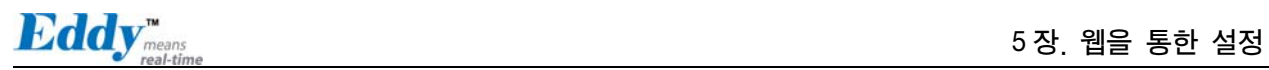

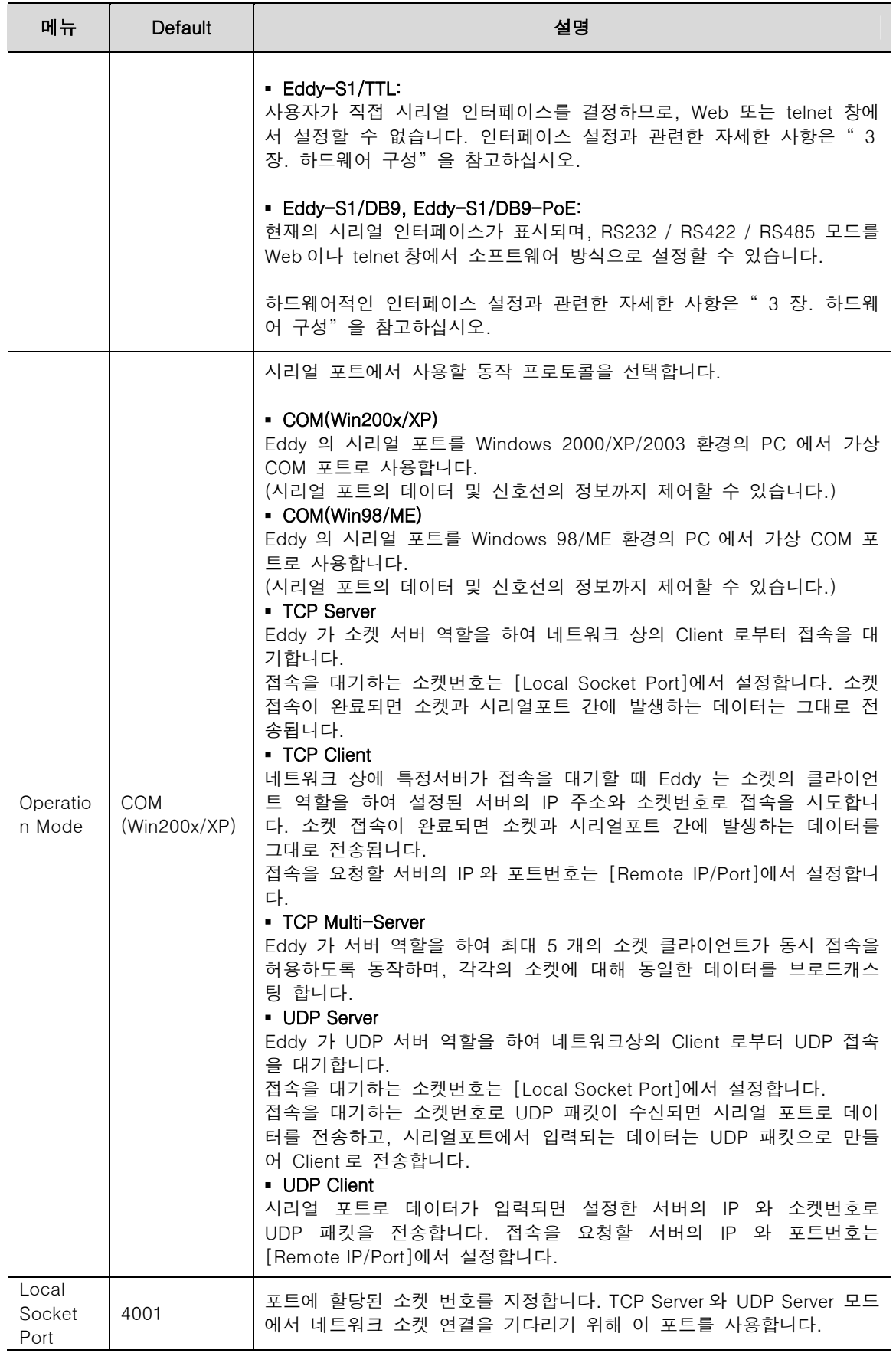

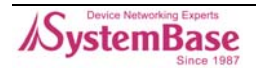

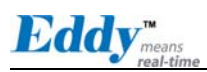

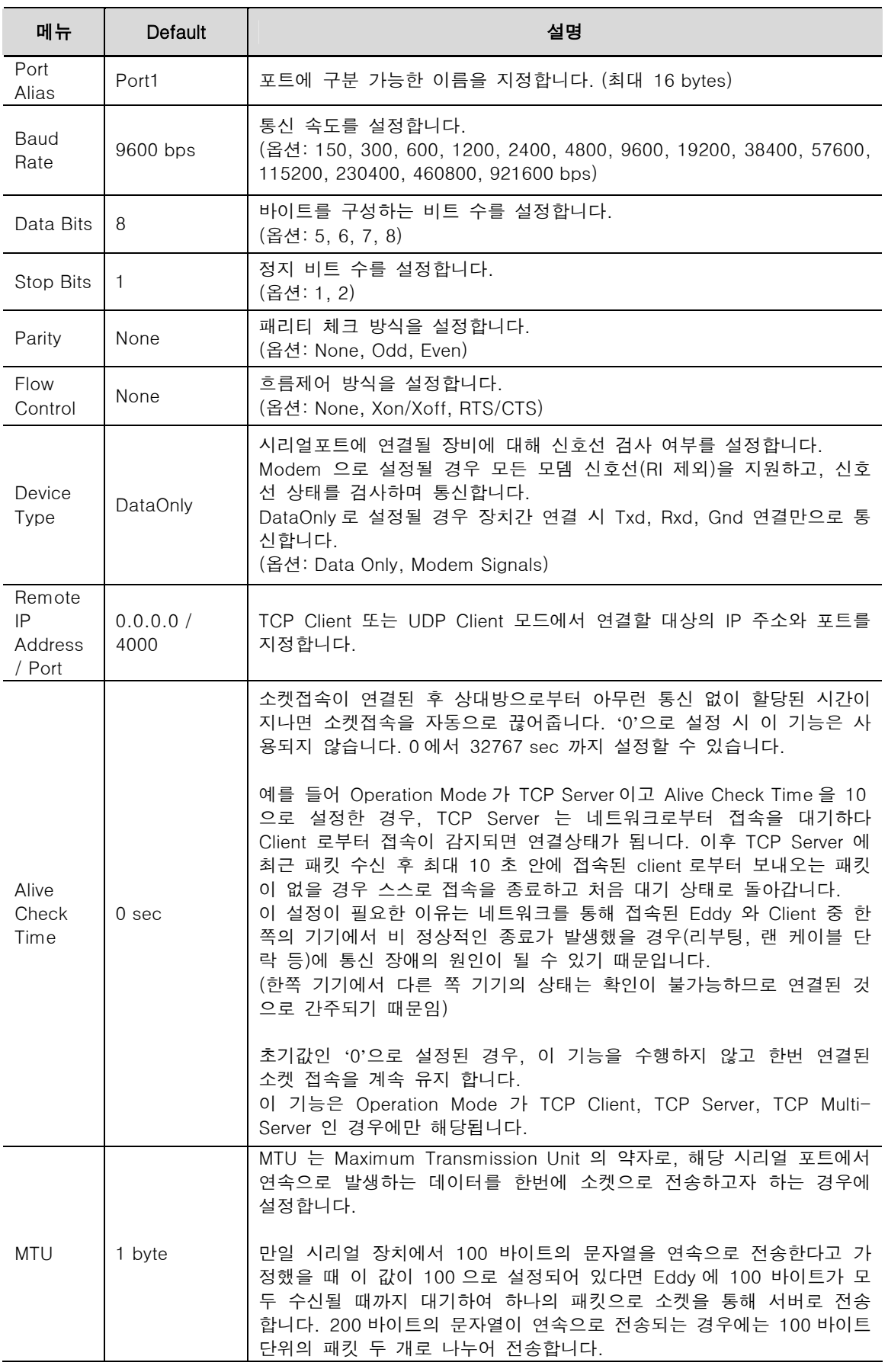

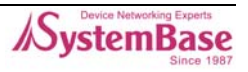

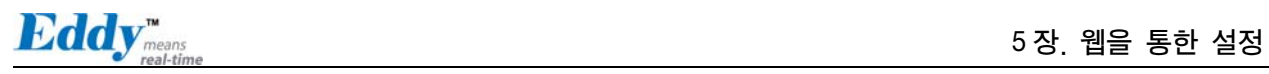

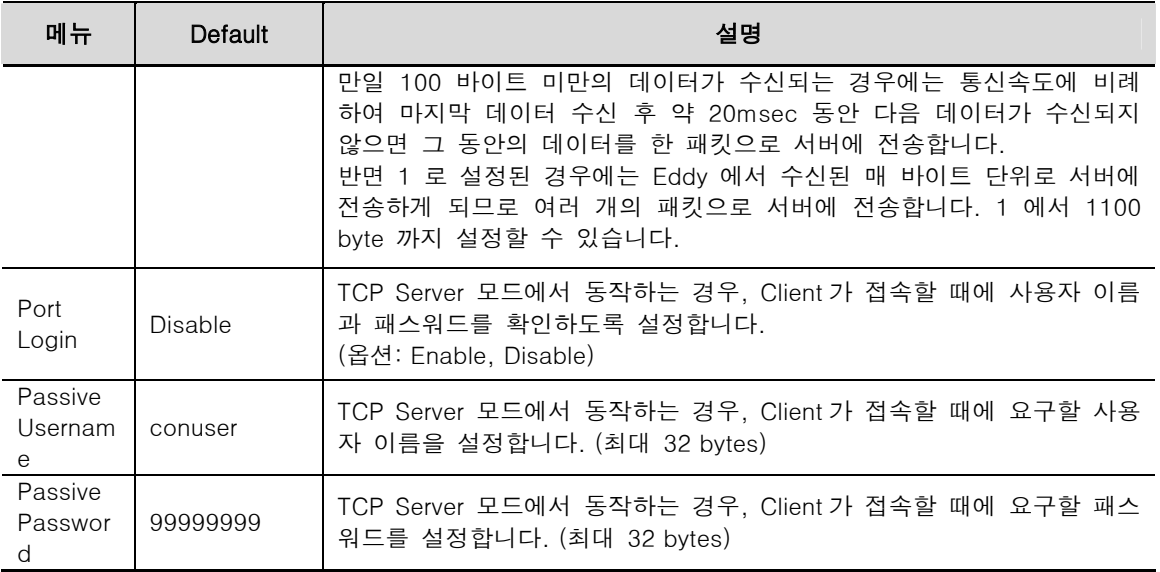

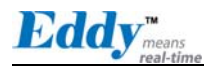

## 5.5 GPIO Settings

GPIO Settings에서는 각각 설정할 수 있는 I/O 핀에 대해 동작 모드와 출력 값을 설정합니다. Eddy는 3.3 V 의 전압을 출력하거나 입력상태를 감지할 수 있는 4 개의 GPIO 포트를 제공합니다. (Eddy-S1/Pin 4 개, Eddy-S1/TTL 4 개, Eddy-S2/Pin 4 개, Eddy-S1/DB9 0 개, Eddy-S1/DB9-PoE 0개 GPIO 포트 제공)

사용자는 GPIO 포트를 통해 외부로부터 인가되는 3.3 V 전압을 인지할 수 있으며, 3.3 V 출력을 인 가할 수 있습니다. GPIO 기능에 대한 어플리케이션은 Eddy의 기본 펌웨어에는 포함되어 있지 않으 며, 사용자가 특정한 용도로 사용하려면 Eddy의 개발 Kit에 포함된 SDK를 통해 구현할 수 있습니다. 설정을 변경하고 나면 반드시 [Submit] 버튼을 누르고 변경된 값을 실제 장비 동작에 적용시키기 위해서는 [Save & Reboot] 메뉴를 통해 설정을 저장하고 재 시작 해야 합니다. 변경 내용을 저장하 지 않고 종료하면 변경된 값은 손실됩니다.

Eddy 의 모델 종류에 따라 지원되는 GPIO의 포트 수는 각각 다릅니다. Eddy Web 서버에서는 자동으 로 모델을 감지하여 지원하는 GPIO 포트를 설정하도록 브라우저 화면에 출력합니다.

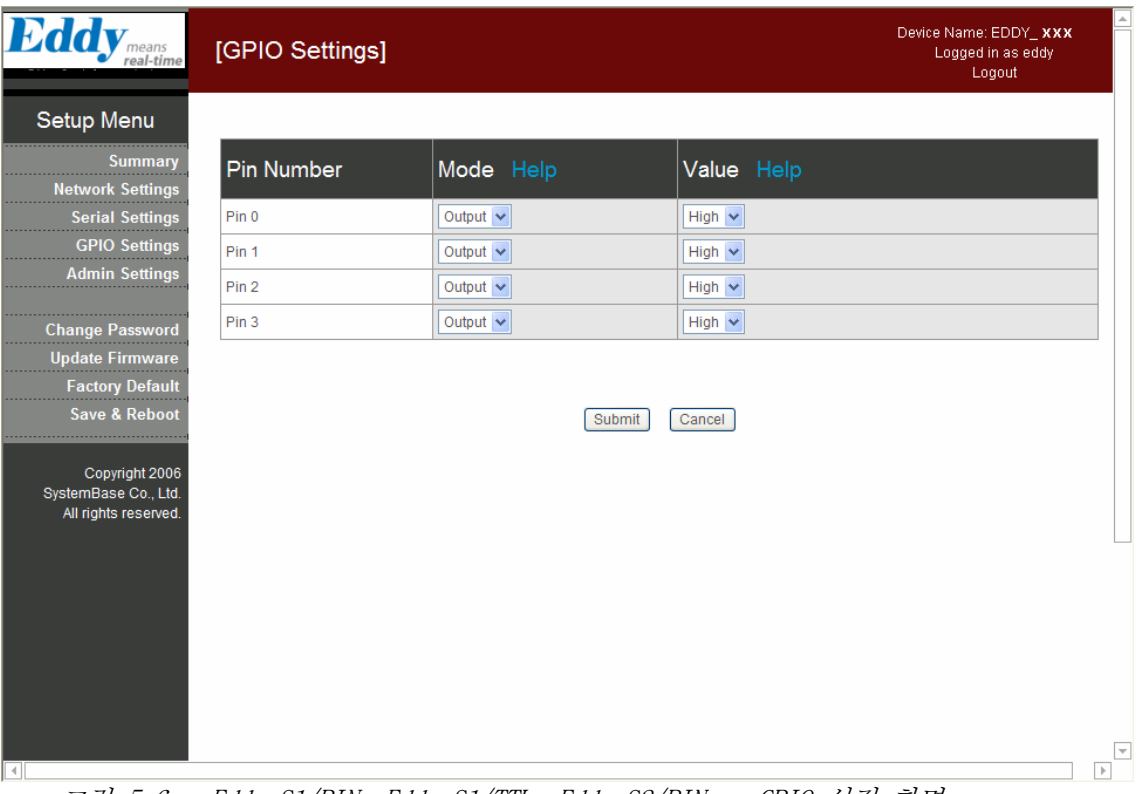

그림 5-6. Eddy-S1/PIN, Eddy-S1/TTL, Eddy-S2/PIN - GPIO 설정 화면

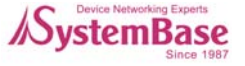

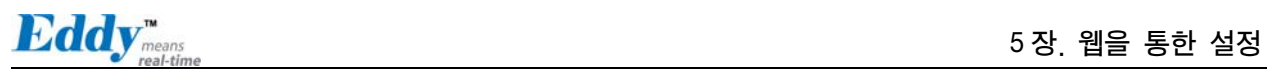

| <b>Eddy</b> means                                              | [GPIO Settings] | A<br>Device Name: EDDY_ XXX<br>Logged in as eddy<br>Logout |
|----------------------------------------------------------------|-----------------|------------------------------------------------------------|
| Setup Menu                                                     |                 |                                                            |
| Summary                                                        |                 | This product does not support GPIO!                        |
| <b>Network Settings</b>                                        |                 |                                                            |
| <b>Serial Settings</b>                                         |                 |                                                            |
| <b>GPIO Settings</b>                                           |                 |                                                            |
| <b>Admin Settings</b>                                          |                 |                                                            |
| Change Password                                                |                 |                                                            |
| <b>Update Firmware</b>                                         |                 |                                                            |
| <b>Factory Default</b>                                         |                 |                                                            |
| Save & Reboot                                                  |                 |                                                            |
| Copyright 2006<br>SystemBase Co., Ltd.<br>All rights reserved. |                 |                                                            |
|                                                                |                 |                                                            |
|                                                                |                 |                                                            |
| $\preceq$                                                      |                 | $\overline{\phantom{a}}$<br>$\mathbb{F}$                   |

그림 5-7. Eddy-S1/DB9, Eddy-S1/DB9-PoE - GPIO 설정 화면

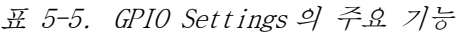

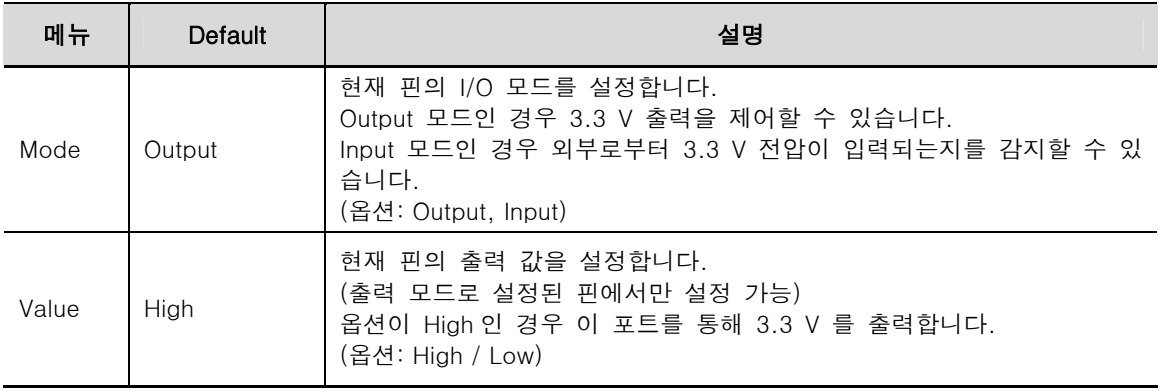

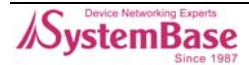

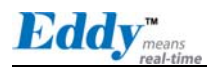

# 5.6 Admin Settings

Admin Settings에서는 장비 정보와 지원 정보를 설정합니다. 설정을 변경하고 나면 반드시 [Submit] 버튼을 누르고 변경된 값을 실제 장비 동작에 적용시키기 위해서는 [Save & Reboot] 메뉴 를 통해 설정을 저장하고 재 시작 해야 합니다. 변경 내용을 저장하지 않고 종료하면 변경된 값은 손실됩니다.

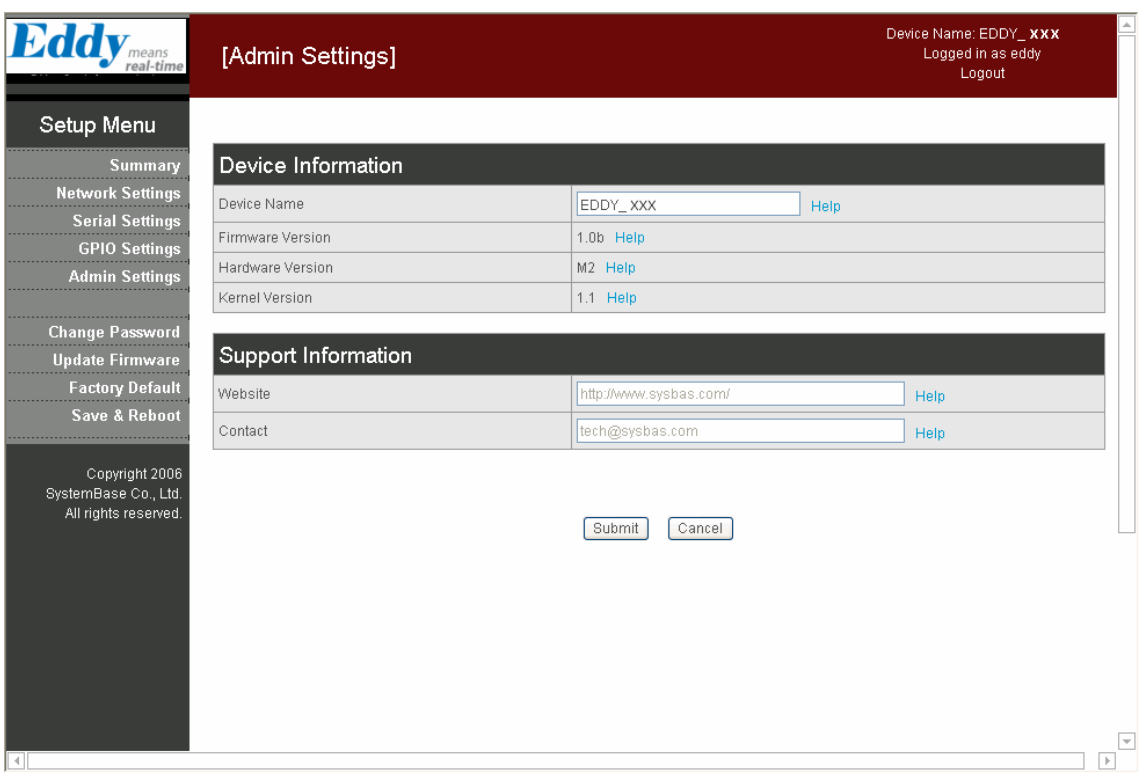

그림 5-8. Admin Settings 설정 화면

Setup Menu의 주요 기능은 다음과 같습니다. 표 5-6. Admin Settings 의 주요 기능

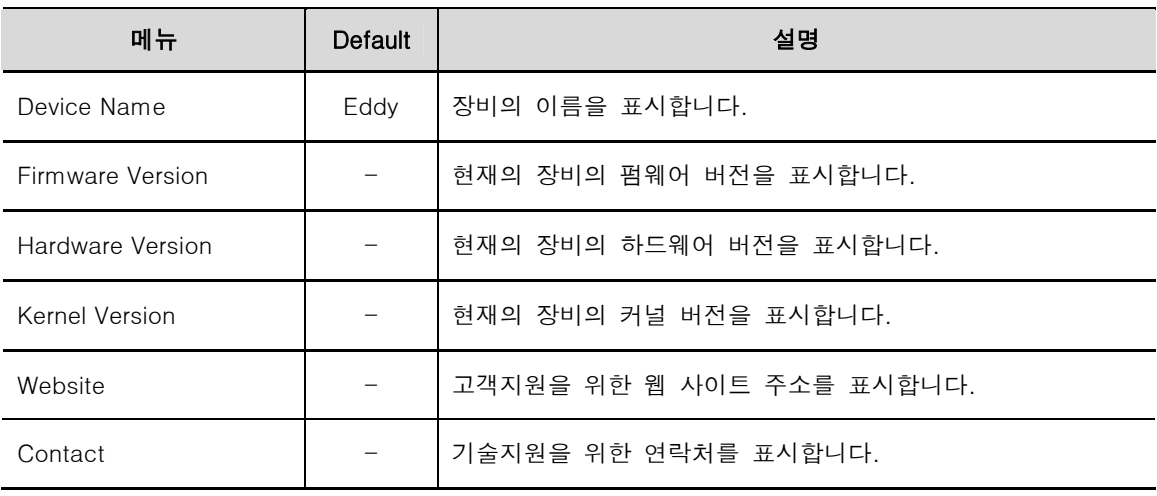

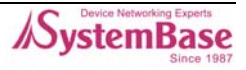

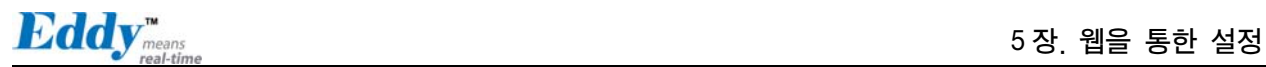

# 5.7 Change Password

Change Password 에서는 웹과 텔넷 접속에 필요한 사용자 이름과 패스워드를 변경합니다.

설정을 변경하고 나면 반드시 [Submit] 버튼을 누르고 변경된 값을 실제 장비 동작에 적용시키기 위해서는 [Save & Reboot] 메뉴를 통해 설정을 저장하고 재 시작 해야 합니다. 변경 내용을 저장하 지 않고 종료하면 변경된 값은 손실됩니다.

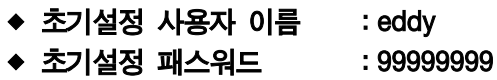

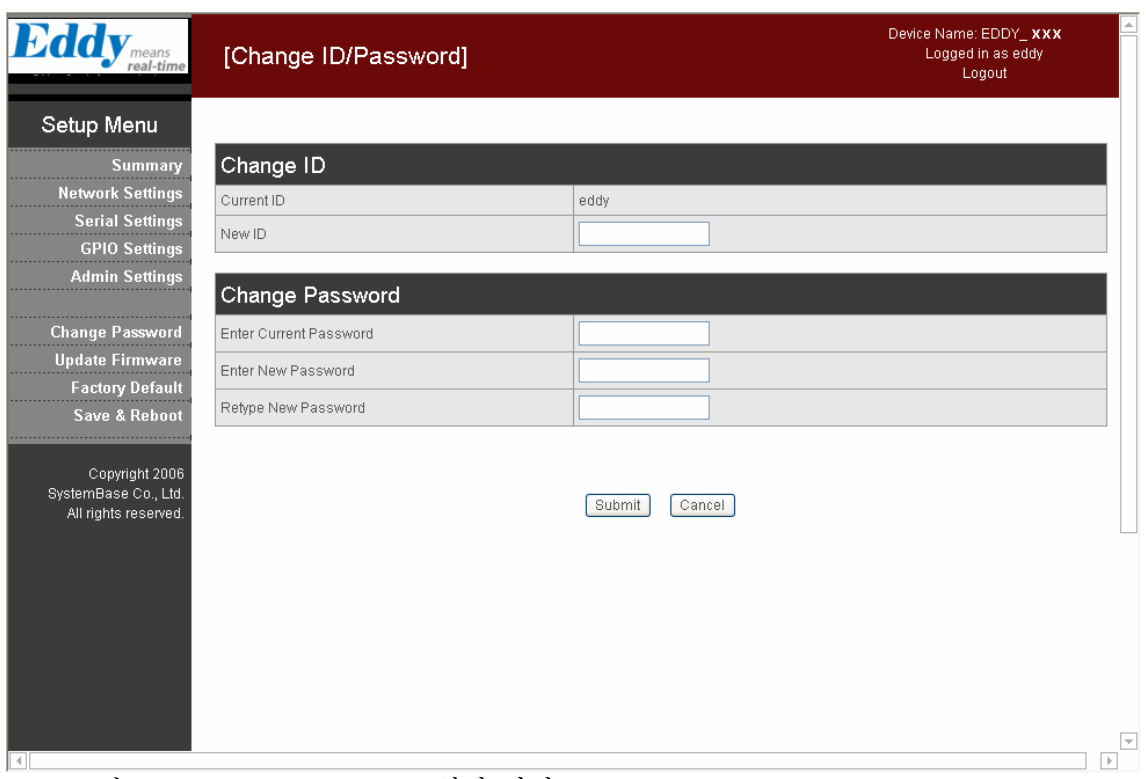

그림 5-9. Change Password 설정 화면

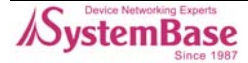

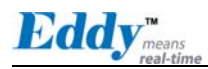

# 5.8 Update Firmware

펌웨어는 Eddy의 Flash 메모리 상에서 동작하는 내장된 어플리케이션입니다.

[Browse…] 버튼을 눌러 펌웨어 파일의 위치를 지정하고 [Start Update] 버튼을 누르면 선택된 펌 웨어가 전송됩니다. Eddy는 펌웨어 전송이 완료되면 자동으로 새로운 펌웨어를 사용하여 리부팅 됩 니다.

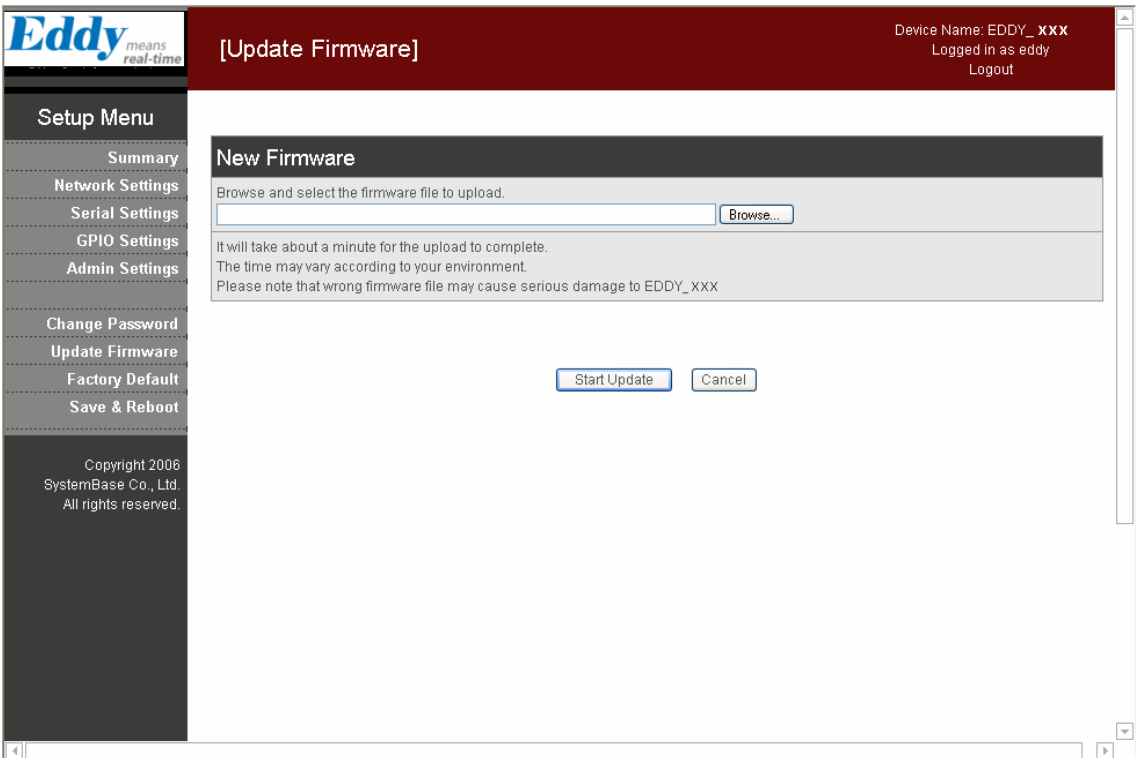

그림 5-10. Update Firmware 설정 화면

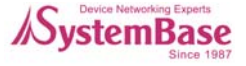
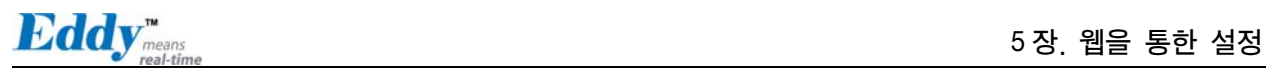

#### 5.9 Factory Default

Factory Default 에서는 Eddy에 설정된 모든 값을 원래의 기본값으로 설정합니다. [Restore Factory Defaults] 버튼을 누르면 Eddy에 저장된 모든 설정 값이 삭제되고 초기 상태의 설정 값으로 자동으로 재 시작 됩니다.

[Restore Factory Defaults]는 한 번 선택하면 다시 되돌릴 수 없습니다.

#### ◆ 공장 초기화 시 기본 IP : 192,168,0,223

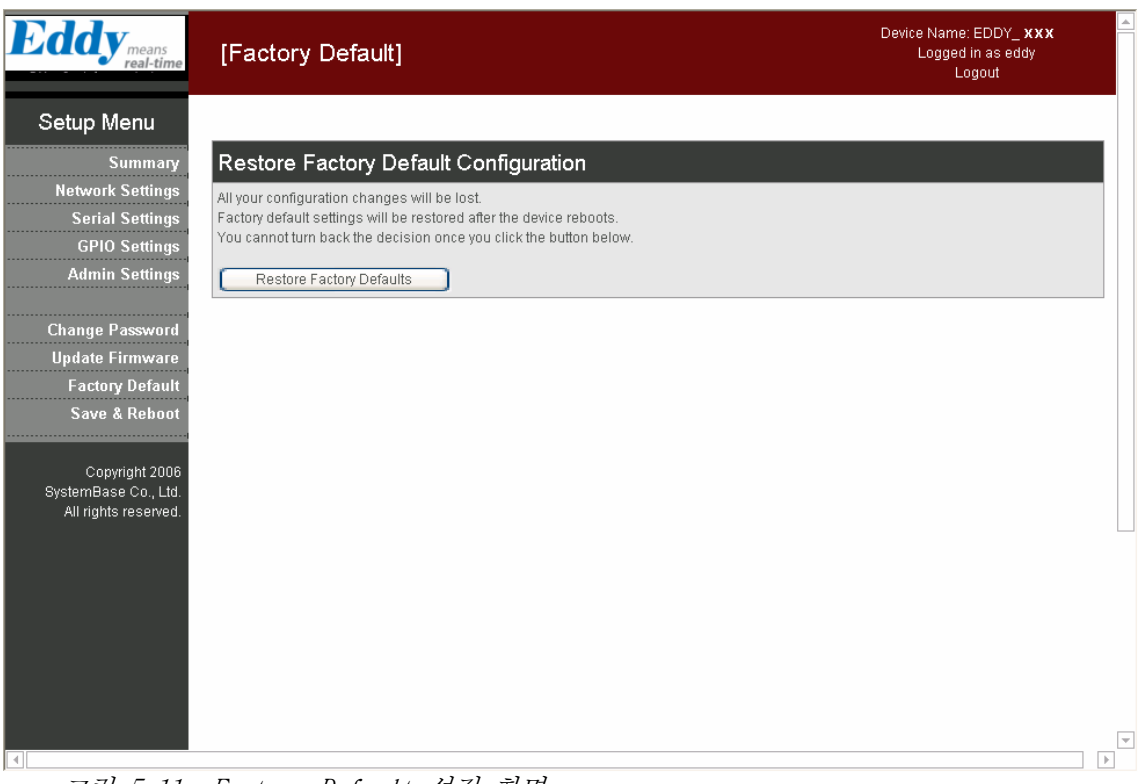

그림 5-11. Factory Default 설정 화면

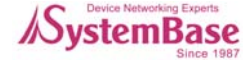

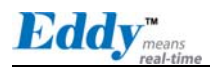

#### 5.10 Save & Reboot

Save & Reboot 에서는 변경된 설정 값을 Flash 메모리에 저장하고 변경 사항을 반영하기 위해 시스 템을 재 시작 합니다.

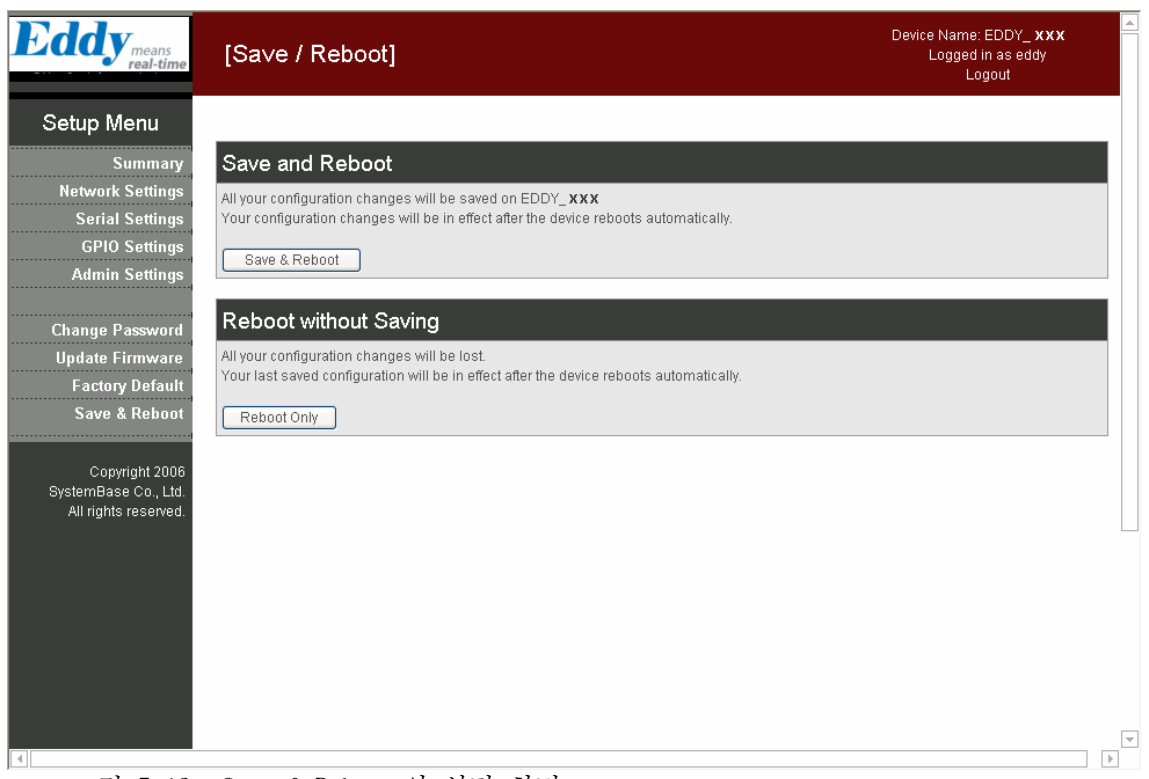

그림 5-12. Save & Reboot 의 설정 화면

Save & Reboot의 주요 기능은 다음과 같습니다. 표 5-7. Save & Reboot 의 주요 기능

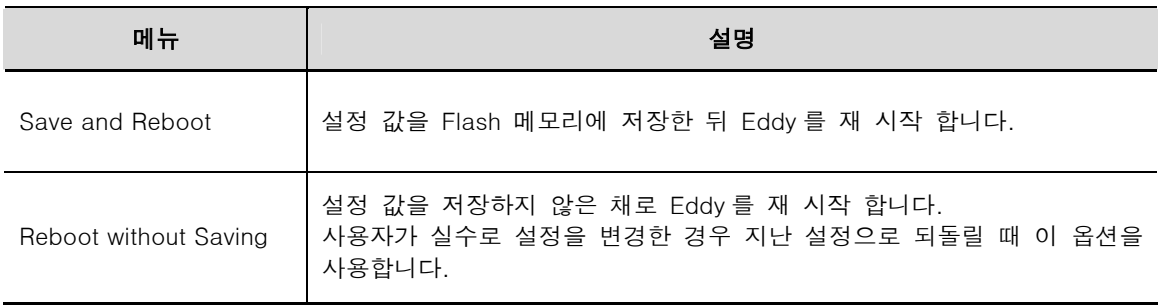

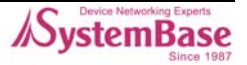

# 6장. 텔넷을 통한 설정

#### 6.1 접속

텔넷 클라이언트 프로그램을 열고 Eddy의 IP 주소를 입력하면 사용자 이름과 패스워드를 입력하도 록 메시지가 나타납니다. ID와 비밀번호를 정확하게 입력하면 로그인이 됩니다. 웹 접속에 필요한 사용자 이름과 패스워드는 텔넷에도 동일하게 사용됩니다.

웹(또는 텔넷)에서 사용자 이름이나 패스워드를 변경하면, 텔넷(또는 웹)에서도 변경된 값으로 접 속해야 합니다.

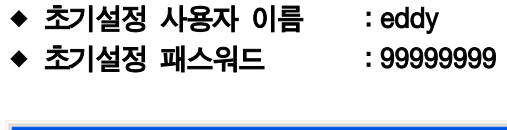

```
\Boxo\times<sup>ox</sup> C:\WINDOWS\system32\cmd.exe
                                                                                                                                    \blacktriangleC: >telnet 192.168.0.223
EDDY_S1_DB9 login: eddy<br>Password:
H
   \overline{a}
```
그림 6-1. 텔넷을 통한 접속

[set] 명령어 - Eddy의 설정을 변경 [view] 명령어 - Eddy의 현재 설정 값을 확인

설정을 변경한 뒤에는 [view] 명령어를 통해 변경된 값을 확인할 수 있습니다. 그러나 [set save] 명령으로 저장하기 전까지는 이 값이 저장되지 않으므로 유의하시기 바랍니다. 저장하지 않은 변경된 값은 손실됩니다.

## $\circled{a}$  참고

명령어 읽는 방법: set line [ ip / dhcp ]: set line ip 혹은 set line dhcp 명령어 사용 가능 set ip <IP address>: set ip 192.168.0.223 와 같이 실제 값을 입력

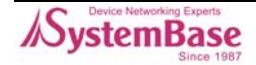

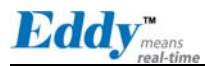

### 6.2 View 명령어

View와 관련된 명령어 및 기능은 다음과 같습니다.

표 6-1. View 명령어

| 명령어          | 설명                          |  |
|--------------|-----------------------------|--|
| view         | Eddy 의 요약 정보를 확인합니다.        |  |
| view all     | Eddy 의 모든 정보를 확인합니다.        |  |
| view server  | 네트워크 설정과 장비 정보를 확인합니다.      |  |
| view port    | 시리얼 포트 정보를 확인합니다.           |  |
| view gpio    | GPIO 핀 설정을 확인합니다.           |  |
| view version | 버전과 지원 정보를 확인합니다.           |  |
| view command | [set] 명령어 목록 및 도움말을 확인합니다.  |  |
| view help    | [view] 명령어 목록 및 도움말을 확인합니다. |  |

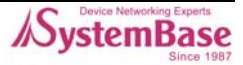

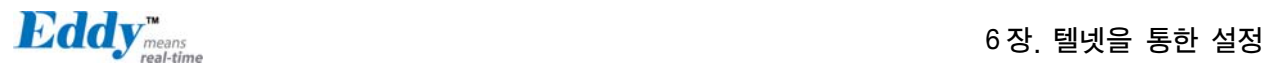

### 6.3 네트워크 명령어

일반적인 네트워크 환경과 네트워크 관리 설정을 할 수 있는 명령어 및 기능은 다음과 같습니다.

#### ◆ 일반설정

표 6-2. 네트워크 일반설정 명령어

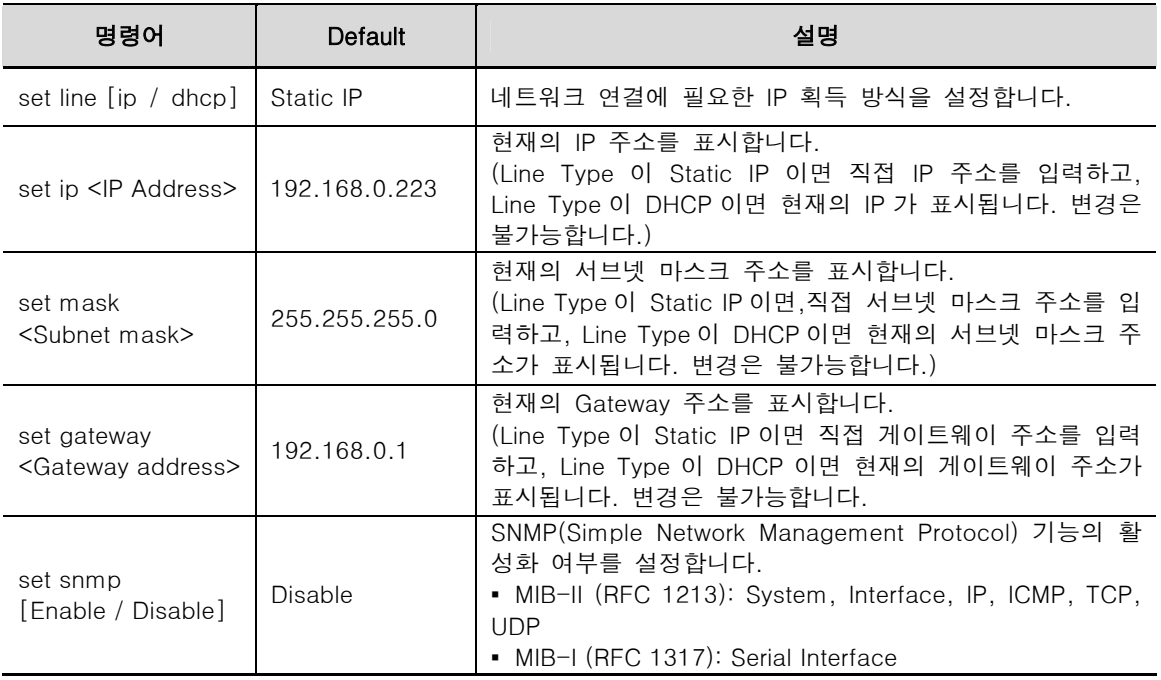

#### ◆ NMS 설정

대량의 장비가 설치되어 운용되는 경우에는 통합된 관리가 필수적입니다. 또한 장비에 오류가 발생 한 경우 원인분석에 많은 시간이 소요됩니다. 이러한 비효율을 줄이고 더 나은 솔루션을 제공하기 위해 Eddy는 네트워크 관리 시스템 소프트웨어인 Portview를 제공합니다.

NMS 설정의 주요 기능은 다음과 같습니다.

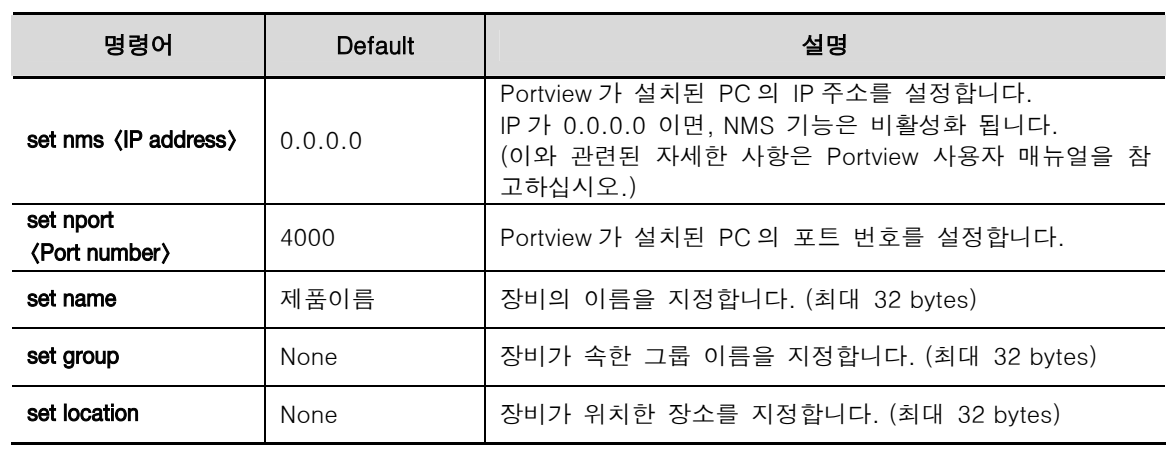

표 6-3. 네트워크 NMS 설정 명령어

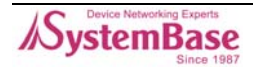

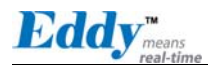

### 6.4 시리얼 명령어

시리얼 포트의 통신과 동작환경을 설정합니다. 이 난에서는 옵션에 대한 자세한 설명은 하지 않습 니다. 옵션에 자세한 내용을 보시려면 '5장 웹을 통한 설정'을 참조하십시오.

표 6-4. 시리얼 명령어

| 명령어                                                                                                    | Default        | 설명                                                                                                    |
|----------------------------------------------------------------------------------------------------|----------------|----------------------------------------------------------------------------------------------------|
| set port 1 status<br>[Enable / Disable]                                                                                                    | Enable         | 시리얼 포트의 사용여부를 선택합니다.                                                                                                    |
| set port 1 protocol<br>[com2kxp / com9<br>8 / tcp_server / tc<br>p_client / tcp_mser<br>ver / udp_server /<br>udp_client]                               | com2kxp        | 시리얼 포트에서 사용할 동작 프로토콜을 선택합니다.                                                                                                    |
| set port 1 if_type<br>[RS232   RS422P  <br><b>RS485NE]</b>                                                                                              | <b>RS232</b>   | Eddy-S1/DB9 과 Eddy-S1/DB9-PoE 의 경우에 telnet 을 통해<br>서 RS232 mode, RS422 PTP mode, RS485 Non Echo mode 를<br>설정할 수 있습니다.                                                               |
| set port 1 if_type<br>[RS422P]<br><b>RS422MD]</b>                                                                                                    | <b>RS422P</b>  | Eddy-S2/PIN 의 경우 하드웨어적으로 RS422 로 설정한 경우 이<br>명령어를 통해서 RS422PTP mode, RS422 Multi drop 모드를 설<br>정할 수 있습니다.                                                                           |
| set port 1 if_type<br>[RS485NE]<br>RS485E]                                                                                                    | <b>RS485NE</b> | Eddy-S2/PIN 의 경우 하드웨어적으로 RS485 로 설정한 경우 이<br>명령어를 통해서 RS422 None echo mode, RS422 echo 모드를<br>설정할 수 있습니다.<br>Set port 1 if_type [ ] 명령어는 Eddy-S1/PIN,Eddy-S1/TTL 의<br>경우 지원하지 않습니다. |
| set port 1<br><port number=""></port>                                                                                                    | 4001           | 포트에 할당된 소켓 번호를 지정합니다.<br>TCP Server 와 UDP Server 모드에서 네트워크 소켓 연결을 기다<br>리기 위해 이 포트를 사용합니다.                                                                                          |
| set port 1 name<br><name></name>                                                                                                    | Port 1         | 포트에 구분 가능한 이름을 지정합니다. (최대 16 bytes)                                                                                                    |
| set port 1 speed<br>[150 / 300 / 600]<br>/ 1200 / 2400 / 4<br>800 / 9600 / 1920<br>0 / 38400 / 57600<br>/ 115200 / 23040<br>0 / 460800 / 9216<br>$00$ ] | 9600bps        | 통신 속도를 설정합니다.                                                                                                    |
| set port 1 data<br>[5/6/7/8]                                                                                                    | 8              | 바이트를 구성하는 비트 수를 설정합니다.                                                                                                    |
| set port 1 stop<br>[1/2]                                                                                                    | $\mathbf{1}$   | 정지 비트 수를 설정합니다.                                                                                                    |
| set port 1 parity<br>[none / odd / eve<br>n]                                                                                                    | none           | 패리티 체크 방식을 설정합니다.                                                                                                    |
| set port 1 flow<br>[none / xon / rts]                                                                                                    | none           | 흐름제어 방식을 설정합니다.                                                                                                    |

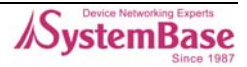

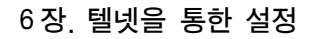

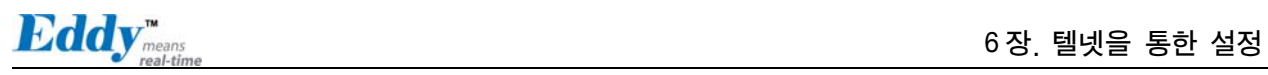

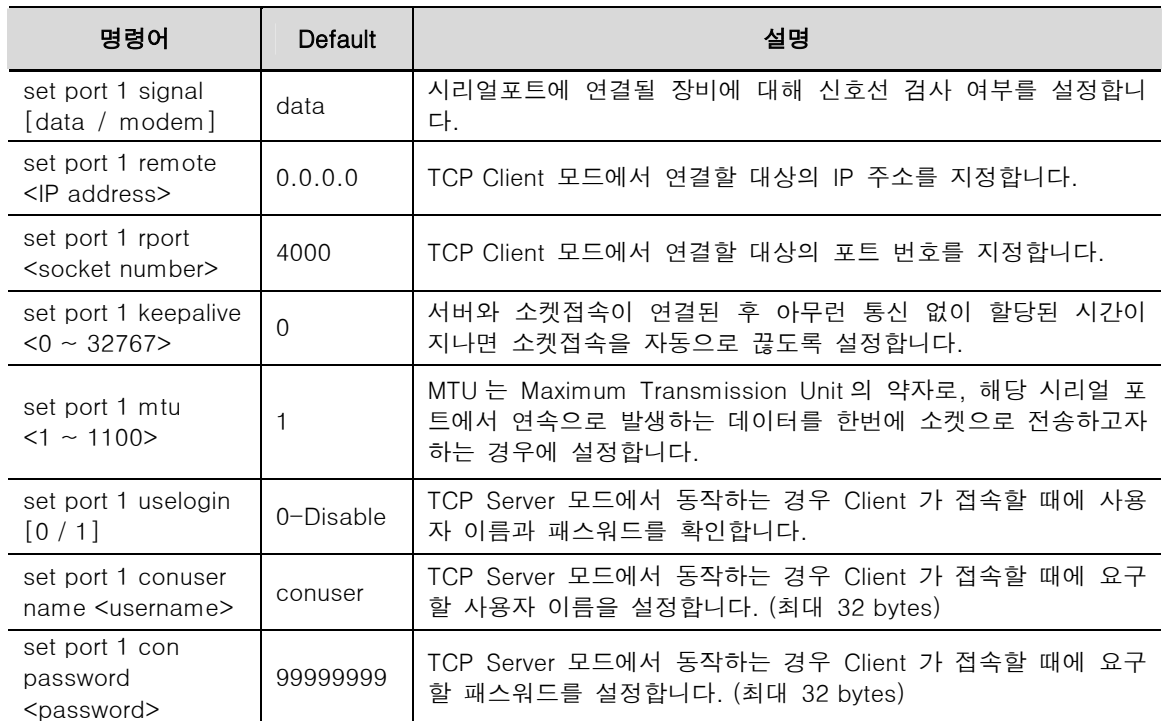

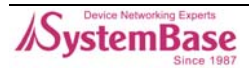

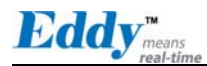

### 6.5 GPIO 명령어

각 설정 가능한 I/O 핀에 대해 동작 모드와 출력 값을 설정합니다. (Eddy-S1/DB9, Eddy-S1/DB9-PoE는 지원하지 않습니다.)

표 6-5. GPIO 명령어

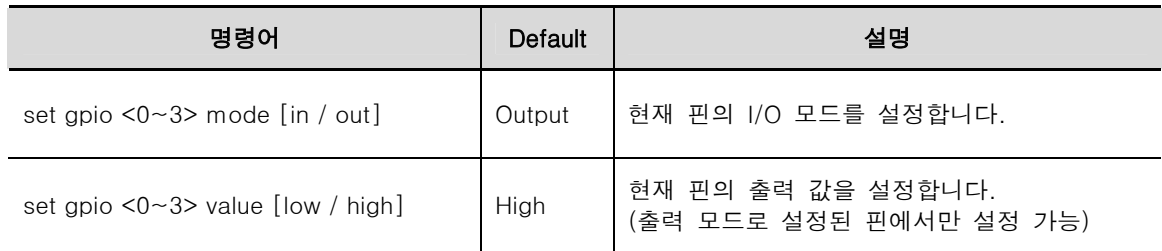

### 6.6 사용자 설정

웹과 텔넷 접속에 필요한 사용자 이름과 패스워드를 변경합니다.

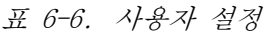

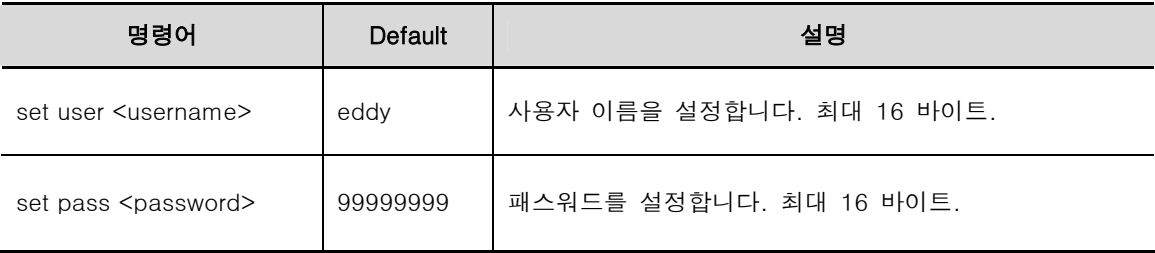

### 6.7 시스템 명령어

표 6-7. 시스템 명령어

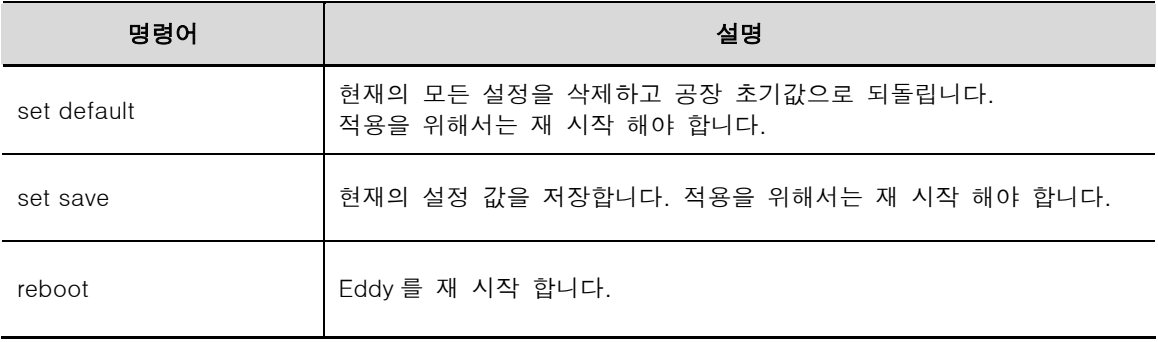

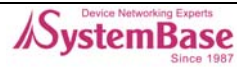

# 7장. 부록

### 7.1 펌웨어 업데이트

Eddy는 웹, FTP, TFTP 등을 통하여 펌웨어를 업로드 할 수 있습니다. 이 장에서는 FTP와 TFTP를 통 한 업데이트 방법을 설명합니다. 웹을 통한 업데이트는 "5장. 웹을 통한 설정"을 참고하십시오.

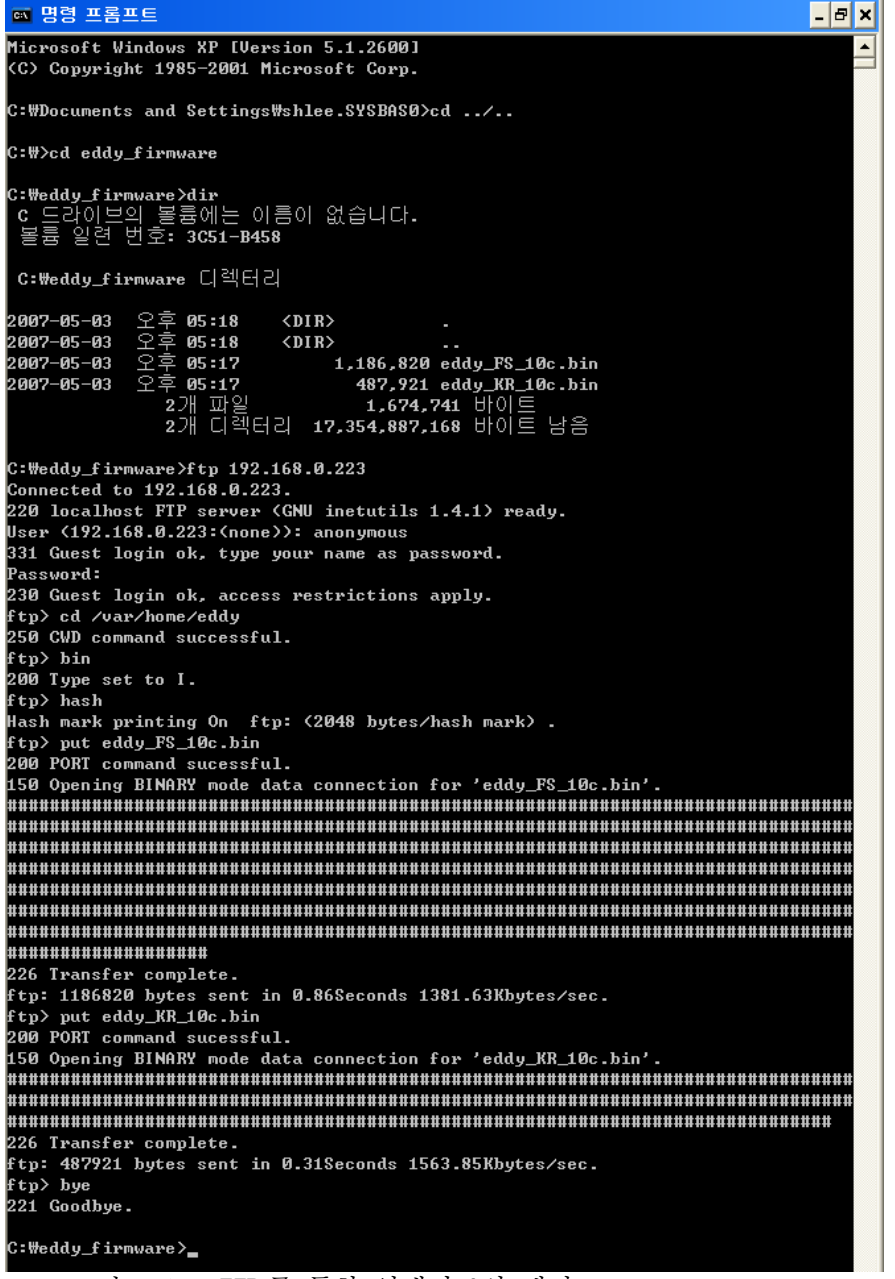

그림 7-1. FTP 를 통한 업데이트의 예시

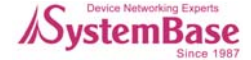

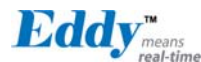

#### ◆ 텔넷을 통한 펌웨어 업데이트

① 텔넷을 통해서 eddy에 접속하고, 사용자 ID와 비밀번호를 입력합니다. 접속 후 [set ftp on] 명 령어를 통해서 ftp를 활성화 합니다.

② 업로드 할 펌웨어 파일의 위치로 이동합니다.

(다음 화면은 C:₩eddy\_firmware 라는 폴더에 firmware를 저장한 상태입니다. 명령 프롬프트 창을 통해서 제공한 [eddy\_FS\_10b.bin]과 [eddy\_KR\_10b.bin] 파일이 있는 폴더로 이동합니다.)

③ ftp 명령어를 이용하여 접속합니다. GUI 스타일의 FTP 클라이언트를 사용할 수 있습니다.

④ 사용자 이름에 'anonymous'를 입력합니다.(별도의 비밀번호는 없음)

⑤ [cd /var/home/eddy] 명령어를 입력하여 파일 업로드가 가능한 디렉토리로 이동합니다. 다른 디 렉토리의 경우 보안상의 이유로 쓰기가 되지 않습니다.

⑥ 이진 파일을 전송하려면 [bin] 명령어를, 전송상태 보기를 설정하려면 [hash] 명령어를 입력합 니다.

⑦ [put eddy\_FS\_10b.bin], [put eddy\_KR\_10b.bin] 명령어를 호출하여 파일 업로드를 시작합니다.

⑧ 전송 완료 메시지가 나타나면 [quit] 또는 [bye] 명령어를 이용하여 접속을 끊습니다.

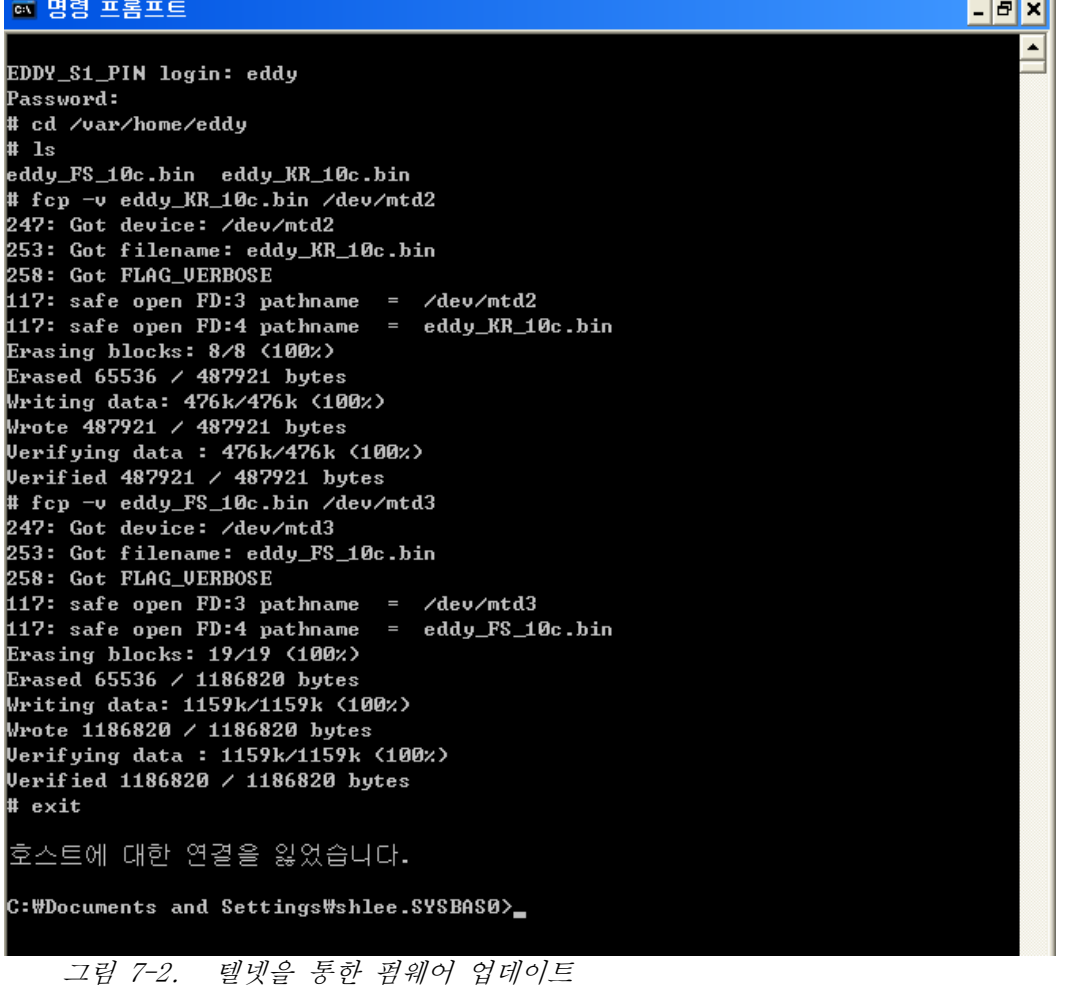

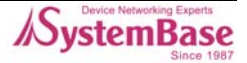

```
\mathbf{P}\mathbf{d}\mathbf{d}v\mathbf{v}means \mathbf{v}
```

```
⑨ 이제 다시 텔넷 화면으로 전환합니다.
⑩ ftp를 이용하여 파일을 다운로드 받은 폴더('cd /var/home/eddy')로 이동합니다.
⑪ [ls] 명령어를 입력하여 디렉토리 내에 펌웨어 파일이 있는지 확인합니다.
⑫ [fcp -v eddy_KR_10b.bin /dev/mtd2], [fcp – v eddy_FS_10b.bin /dev/mtd3] 명령을 이용하여
메모리에 새로운 펌웨어를 Flash Memory에 입력하는 작업을 진행합니다. 이때 대소문자는 반드시
구분해서 입력해야 하며 철자의 오류가 있는지 다시 한 번 확인합니다. 
[Eddy_KR_xxx.bin]은 커널 펌웨어로 '/dev/mtd2' 옵션을 반드시 설정해야 하며,
[Eddy_FS_xxx.bin]은 파일시스템으로 '/dev/mtd3' 옵션을 반드시 사용해야 합니다. 
옵션에서 '/dev/mtd2'는 커널 업그레이드 옵션이며, '/dev/mtd3'는 파일시스템 옵션 입니다. 
업그레이드 하고자 하는 펌웨어가 커널인지 파일시스템인지 정확히 확인하고 업그레이드를 수행해
야 합니다.
⑬ [Erase / Write / Verify] 프로세스가 성공적으로 이루어졌는지 확인합니다.
⑭ [exit] 명령어를 입력하여 telnet을 종료한 후, 제품의 전원을 reset 합니다.
```
#### ◆ TFTP 를 통한 펌웨어 업데이트

TFTP를 통해 펌웨어를 업데이트 하려면 먼저 PC에 TFTP 서버가 설치되어 있어야 합니다. TFTP 프로그램을 실행하고 다음의 그림과 같이 TFTP 서버에 펌웨어가 있는 폴더위치를 등록합니다. 아래의 예시는 펌웨어가 C 드라이브의 루트 디렉토리에 있다는 것을 의미하고, Current Directory 에 업데이트 할 펌웨어 파일이 있는지 확인합니다.

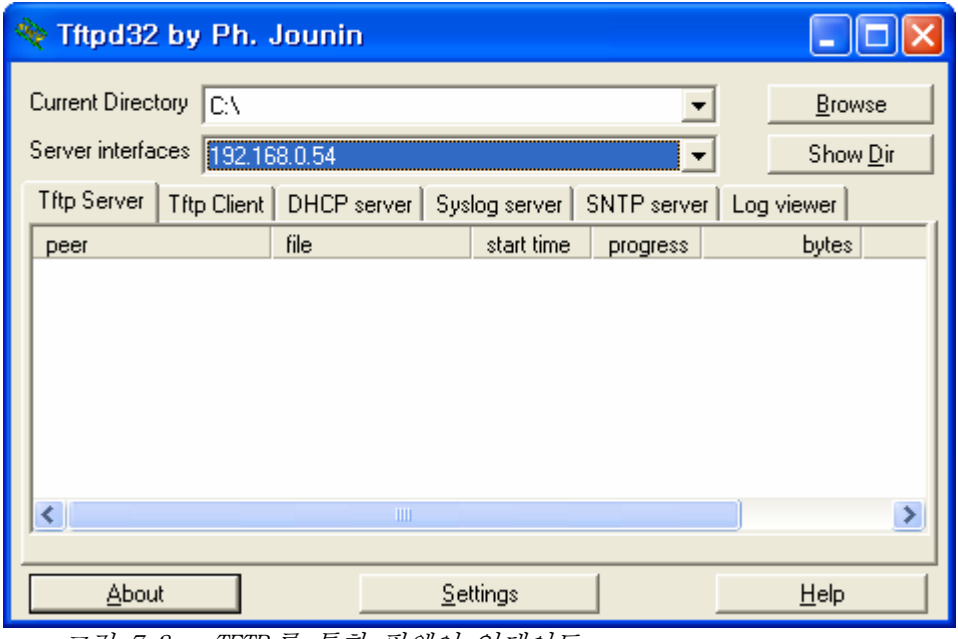

그림 7-3. TFTP 를 통한 펌웨어 업데이트

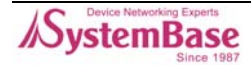

 $\mathsf{L}[\mathsf{D}]\mathsf{x}$ 

 $\blacktriangle$ 

۰

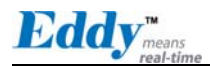

#### ox C:\WINDOWS\system32\cmd.exe C:\>telnet 192.168.0.223 EDDY\_XXX login: eddy Password: #tftp -g -l firmware -r Eddy\_FS\_10b.bin 192.168.0.54  $#$ |c firmware # fcp -v firmware /dev/mtd3 mark:mtd3 247: Got device: /dev/mtd3 253: Got firmware: firmware 117: safe open FD:4 pathname = /dev/mtd3 117: safe open FD:5 pathname  $=$ firmware

그림 7-4. TFTP 를 통한 펌웨어 업데이트(명령 프롬프트 화면)

① 텔넷을 이용하여 Eddy에 접속합니다.

Frased 1310720 / 1287168 bytes<br>Write 1287168 / 1287168 bytes<br>Verified 1287168 / 1287168 bytes

Update Complete!! please reboot the system!

#reboot

② 사용자 ID와 비밀번호를 입력합니다.

③ 프롬프트가 나타나면 다음의 명령어를 입력하여 TFTP 서버로부터 펌웨어를 다운로드 합니다.

tftp – g – l firmware – r Eddy\_FS\_xxx.bin 192.168.0.54

tftp 서버에 등록된 [Eddy\_FS\_xxx.bin]의 펌웨어를 Eddy 내의 '/var/home/eddy'에 'firmware'라는 파일명으로 가져옵니다.

- [192.168.0.174]는 TFTP 서버 프로그램이 실행중인 PC의 IP 주소입니다.

④ TFTP 전송이 성공적인 경우 화면에 아무 것도 출력되지 않습니다.

⑤ [ls] 명령을 수행하여 디렉토리 내에 펌웨어 파일이 있는지 확인합니다.

⑥ [fcp -v firmware /dev/mtd2] 또는 [fcp – v firmware /dev/mtd3] 명령을 이용하여 메모리에 새로운 펌웨어를 Flash Memory 에 입력하는 작업을 진행합니다. 이때 대소문자는 반드시 구분해서 입력해야 하며 철자의 오류가 있는지 다시 한 번 확인합니다.

옵션에서 '/dev/mtd2'는 커널 업그레이드 옵션이며, '/dev/mtd3'는 파일시스템 옵션 입니다.

업그레이드 하고자 하는 펌웨어가 커널인지 파일시스템인지 정확히 확인하고 업그레이드를 수행해 야 합니다.

⑦ [Erase / Write / Verify] 프로세스가 성공적으로 이루어졌는지 확인합니다.

⑧ [exit] 명령어를 입력하여 telnet을 종료한 후, 제품의 전원을 reset 합니다.

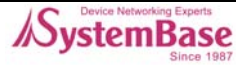

# 7.2 제품 사양

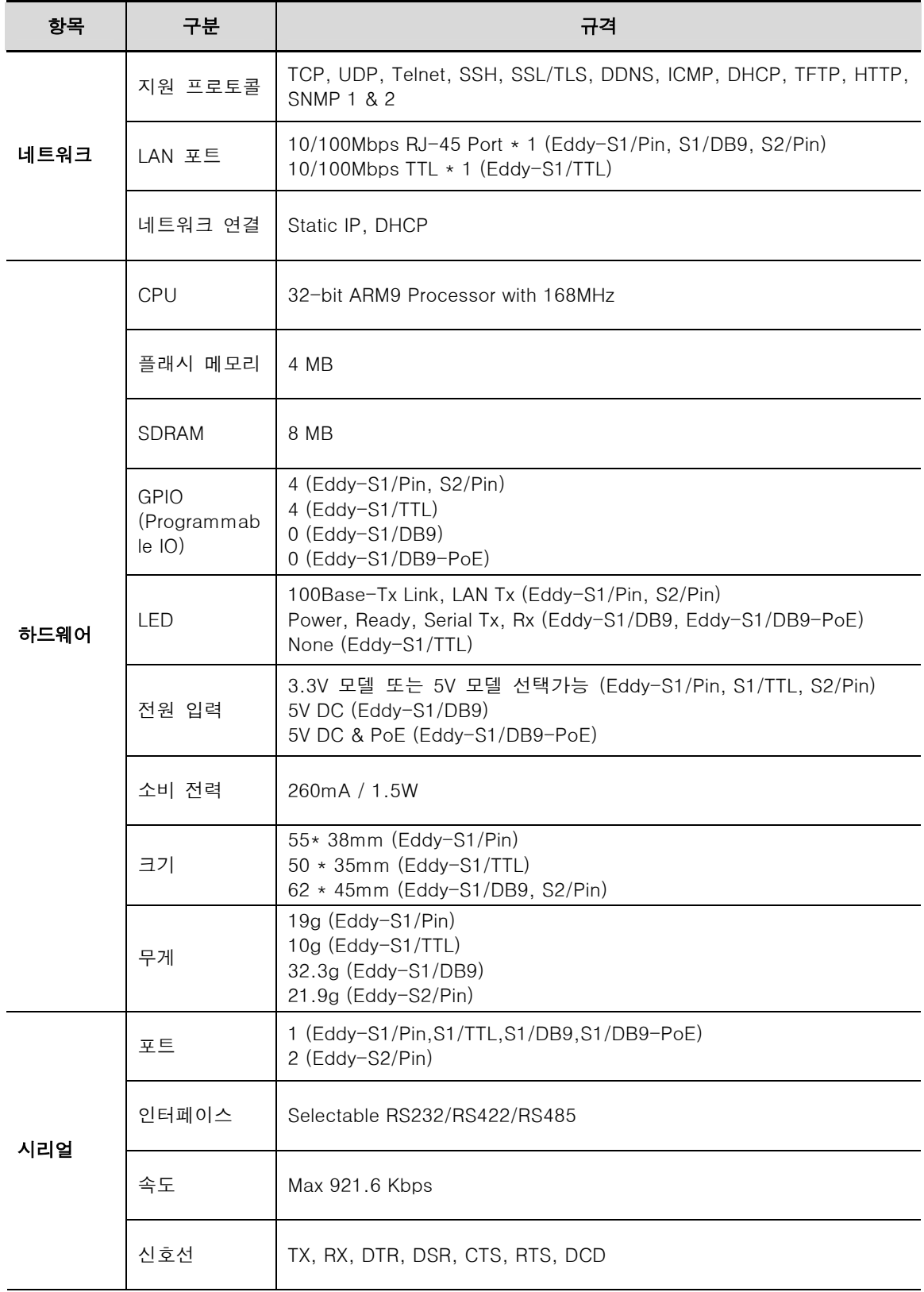

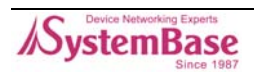

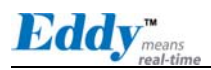

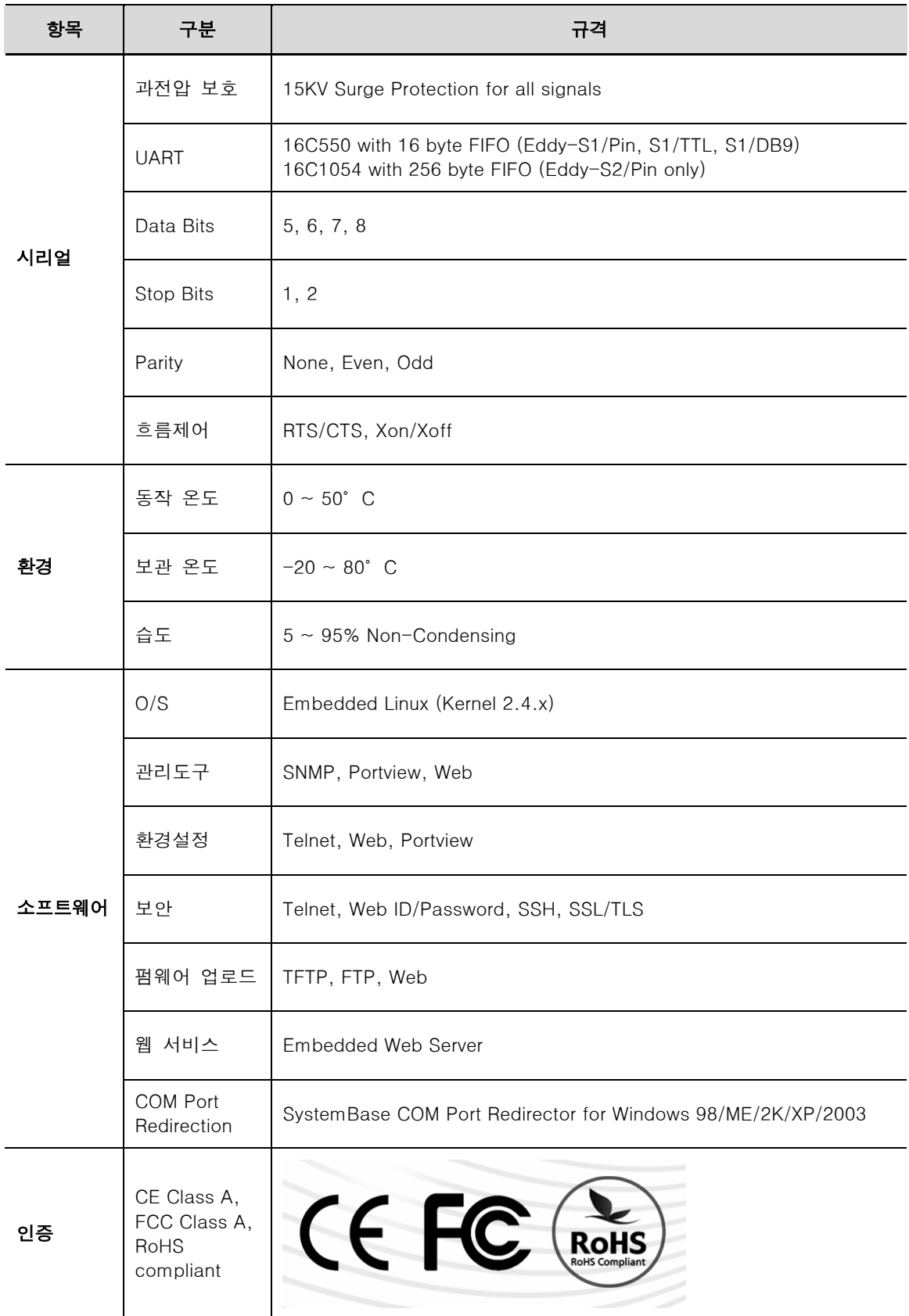

<u>neans</u> 2012년 - 대한민국의 대한민국의 대한민국의 대한민국의 대한민국의 대한민국의 대한민국의 대한민국의 대한민국의 대한민국의 대한민국의 대한민국의 대한민국의 대한민국의 대한민국의 대한민국의 대<br>대한민국의 대한민국의 대한민국의 대한민국의 대한민국의 대한민국의 대한민국의 대한민국의 대한민국의 대한민국의 대한민국의 대한민국의 대한민국의 대한민국의 대한민국의 대한민국의 대한민국의 대한민

### 7.3 주문 정보

Eddy-Serial 제품군에 대한 주문정보는 다음과 같습니다.

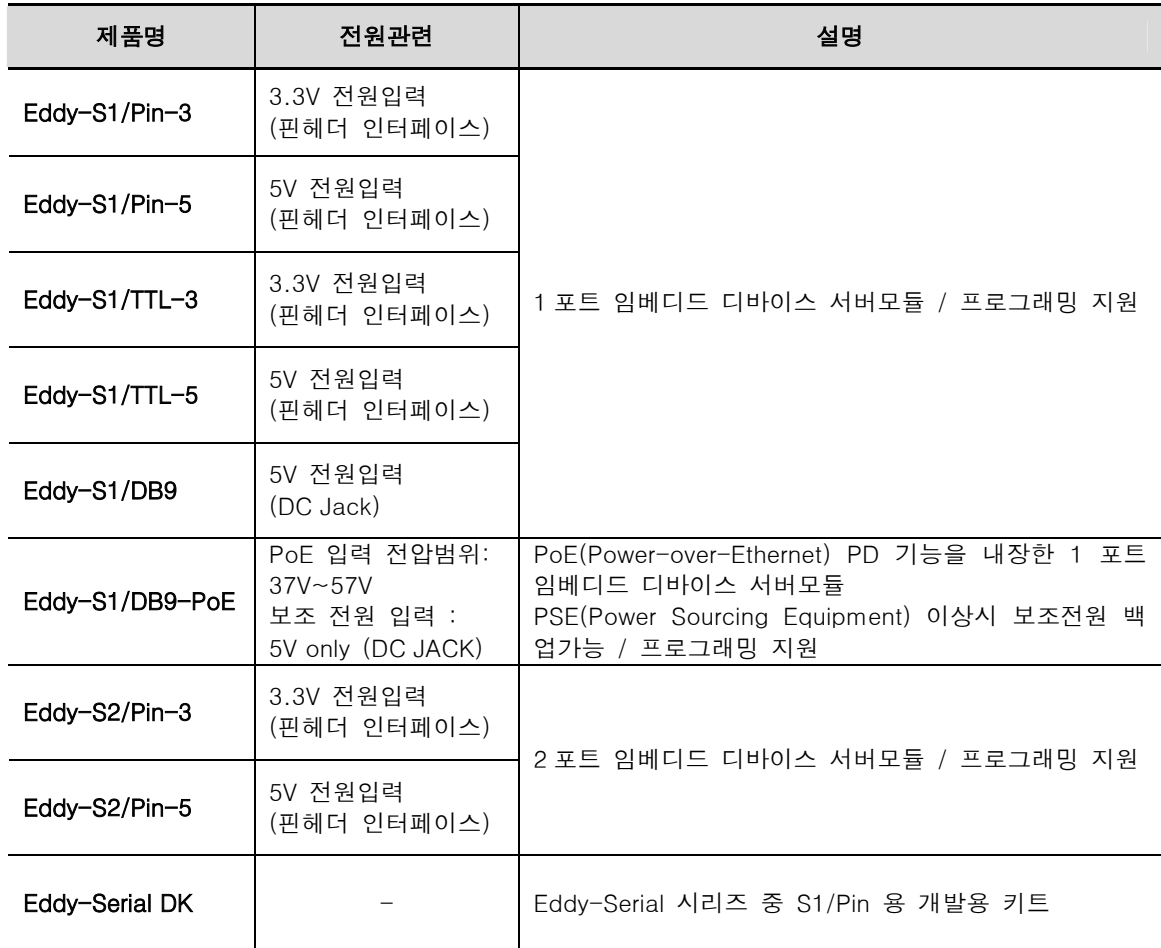

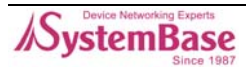

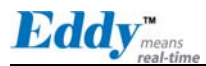

#### 7.4 FCC Statement

THIS DEVICE COMPLIES WITH PART 15 OF THE FCC FULES. OPERATION IS SUBJECT TO THE FOLLOWING TWO CONDITIONS:

- (1) THIS DEVICE MAY NOT CAUSE HARMFUL INTERFERENCE.
- (2) THIS DEVICE MUST ACCEPT ANY INTERFERENCE RECEIVED.
- (3) INCLUDING INTERFERENCE THAT MAY CAUSE UNDESIRED OPERATION.

#### FCC RF INTERFERENCE STATEMENT

NOTE:

This equipment has been tested and found to comply with the limits for a Class A digital device, pursuant to part 15 of the FCC Rules. These limits are designed to provide reasonable protection against harmful interference when the equipment is operated in a commercial environment. This equipment generates, uses, and can radiate radio frequency energy and, if not installed and used in accordance with the instruction manual, may cause harmful interference to radio communications.

Operation of this equipment in a residential area is likely to cause harmful interference in which case the user will be required to correct the interference at his own expense.

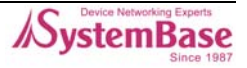